# Podręcznik obsługi

# <span id="page-0-0"></span>TASKalfa 180/220

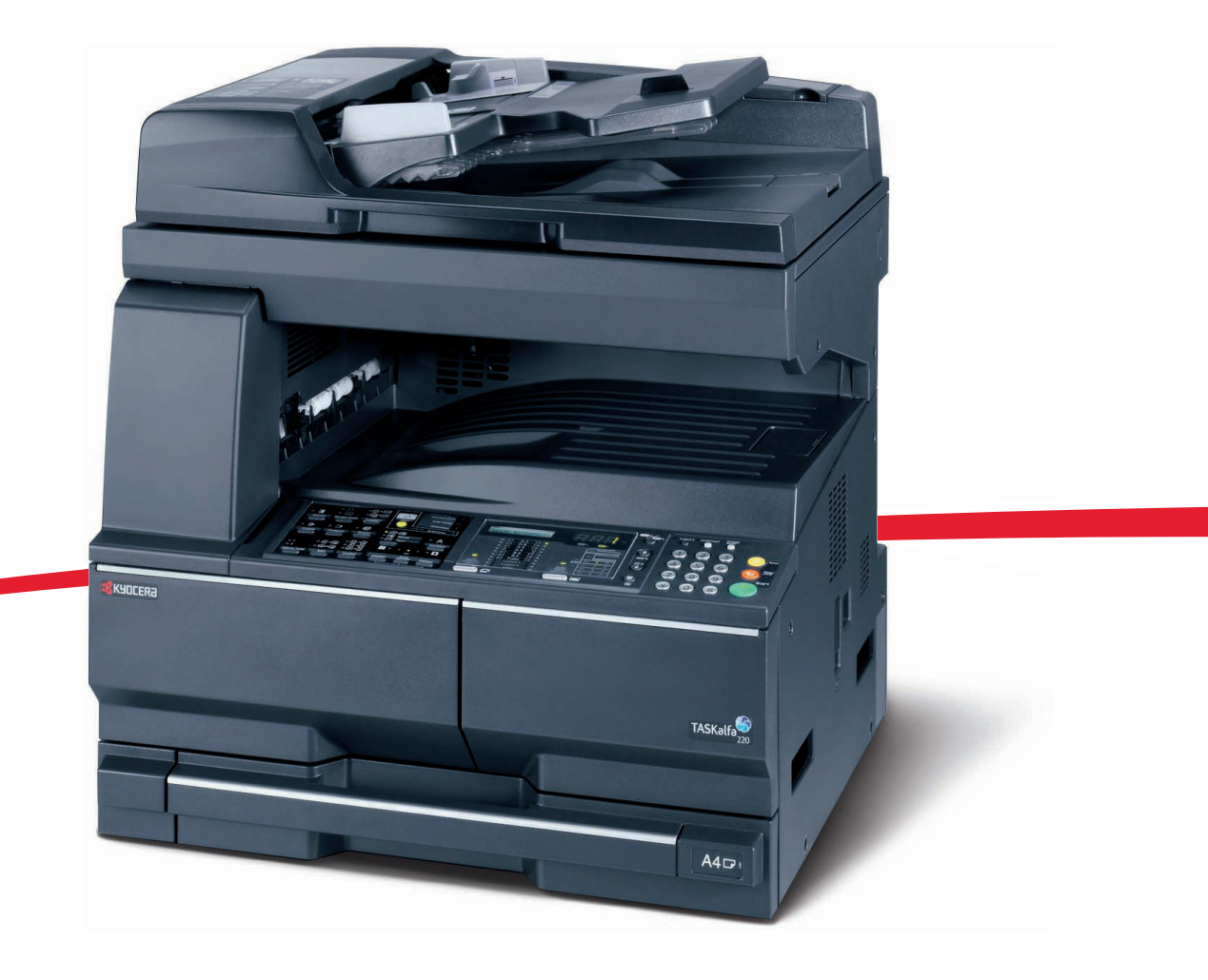

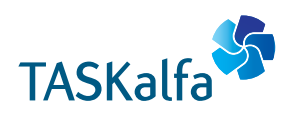

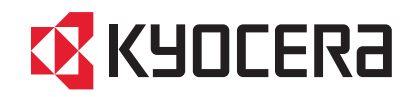

#### **Wstęp**

#### **Dziękujemy za zakup urządzenia Taskalfa 180/220.**

Niniejszy podręcznik obsługi został stworzony po to, aby pomóc użytkownikowi prawidłowo korzystać z urządzenia, przeprowadzać rutynową konserwację i rozwiązywać podstawowe problemy, gdy zajdzie taka konieczność. Pozwoli to na utrzymanie urządzenia w dobrym stanie. Przez rozpoczęciem użytkowania urządzenia należy przeczytać niniejszy Podręcznik obsługi. Następnie należy przechowywać go w pobliżu urządzenia, aby zapewnić do niego łatwy dostęp. Zaleca się korzystanie z materiałów eksploatacyjnych naszej firmy. Firma nie ponosi odpowiedzialności za uszkodzenia spowodowane przez korzystanie z materiałów eksploatacyjnych innych producentów.

W niniejszym podręczniku obsługi urządzenie TASKalfa 180 określa się jako model urządzenia drukującego z prędkością 18 str./min; natomiast urządzenie TASKalfa 220 określa się jako model urządzenia drukującego z prędkością 22 str./min.

# <span id="page-2-0"></span>**Informacje o regulacjach prawnych i bezpieczeństwie**

Przeczytaj te informacje przed rozpoczęciem eksploatacji urządzenia. Ten rozdział zawiera omówienie następujących tematów:

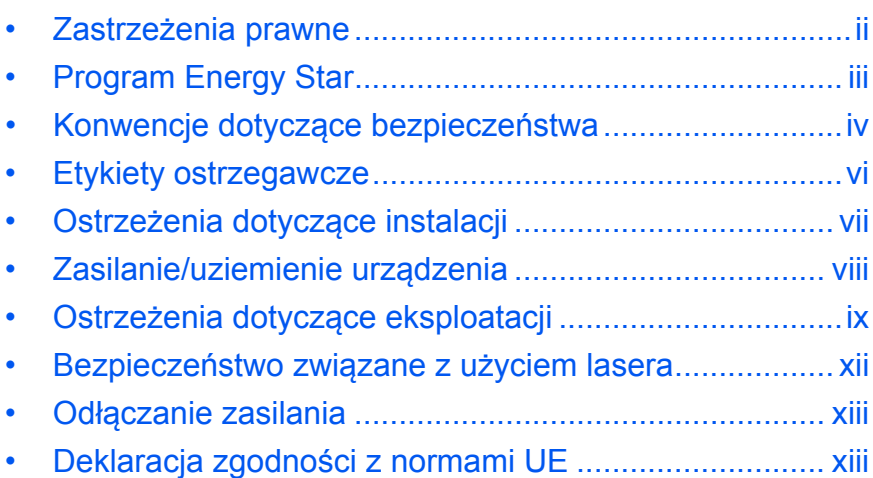

# <span id="page-3-0"></span>**Zastrzeżenia prawne**

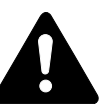

**PRZESTROGA:** Firma nie ponosi odpowiedzialności za szkody spowodowane niewłaściwą instalacją.

## **Uwaga**

Informacje podane w tym podręczniku mogą ulec zmianie bez uprzedzenia. W przyszłych wydaniach mogą zostać dodane strony. Prosimy o wyrozumiałość w przypadku niedokładności lub błędów typograficznych w bieżącej wersji.

Firma nie ponosi odpowiedzialności w razie wypadków podczas wykonywania czynności podanych w podręczniku. Firma również nie ponosi odpowiedzialności za usterki w oprogramowaniu systemowym drukarki (zawartym w jej pamięci ROM).

#### **Prawa autorskie**

Niniejszy podręcznik oraz wszelkie materiały sprzedawane i dostarczane przy sprzedaży urządzenia lub związane z nią chronione są prawem autorskim. Wszelkie prawa zastrzeżone. Wszelkie kopie całości lub części tego podręcznika oraz dowolne jego elementy podlegające prawu autorskiemu muszą zawierać takie samo zastrzeżenie praw autorskich, jak materiał, z którego została zrobiona kopia.

## **Znaki handlowe**

Kyocera jest znakiem towarowym firmy Kyocera Corporation.

ENERGY STAR to znak zastrzeżony w USA. Wszelkie inne nazwy handlowe i produktów to znaki handlowe lub zastrzeżone znaki handlowe odpowiednich firm.

#### **Ograniczenia prawne dotyczące kopiowania**

- Kopiowanie materiałów chronionych prawem autorskim może być niedozwolone bez zgody właściciela praw autorskich.
- Bezwzględnie zabronione jest kopiowanie lokalnych lub zagranicznych środków płatniczych i papierów wartościowych, takich jak: pieniądze papierowe, noty bankowe, papiery wartościowe, znaczki skarbowe, paszporty i certyfikaty.
- Lokalne prawa i regulacje mogą zabraniać lub ograniczać kopiowanie lub skanowanie materiałów innych niż wymienione powyżej.

Urządzenie może działać w **trybie niskiego poboru energii**, w którym pobór energii jest ograniczony (jego uruchomienie następuje po określonym czasie od ostatniego użycia urządzenia), a także **stanie czuwania**, w którym funkcje drukarki i faksu pozostają w stanie oczekiwania, natomiast pobór energii jest obniżany do minimum na czas bezczynności urządzenia. Jeśli czas, po którym uruchamia się automatyczny tryb oszczędzania energii, jest równy czasowi przejścia do stanu czuwania, po jego upływie urządzenie przejdzie w stan czuwania.

# <span id="page-4-0"></span>**Tryb niskiego zużycia energii**

Urządzenie automatycznie przechodzi do trybu niskiego poboru energii po upływie jednej minuty od ostatniego użycia

## **Automatyczny tryb energooszczędny**

Urządzenie automatycznie przechodzi do stanu czuwaniu po upływie jednej minuty od ostatniego użycia

## **Opcjonalna funkcja automatycznego kopiowania dwustronnego**

To urządzenie może być wyposażone w opcjonalną funkcję kopiowania dwustronnego. Przykładowo, można zmniejszyć ilość zużytego papieru, kopiując dwa jednostronne oryginały na pojedynczym arkuszu papieru jako kopię dwustronną

## **Wtórne przetwarzanie papieru**

To urządzenie obsługuje papier makulaturowy, który zmniejsza obciążenia środowiska naturalnego. Aby uzyskać informacje dotyczące zalecanych typów papieru, skontaktuj się ze *sprzedawcą* lub *pracownikiem serwisu*.

# **Program Energy Star (ENERGY STAR®)**

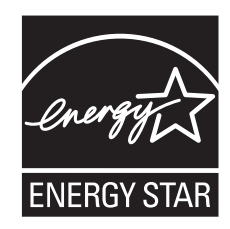

Jako firma uczestnicząca w międzynarodowym programie Energy Star ustaliliśmy, że urządzenie jest zgodne ze standardami ustanowionymi w ramach międzynarodowego programu Energy Star.

# <span id="page-5-0"></span>**Konwencje dotyczące bezpieczeństwa**

**Przed rozpoczęciem eksploatacji urządzenia proszę przeczytać ten Podręcznik podstawowej obsługi. Należy go przechowywać w pobliżu urządzenia, aby zapewnić łatwy dostęp do informacji.**

Elementy tego podręcznika i części maszyny oznaczone są symbolami z ostrzeżeniami, których celem jest ochrona użytkownika, innych osób oraz otoczenia. Ponadto zapewnienie poprawnego i bezpiecznego stosowania urządzenia.

Symbole i ich znaczenia przedstawione są poniżej.

**DANGER:Oznacza, że brak uwagi lub niestosowanie się do podanych zaleceń może z dużym prawdopodobieństwem spowodować poważne obrażenia, a nawet śmierć.** 

**WARNING:** Oznacza, że brak uwagi lub niestosowanie się do podanych zaleceń może spowodować poważne obrażenia, a nawet śmierć.

**PRZESTROGA:** Oznacza, że brak uwagi lub niestosowanie się do podanych zaleceń może spowodować obrażenia lub uszkodzenia mechaniczne.

# **Symbole**

Podane symbole wskazują, że dana sekcja zawiera ostrzeżenia. Wewnątrz symbolu podany jest określony rodzaj uwagi.

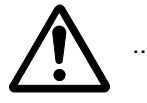

[Ogólne ostrzeżenie]

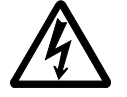

[Ostrzeżenie o możliwości porażenia prądem elektrycznym]

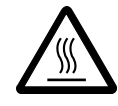

[Ostrzeżenie o wysokiej temperaturze]

Podane symbole wskazują, że dana sekcja zawiera informacje o czynnościach zabronionych. Rodzaje zabronionych czynności wskazane są wewnątrz symbolu.

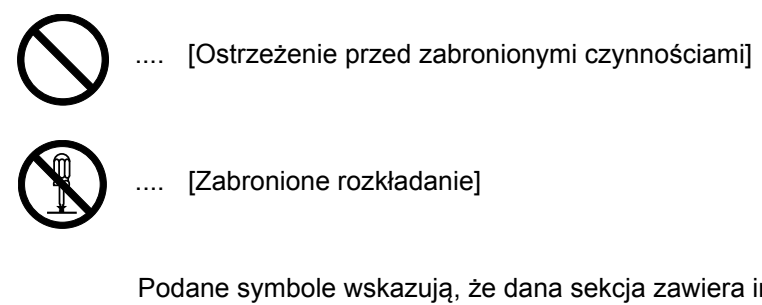

Podane symbole wskazują, że dana sekcja zawiera informacje o czynnościach, które muszą być wykonane. Rodzaje wymaganych czynności wskazane są wewnątrz symbolu.

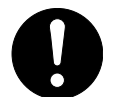

[Alarm dotyczący wymaganej czynności]

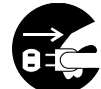

[Usuń wtyczkę z gniazdka]

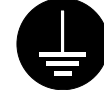

.... [Zawsze podłączaj urządzenie do gniazda z uziemieniem]

Proszę skontaktować się z *przedstawicielem serwisu*, aby zamówić wymianę *(wymagana opłata)*, jeżeli ostrzeżenia w tym Podręczniku podstawowej obsługi są nieczytelne lub jeżeli brakuje podręcznika.

# <span id="page-7-0"></span>**Etykiety ostrzegawcze**

Etykiety ostrzegawcze zostały dołączone do tego urządzenia w następujących miejscach, ze względów bezpieczeństwa. Należy uważać, aby nie spowodować pożaru lub porażenia prądem podczas usuwania zablokowania papieru lub przy wymianie toneru.

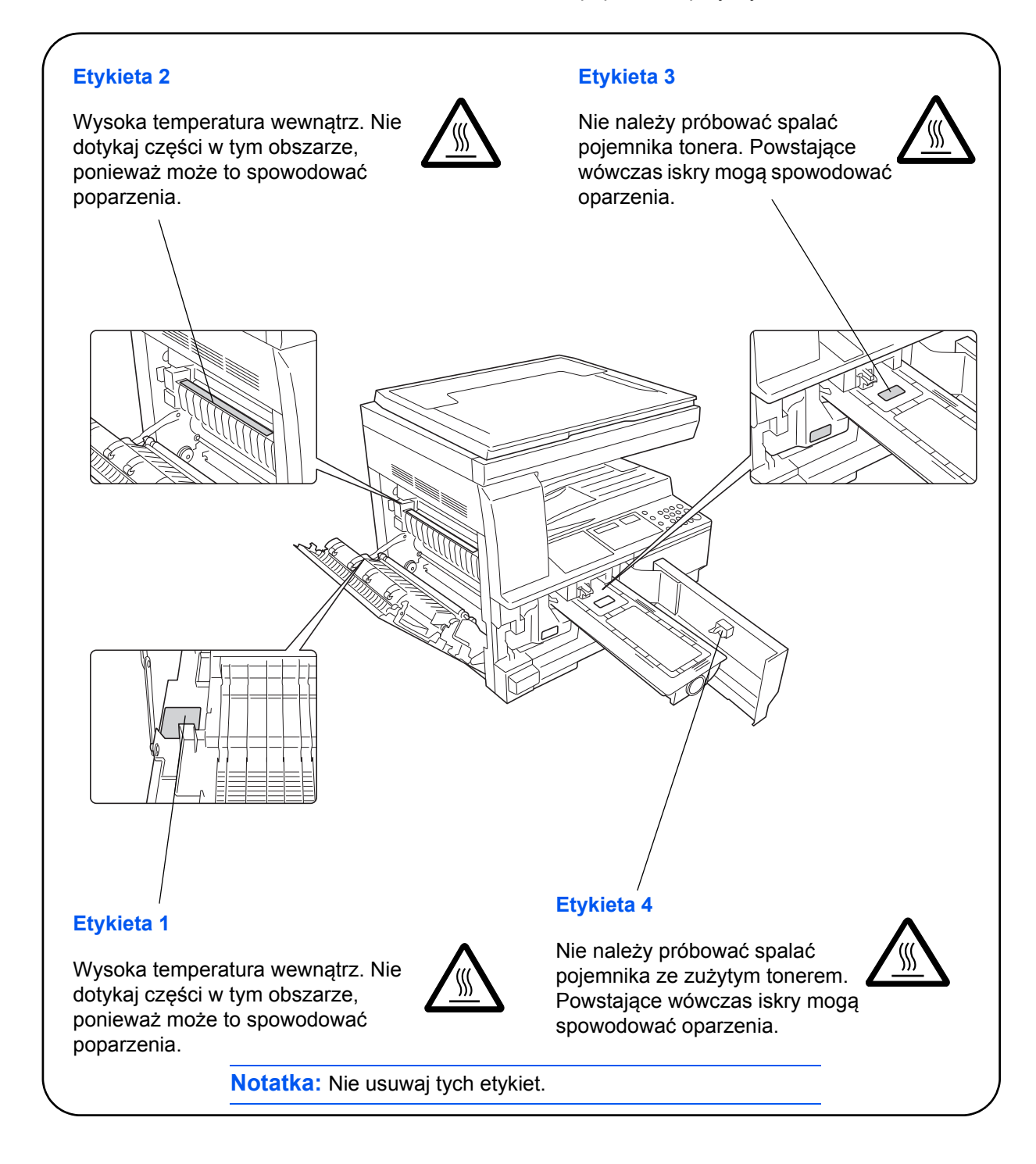

<span id="page-8-0"></span>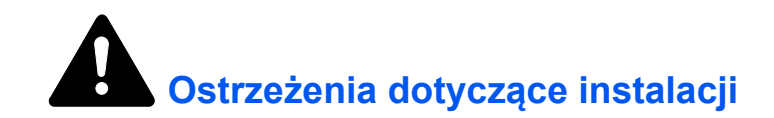

## **Otoczenie**

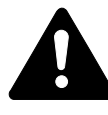

**PRZESTROGA:** Nie umieszczaj urządzenia na powierzchniach niestabilnych lub pochyłych. Może to spowodować spadnięcie lub zsunięcie się urządzenia. W takich przypadkach istnieje ryzyko obrażeń osób lub uszkodzenia urządzenia.

Należy unikać miejsc o dużej wilgotności, zapyleniu lub zanieczyszczonych. Jeżeli pył lub brud osadzą się na wtyczce, należy oczyścić wtyczkę w celu uniknięcia ryzyka pożaru lub porażenia elektrycznego.

Unikaj miejsc przy kaloryferach, grzejnikach lub innych źródłach ciepła lub w pobliżu materiałów łatwopalnych, aby uniknąć ryzyka pożaru.

Aby zapewnić właściwe chłodzenie i ułatwić wymianę części i konserwację, należy zapewnić odpowiedni dostęp do urządzenia, jak pokazano niżej. O odpowiednią przestrzeń należy szczególnie zadbać przy otworach wentylacyjnych, co zapewni właściwą wentylację urządzenia.

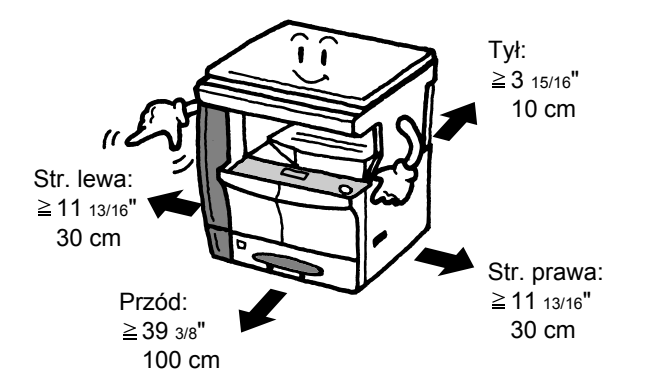

## **Inne ostrzeżenia**

Negatywne warunki środowiskowe mogą wpłynąć na bezpieczeństwo działania i wydajność urządzenia. Urządzenie należy umieścić w pomieszczeniu z klimatyzacją (zalecana temperatura pomieszczenia: około 10–32,5°C (50–90,5°F), wilgotność: około 15–80 %) i unikać podanych miejsc przy wyborze miejsca postawienia maszyny.

- Blisko okien lub miejsc narażonych na bezpośrednie promienie słoneczne.
- Narażonych na drgania.
- Narażonych na gwałtowne zmiany temperatury.
- Narażonych na bezpośrednie działanie gorącego lub zimnego powietrza.
- Ze słabym przepływem powietrza.

Jeśli podłoga jest delikatna, przesuwanie produktu po jego instalacji może spowodować jej uszkodzenie.

Podczas kopiowania wydzielany jest ozon w ilościach nie mających wpływu na zdrowie użytkowników. Jednak w przypadku stosowania urządzenia przez długi czas w źle wietrzonym pomieszczeniu lub przy wykonywaniu bardzo dużej liczby kopii, zapach może stać się nieprzyjemny. W celu stworzenia odpowiednich warunków kopiowania zaleca się właściwą wentylację pomieszczenia.

# <span id="page-9-0"></span>**Zasilanie/uziemienie urządzenia**

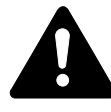

**WARNING:** Nie stosuj zasilania o napięciu innym niż podane w danych technicznych. Unikaj podłączania wielu urządzeń do tego samego gniazda. Powoduje to zwiększenie ryzyka pożaru lub porażenia elektrycznego.

**WARNING:** Należy starannie podłączyć przewód zasilania do gniazda. Zetknięcie metalowych przedmiotów z wtykami wtyczki może doprowadzić do pożaru lub porażenia elektrycznego.

**WARNING:** Zawsze podłączaj urządzenie do gniazda z uziemieniem w celu uniknięcia ryzyka pożaru lub porażenia elektrycznego w przypadku zwarcia. Jeżeli połączenie z uziemieniem nie jest możliwe, proszę się skontaktować z *pracownikiem serwisu*.

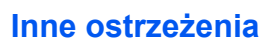

Podłączaj wtyczkę do gniazda elektrycznego położonego możliwie najbliżej urządzenia.

Przewód zasilania stosowany jest jako główny sposób odłączenia urządzenia. Należy upewnić się, że gniazdo jest umieszczone/ zainstalowane blisko urządzenia i że jest łatwo dostępne.

# **Postępowanie z plastykowymi workami**

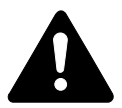

**WARNING:** Plastykowe worki stosowane z urządzeniem należy przechowywać z dala od dzieci. Folia może przywrzeć do nosa i ust, powodując uduszenie.

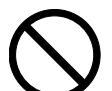

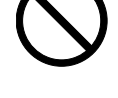

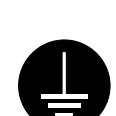

# <span id="page-10-0"></span>**Ostrzeżenia dotyczące eksploatacji urządzenia**

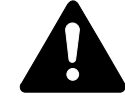

**WARNING:** Nie stawiać metalowych przedmiotów lub pojemników z wodą (wazonów na kwiaty, doniczek, kubków itd.) na urządzeniu lub w pobliżu niego. Stwarza to ryzyko pożaru lub porażenia elektrycznego w przypadku ich upadku do wnętrza urządzenia.

**WARNING:** Nie zdejmuj pokryw maszyny — stwarza to ryzyko porażenia elektrycznego przy dotknięciu części pod wysokim napięciem wewnątrz urządzenia.

**WARNING:** Nie należy niszczyć, rozrywać przewodu zasilania, ani też nie naprawiać do samodzielnie. Nie należy też stawiać na nim ciężkich przedmiotów, nie ciągnąć, lub bez potrzeby nie zginać, ani też nie powodować żadnych innych uszkodzeń.

Powoduje to zwiększenie ryzyka pożaru lub porażenia elektrycznego.

**WARNING:** Nie próbować naprawiania lub rozkładania urządzenia lub jego części — występuje ryzyko pożaru, porażenia elektrycznego lub uszkodzenia lasera. W przypadku uwolnienia wiązki lasera istnieje ryzyko spowodowania utraty wzroku.

**WARNING:** Jeżeli urządzenie stanie się nadmiernie gorące, wydziela się z niego dym, występuje dziwny zapach lub inne nienormalne objawy, oznacza to ryzyko pożaru lub porażenia elektrycznego. Natychmiast wyłącz włącznik zasilania (), dokładnie upewnij się, że przewód zasilania jest odłączony od gniazda i skontaktuj się z *pracownikiem serwisu*.

**WARNING:** W przypadku dostania się do urządzenia przedmiotów (spinacza, wody i innych płynów itd.) należy natychmiast wyłączyć włącznik zasilania (O). Następnie trzeba dokładnie upewnić się, że przewód zasilania jest odłączony od gniazda, aby uniknąć ryzyka pożaru lub porażenia elektrycznego. W dalszej kolejności należy skontaktować się z *pracownikiem serwisu*.

**WARNING:** Nie wyciągaj ani nie podłączaj wtyczki mokrymi rękami — stwarza to ryzyko porażenia elektrycznego.

**WARNING:** W celu konserwacji lub naprawy części wewnętrznych zawsze należy się kontaktować z *pracownikiem serwisu*.

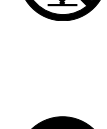

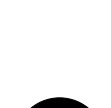

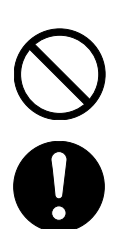

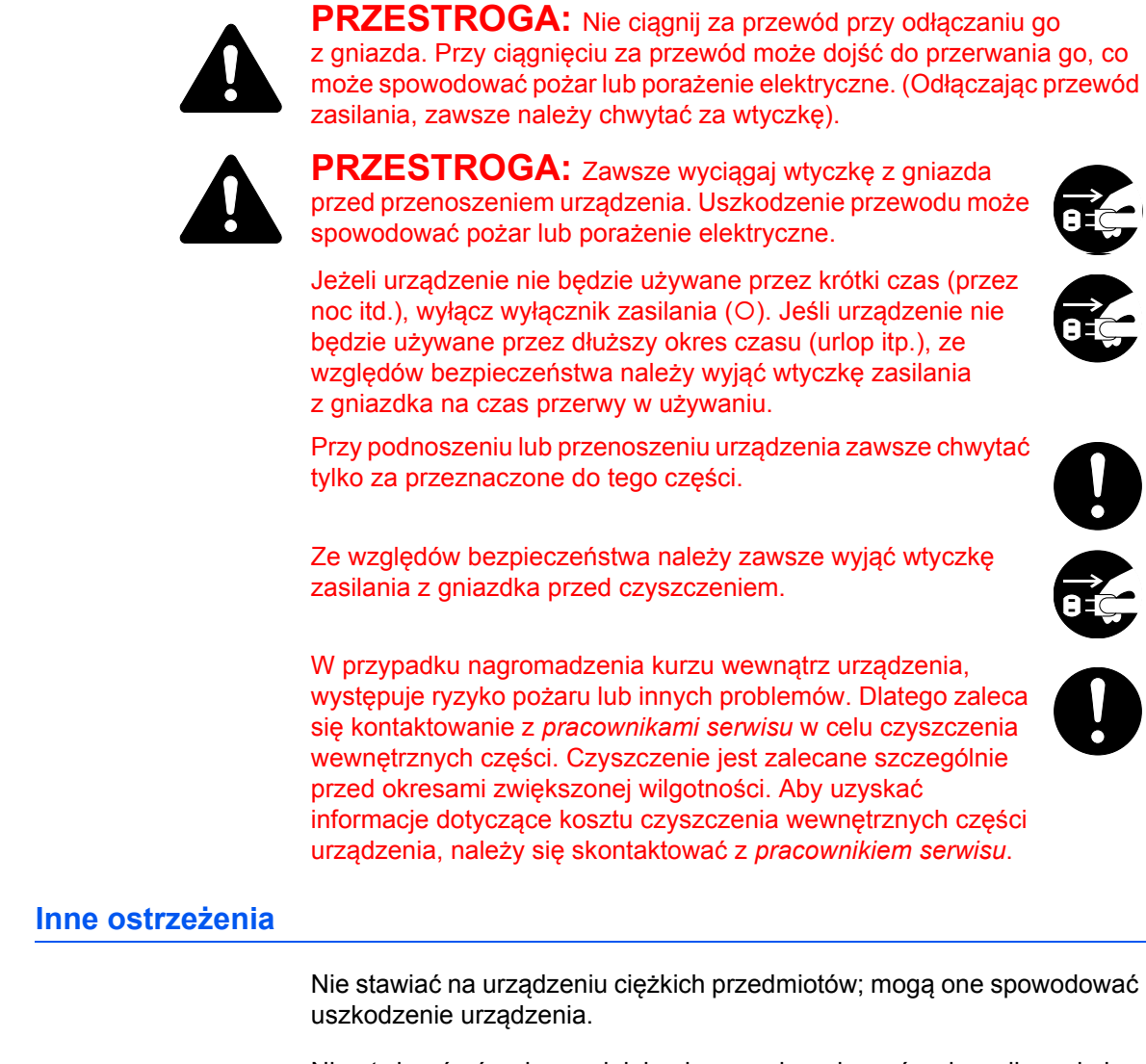

Nie otwierać górnej, przedniej pokrywy, nie wyłączać wyłącznika ani nie wyciągać wtyczki przewodu zasilania podczas kopiowania.

Przed podnoszeniem lub przenoszeniem urządzenia należy się skontaktować z *pracownikiem serwisu*.

Nie dotykać części elektrycznych, takich jak złącza lub płytki drukowane układów. Może to spowodować ich uszkodzenie prądem elektrostatycznym.

Nie należy próbować wykonywać żadnych czynności nie wyjaśnionych w tym podręczniku.

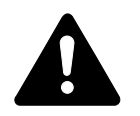

**PRZESTROGA:** Wszelkie regulacje i czynności inne niż wymienione w tej instrukcji mogą spowodować ryzyko naświetlania laserem.

Nie należy patrzeć bezpośrednio na światło lampy skanera — może to powodować zmęczenie lub ból oczu.

# **Ostrzeżenia dotyczące materiałów eksploatacyjnych**

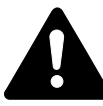

**PRZESTROGA:** Nie należy próbować palić *zbiornika toneru* lub *pojemnika na zużyty toner*. Niebezpieczne iskry mogą spowodować poparzenia.

Należy przechowywać *zbiornik toneru* i *pojemnik na zużyty toner* z dala od dzieci.

W przypadku wysypania toneru ze *zbiornika toneru* lub *pojemnika na zużyty toner* należy unikać jego wdychania i jedzenia, a także kontaktu z oczami i skórą.

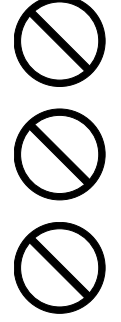

W przypadku wdechu toneru należy przejść do pomieszczenia ze świeżym powietrzem i przepłukać gardło dużą ilością wody. Jeżeli wystąpi kaszel, należy skontaktować się z lekarzem.

W przypadku zjedzenia toneru należy przepłukać usta wodą i wypić 1 lub 2 szklanki wody, aby rozcieńczyć zawartość żołądka. W razie konieczności skontaktuj się z lekarzem.

W przypadku dostania się toneru do oczu przepłukaj je dokładnie wodą. W przypadku utrzymywania się podrażnienia skontaktuj się z lekarzem.

W przypadku zetknięcia toneru ze skórą należy przemyć ją mydłem i wodą.

Nie należy próbować otwierać na siłę lub niszczyć *zbiornika toneru* lub *pojemnika na zużyty toner*.

## **Inne ostrzeżenia**

Po zużyciu zawsze pozbywaj się *zbiornika toneru* i *pojemnika na zużyty toner* zgodnie z obowiązującymi przepisami.

Wszystkie materiały eksploatacyjne należy przechowywać w chłodnym, ciemnym pomieszczeniu.

Jeżeli urządzenie nie będzie używane przez dłuższy czas, wyciągnij papier z *kasety* i *wielofunkcyjnego podajnika bocznego*, umieść go z powrotem w oryginalnym opakowaniu i szczelnie je zamknij.

# <span id="page-13-0"></span>**Bezpieczeństwo związane z użyciem lasera**

Promieniowanie lasera może stanowić zagrożenie dla ludzkiego zdrowia. Dlatego promieniowanie lasera emitowane wewnątrz urządzenia jest szczelnie odizolowane za pomocą obudowy i zewnętrznej pokrywy. Przy normalnej eksploatacji promieniowanie nie może wydostawać się z urządzenia.

Urządzenie zostało sklasyfikowane jako produkt laserowy klasy 1 wg normy IEC 60825.

**Uwaga:** Wykonywanie czynności innych niż podane w podręczniku może spowodować ryzyko naświetlenia laserem.

Etykiety przymocowane są do modułu skanera laserowego wewnątrz urządzenia i nie są dostępne dla użytkownika.

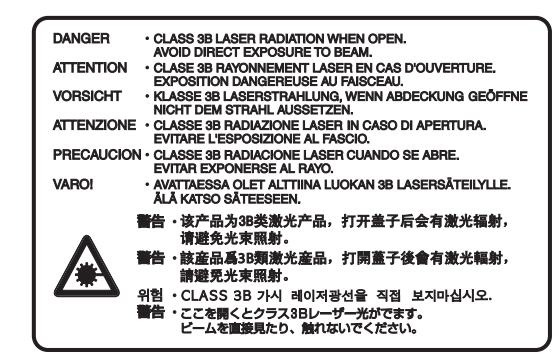

Etykieta pokazana powyżej jest przymocowana do urządzenia z prawej strony.

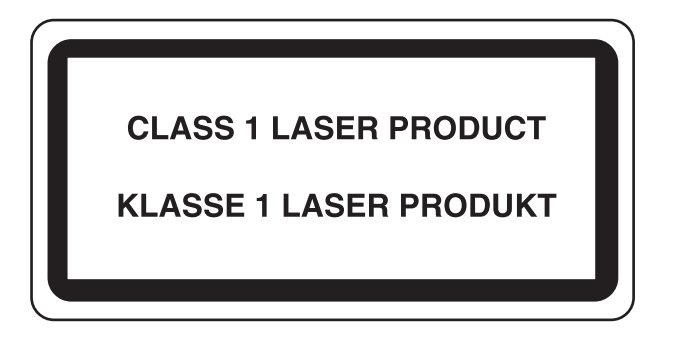

# <span id="page-14-0"></span>**Odłączanie zasilania**

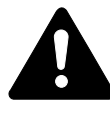

**PRZESTROGA:** Głównym sposobem odizolowania jest przewód zasilania! Pozostałe włączniki na urządzeniu pełnią jedynie rolę funkcjonalną i nie są odpowiednie do odcięcia urządzenia od źródła zasilania.

**ACHTUNG:** Der Netzstecker ist die Hauptisoliervorrichtung! Die anderen Schalter auf dem Gerät sind nur Funktionsschalter und können nicht verwendet werden, um den Stromfluß im Gerät zu unterbrechen.

# <span id="page-14-1"></span>**Deklaracja zgodności z normami UE**

# $\mathsf{C}\in$

#### **DEKLARACJA ZGODNOŚCI Z NORMAMI 2004/108/EC, 2006/95/EEC, 93/68/EEC i 1999/5/EC**

Oświadczamy na naszą własną odpowiedzialność, że produkt, którego dotyczy niniejsza deklaracja, spełnia podane niżej normy.

EN55024 EN55022 Class B EN61000-3-2 EN61000-3-3 EN60950-1 EN60825-1 EN300 330-1 EN300 330-2

# <span id="page-15-0"></span>**Konwencje**

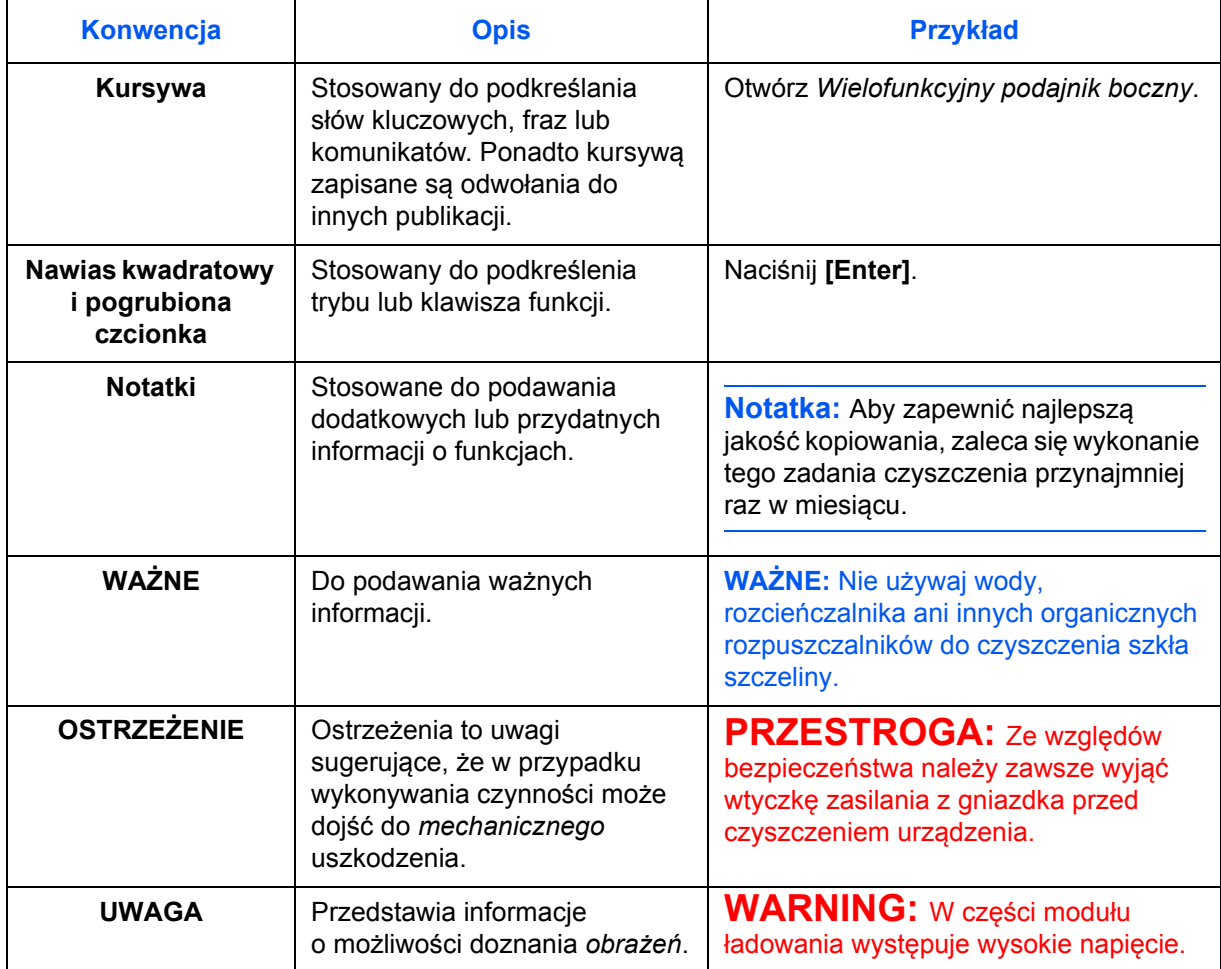

W tym podręczniku obowiązują następujące konwencje.

# **Metody pomiaru**

Ten przewodnik zawiera informacje odpowiadające korzystaniu zarówno z wersji calowej jak i metrycznej urządzenia. Przedstawione w podręczniku ekrany i komunikaty dotyczą wersji calowej urządzenia. W przypadku korzystania z wersji metrycznej, należy zapoznać się z komunikatami wyświetlanymi przez urządzenie.

# <span id="page-16-0"></span>**Oryginały i rozmiary papieru**

Sekcja ta wyjaśnia oznaczenia stosowane w tym podręczniku odnoszące się do rozmiaru oryginału lub rozmiaru arkusza.

W przypadku arkuszy formatu A4, B5 i Letter, które można umieszczać zarówno poziomo, jak i pionowo, pozycję poziomą oznacza się dodatkową literą R, wskazującą orientację oryginału/papieru.

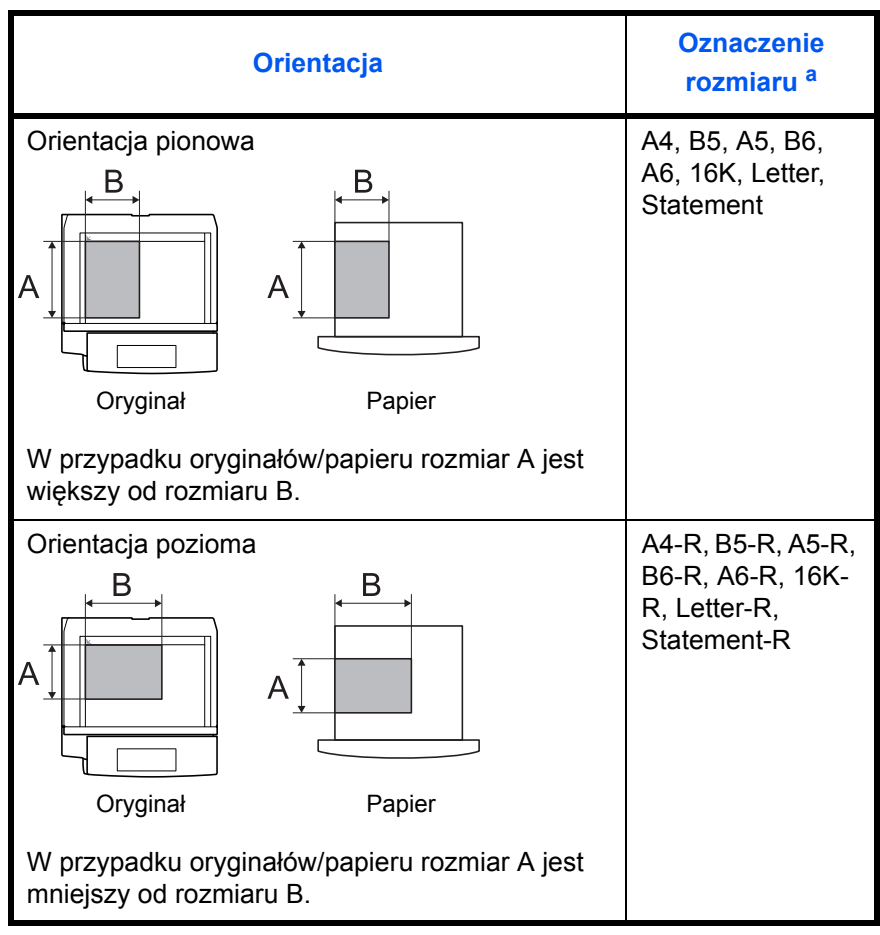

a. Rozmiar używanego oryginału/papieru zależy od funkcji i tacy źródłowej. Aby uzyskać więcej informacji, należy przejść do strony dokładnie opisującej tę funkcję lub tacę źródłową.

# **Spis treści**

# **[Informacje o regulacjach prawnych i bezpiecze](#page-2-0)ństwie**

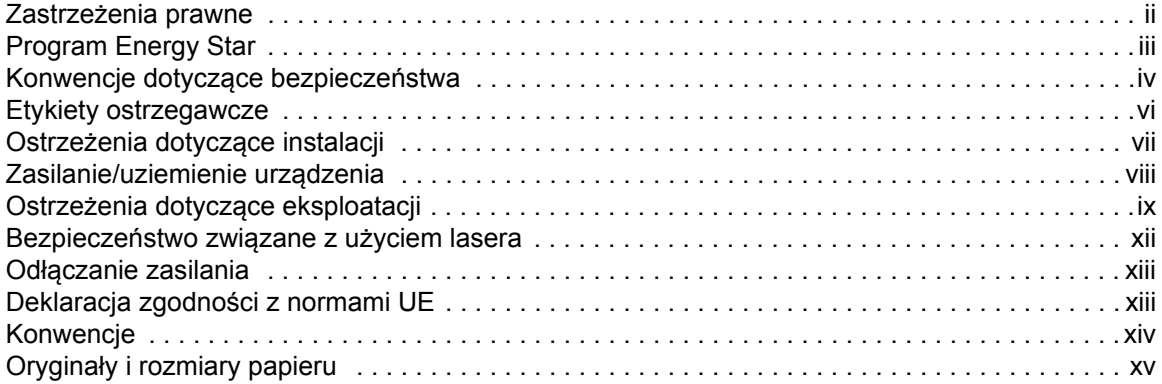

# **[1 Cz](#page-19-0)ęści urządzenia**

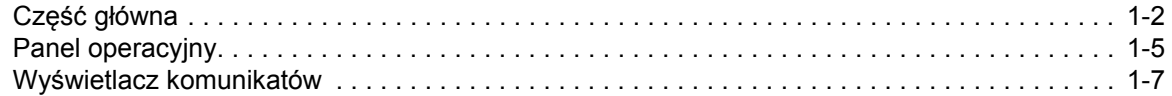

# **[2 Przygotowanie](#page-27-0)**

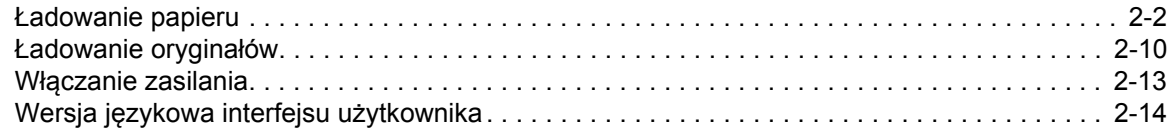

# **[3 Podstawowa obs](#page-41-0)ługa**

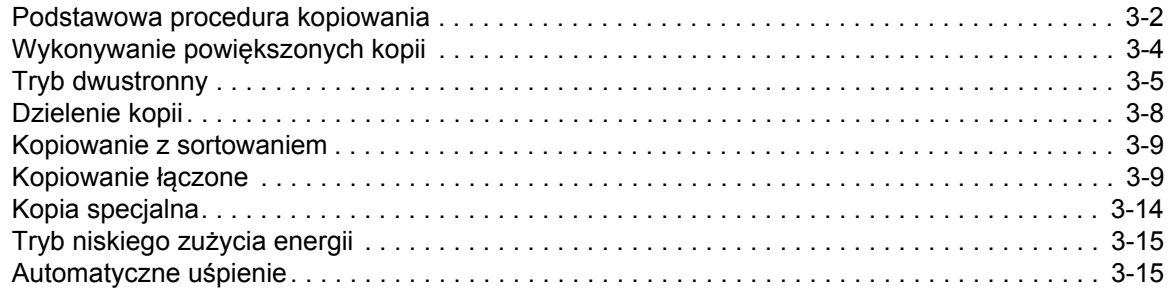

# **[4 Rozliczanie zada](#page-56-0)ń**

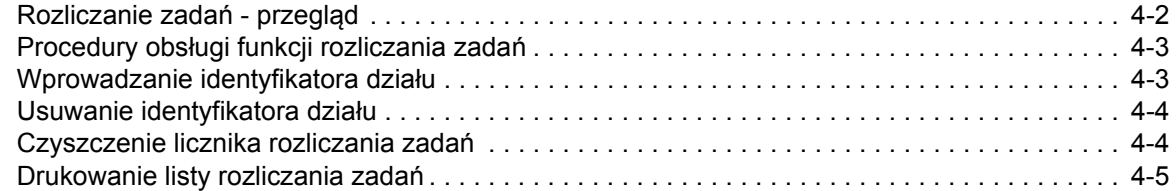

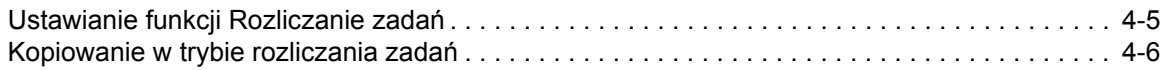

# **5 Urzą[dzenia opcjonalne](#page-62-0)**

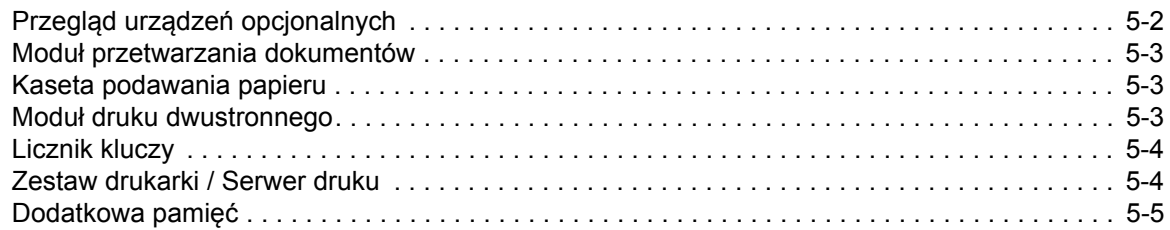

# **[6 Konserwacja](#page-67-0)**

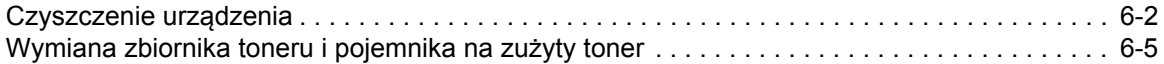

# **7 Rozwią[zywanie problemów](#page-75-0)**

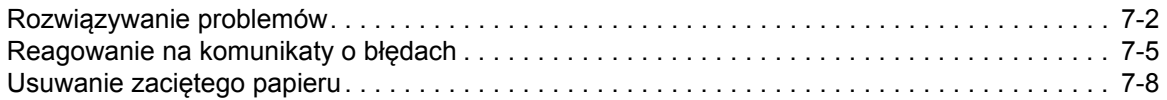

# **[Dodatek](#page-90-0)**

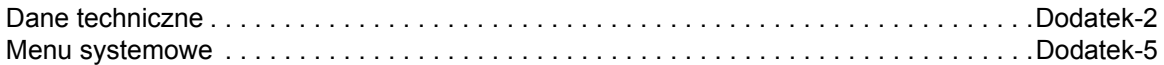

# <span id="page-19-0"></span>**1 Części urządzenia**

Ten rozdział zawiera omówienie następujących tematów:

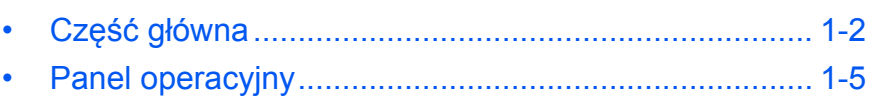

• Wyś[wietlacz komunikatów............................................ 1-7](#page-25-0)

# <span id="page-20-0"></span>**Część główna**

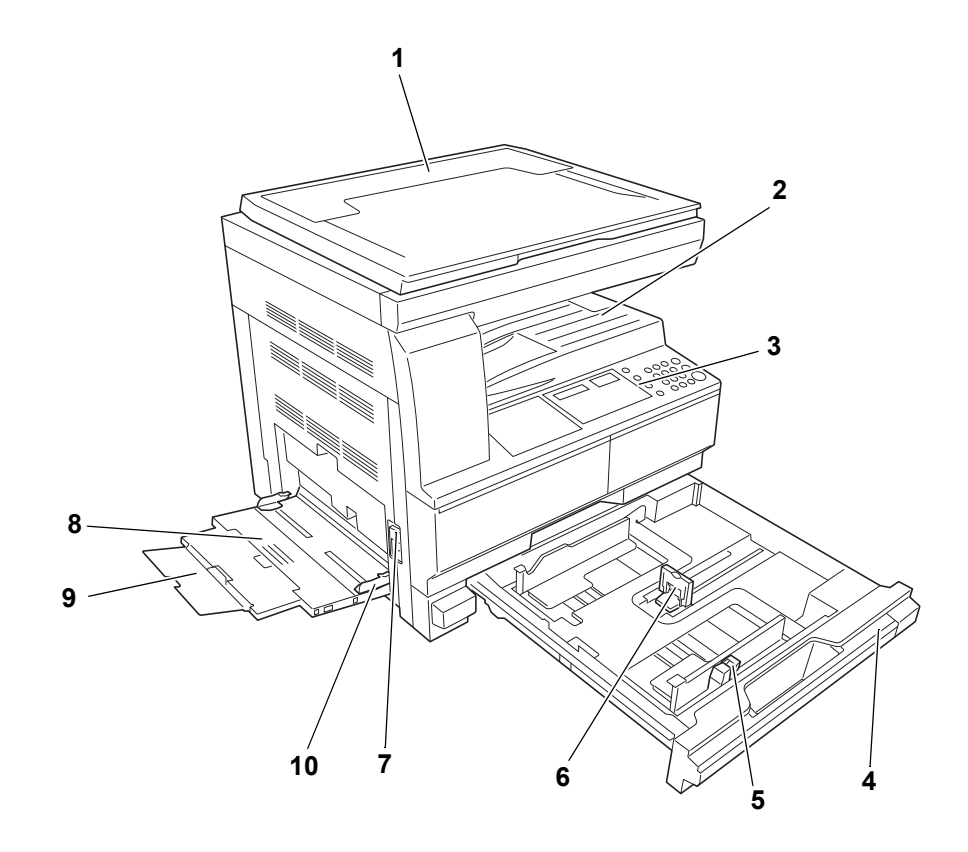

- **Pokrywa oryginałów**
- **Taca wyjściowa**
- **Panel operacyjny**
- **Kaseta 1**
- **Ogranicznik dopasowania szerokości papieru**
- **Ogranicznik dopasowania długości papieru**
- **Uchwyt lewej pokrywy**
- **Tacy MP**
- **Rozszerzenie Tacy MP**
- **Prowadnice wejściowe**

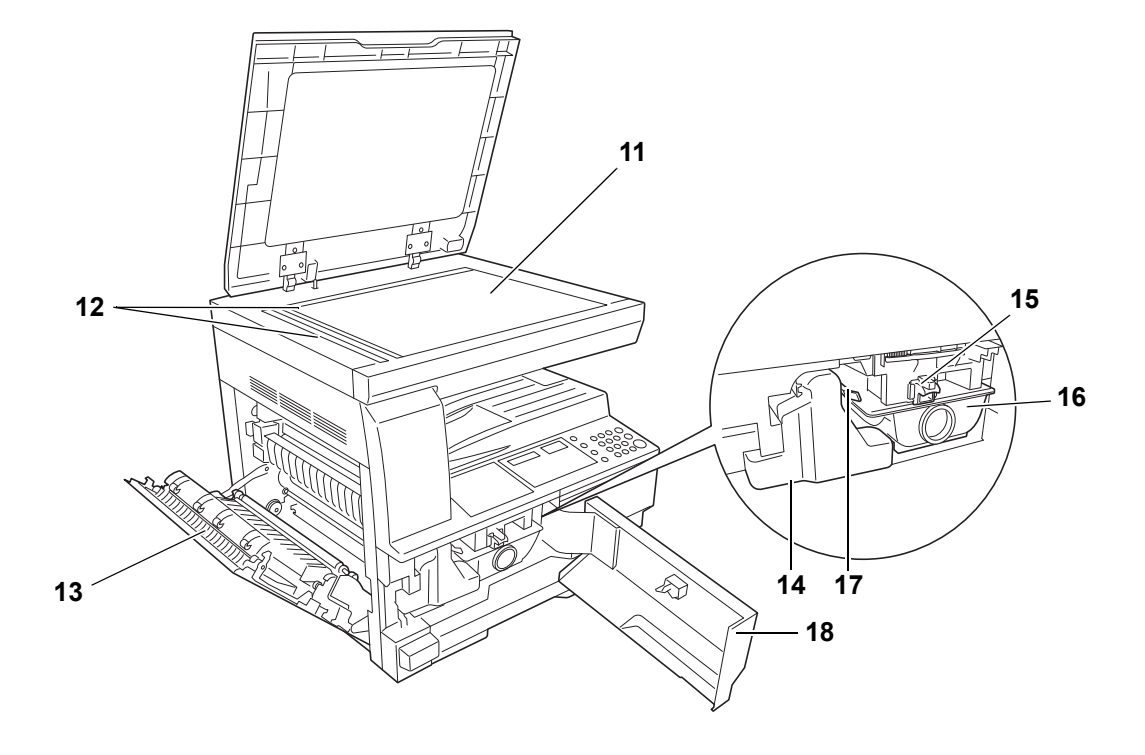

- **Płyta**
- **Płyty wskaźnika rozmiaru oryginału**
- **Lewa pokrywa**
- **Pojemnik na zużyty toner**
- **Dźwignia zwalniania zbiornika toneru**
- **Zbiornik toneru**
- **Drążek czyszczenia modułu ładowania**
- **Pokrywa przednia**

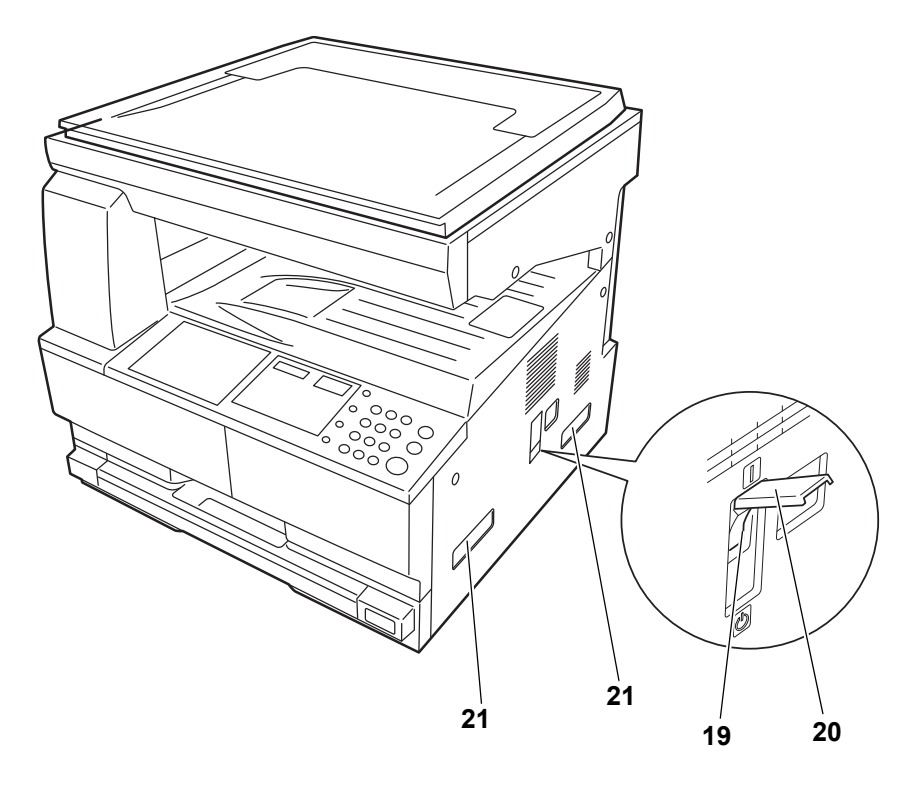

- **Główny włącznik zasilania**
- **Główny włącznik zasilania**
- **Uchwyty transportowe**

# <span id="page-23-0"></span>**Panel operacyjny**

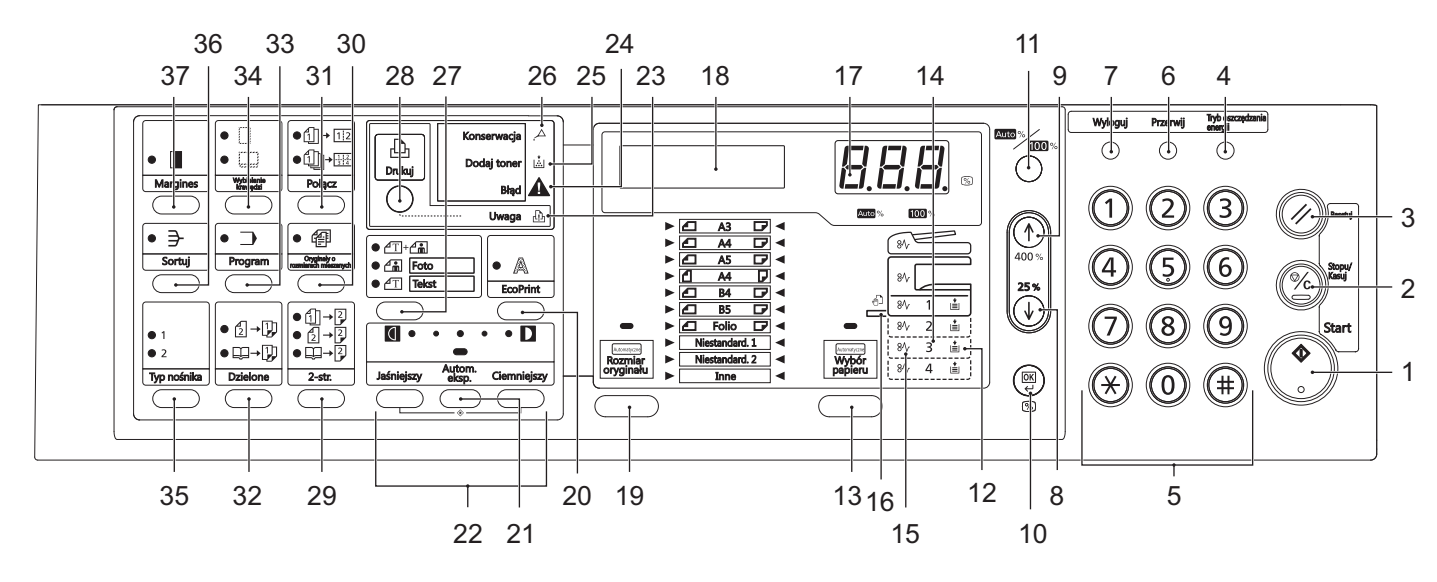

- **Klawisz Start (Wskaźnik)**
- **Klawisz Stopu/Kasuj**
- **Klawisz Resetuj**
- **Klawisz Tryb oszczędzania energii**
- **Klawisze numeryczne**
- **Klawisz Przerwij**
- **Klawisz Wyloguj**
- **8 Klawisz**
- **9 Klawisz**
- **Klawisz OK**
- **Klawisz Auto%/100%**
- **Wskaźnik Zasobnik papieru**
- **Klawisz Wybór papieru**
- **Wskaźnik Poziom zasobnika papieru**
- **Wskaźnik Błędnie podany papier**
- **Wskaźnik Taca uniwersalna**
- **Wyświetlacz liczby kopii/powiększenia**
- **Wyświetlacz komunikatów**
- **Klawisz Rozmiar oryginału**
- **Klawisz EcoPrint**
- **Klawisz Autom. eksp.**
- **Klawisz regulacji ekspozycji/Wskaźnik ekspozycji**
- **Wskaźnik Uwaga**
- **Wskaźnik Błąd**
- **Wskaźnik Dodaj toner**
- **Wskaźnik Konserwacja**
- **Klawisz Wybór jakości obrazu**
- **Klawisz Drukuj** Naciśnięcie tego klawisza spowoduje przełączenie wyświetlacza

komunikatów z trybu kopiarki w tryb drukarki, pod warunkiem, że zainstalowano opcjonalny zestaw drukarki.

- **Klawisz 2-str.**
- **Klawisz Oryginały o rozmiarach mieszanych**
- **Klawisz Połącz**
- **Klawisz Dzielone**
- **Klawisz Program**
- **Klawisz Wybielanie krawędzi**
- **Klawisz Typ nośnika**
- **Klawisz Sortuj**
- **Klawisz Margines**

# <span id="page-25-0"></span>**Wyświetlacz komunikatów**

Wyświetlacz komunikatów na panelu operacyjnym wyświetla następujące informacie:

- Informacje o stanie oraz komunikaty wymienione poniżej wyświetlane podczas normalnej pracy.
- Komunikaty o błędach wyświetlane, gdy urządzenie wymaga uwagi operatora.

#### **Informacje o stanie**

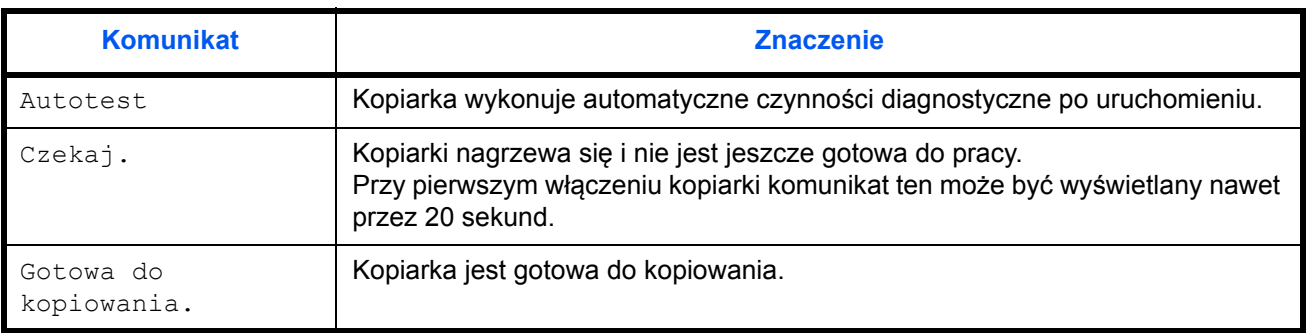

#### **Kody błędów**

#### Patrz *Rozwią[zywanie problemów](#page-75-1)*.

## **Menu systemowe (tryb wybierany po zakończeniu procesu nagrzewania lub naciśnięciu klawiszaResetuj)**

Zgodnie z ustawieniami fabrycznymi kopiarka automatycznie wybiera powiększenie 1:1 dla papieru tego samego rozmiaru co oryginał w trybie Auto, liczbę kopii "1" i ustawienie jakości obrazu d+a.

**Notatka:** Domyślne ustawienia można zmienić w Menu systemowym. Jeśli zainstalowano opcjonalną kasetę, w Menu systemowym można także zmienić wybraną kasetę. (Patrz *[Dodatek](#page-90-1)*). Można zmienić domyślne ustawienia jakości obrazu wybrane w menu

systemowym. (Patrz *[Dodatek](#page-90-1)*).

Ustawienia domyślne dla gęstości kopii można zmienić na wartość Auto. (Patrz *[Dodatek](#page-90-1)*).

## **Funkcja Auto kasow.**

Po wydrukowaniu kopii i upływie zadanego czasu (od 10 do 270 sekund) kopiarka automatycznie powróci do stanu w jakim była po zakończeniu procesu nagrzewania. (Oryginalne ustawienia gęstości kopii i jakości obrazu nie zostaną jednak przywrócone.) Kopiarka może tworzyć kolejne kopie używając tych samych ustawień trybu, liczby, gęstości i innych, pod warunkiem, że nie aktywowano funkcji automatycznego kasowania.

**Notatka:** Więcej informacji można znaleźć w części *[Dodatek](#page-90-1)*. Więcej informacji na temat zmiany czasu, po którym aktywowana jest funkcja automatycznego kasowania, zawiera część *[Dodatek](#page-90-1)*.

#### **Rozmiary niestandardowe**

Rozmiary papieru oraz oryginałów, które są niedostępne w panelu operacyjnym, można wprowadzić jako rozmiary niestandardowe. (Patrz *[Dodatek](#page-90-1)*.)

#### **Funkcja automatycznego przełączania kaset**

Jeśli do kilku kaset włożono papier o tych samych rozmiarach, a podczas kopiowania zabraknie papieru w jednej z nich, funkcja automatycznego przełączania kaset przestawi przełączy podawanie papieru na kasetę, która zawiera papier.

**Notatka:** Aby skorzystać z tej funkcji, należy zainstalować opcjonalną kasetę.

Jeśli funkcja automatycznego przełączania kaset nie jest potrzebna, można ją wyłączyć. (Patrz *[Dodatek](#page-90-1)*).

Papier w każdej kasecie powinien mieć jednakową orientację.

# <span id="page-27-0"></span>**2 Przygotowanie**

Ten rozdział zawiera omówienie następujących tematów:

- Ł[adowanie papieru....................................................... 2-2](#page-28-0)
- Ł[adowanie orygina](#page-36-0)łów[................................................ 2-10](#page-36-0) • Włą[czanie zasilania.................................................... 2-13](#page-39-0)
- Wersja ję[zykowa interfejsu u](#page-40-0)żytkownik[a .................... 2-14](#page-40-0)

# <span id="page-28-0"></span>**Ładowanie papieru**

Papier i inne nośniki można załadować do *kasety* lub *tacy uniwersalnej*.

#### **Przygotowanie papieru**

Po wyjęciu papieru z opakowania należy — przed jego załadowaniem — rozwachlować arkusze, aby je rozdzielić.

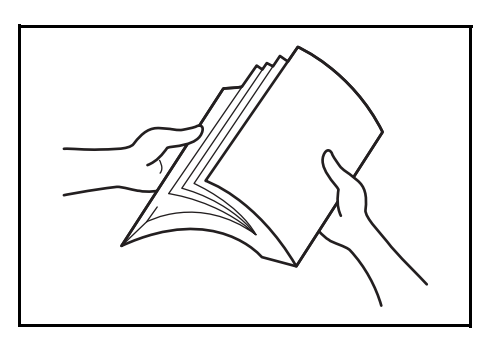

W przypadku użycia papieru, który jest zgięty lub wygięty, należy go rozprostować przed załadowaniem. Niewykonanie tej czynności może doprowadzić do zablokowania się papieru.

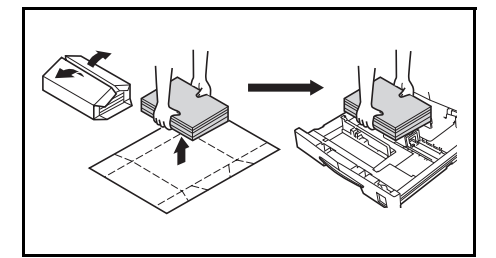

**WAŻNE:** Upewnij się, że papier nie jest zszyty i że wszelkie spinacze zostały usunięte.

Załaduj papier tą stroną do góry, która była skierowana do góry w opakowaniu w przypadku *kasety*, lub w dół, w przypadku *tacy uniwersalnej*.

Pozostawienie papieru poza opakowaniem w warunkach wysokiej temperatury i wilgotności może powodować problemy wywołane przez wilgotność otoczenia. Po załadowaniu papieru do *kasety* lub *tacy uniwersalnej*, resztę papieru należy zamknąć

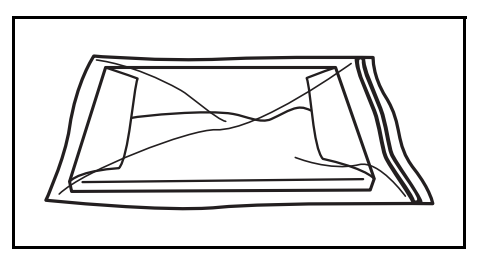

w oryginalnym opakowaniu. Jeżeli urządzenie nie będzie używane przez dłuższy czas, wyciągnij papier z *kaset* i *tacy uniwersalnej* i szczelnie zamknij go z powrotem w oryginalnym opakowaniu.

#### **Ładowanie papieru do kasety**

Załadować można papier standardowy (od 80 g/m2), papier gruby (od 90 do 105 g/m2), papier ekologiczny lub papier kolorowy. Do kasety można jednorazowo załadować do 300 arkuszy standardowego papieru  $(80 \text{ g/m}^2)$ .

Rozmiary papieru, który można załadować, są następujące: A3, B4, A4, A4R, B5, B5R, A5R, Folio, 11 × 17" (Ledger), 8 1/2 × 14" (Legal), 11 × 8 1/2", 8 1/2 × 11" (Letter), 5 1/2 × 8 1/2" (Statement), 8 1/2 × 13" (Oficio II, 8K, 16K.).

**WAŻNE:** Podczas wkładania papieru do kasety ustaw go stroną do zadrukowania skierowaną do góry.

**1** Wyciągnij całkowicie kaset<sup>ę</sup> z urządzenia.

> **WAŻNE:** Podczas wyciągania kasety z urządzenia należy upewnić się, że jest ona podtrzymywana i nie upadnie.

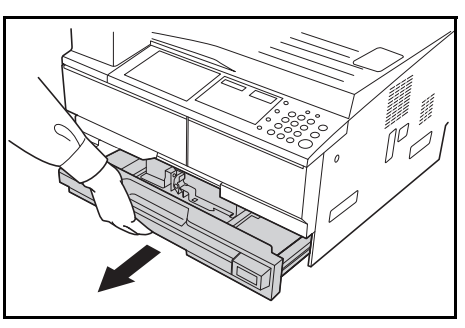

**Notatka:** Należy wkładać jedną kasetę na raz.

**2** Naciśnij *płytę podstawy kasety*.

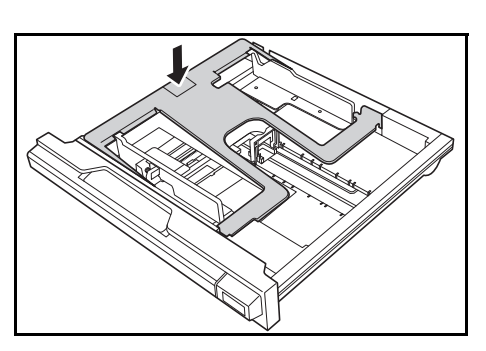

**3** Za pomoc<sup>ą</sup> *ogranicznika dopasowania szerokości papieru* dopasuj prowadnice szerokości do wymaganego rozmiaru papieru.

> **WAŻNE:** Jeśli między prowadnicami i arkuszami jest przerwa, ustaw je ponownie.

**Notatka:** Rozmiary papieru są zaznaczone na kasecie. Upewnij się, że prowadnice papieru są dociśnięte do arkuszy papieru.

**4** Za pomoc<sup>ą</sup> *ogranicznika dopasowania długości papieru* dopasuj prowadnice długości do wymaganego rozmiaru papieru.

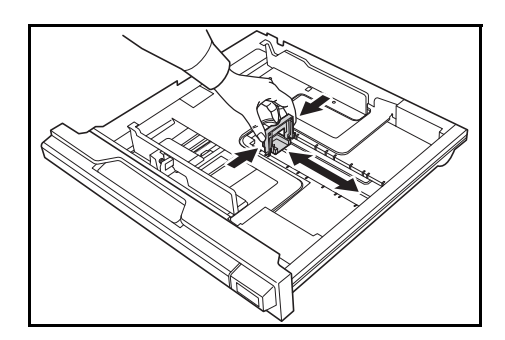

Podczas ładowania papieru A3 lub 11 × 17" (Ledger) przesuń prowadnice długości papieru w prawo i naciśnij w dół, jak to pokazano na rysunku.

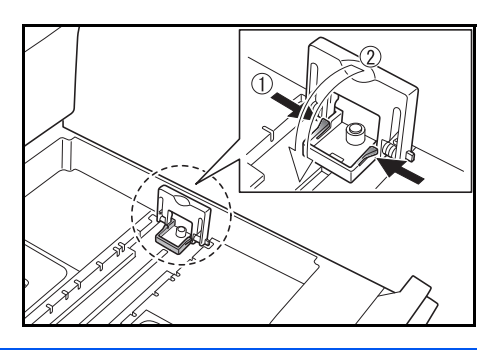

**Notatka:** Rozmiary papieru są zaznaczone na kasecie.

**5** Załaduj papier do kasety, wyrównując krawędź przednią z *prowadnicami długości papieru*.

> **WAŻNE:** Przed załadowaniem papieru zawsze należy dostosować prowadnice długości i szerokości papieru, aby uniknąć wygięcia papieru i/lub

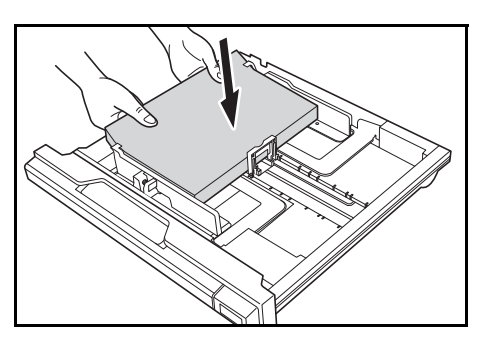

Upewnij się, że papier jest przysunięty do prowadnic długości i szerokości papieru. Na wyświetlaczu może być pokazany niewłaściwy rozmiar papieru, jeśli prowadnice nie zostaną ustawione prawidłowo.

Nie należy ładować papieru powyżej linii wypełnienia, znajdujących się na prowadnicach szerokości papieru.

zablokowania go.

Upewnij się, że strona, na której ma nastąpić drukowanie, jest skierowana w górę i że papier nie jest zgięty, wygięty lub uszkodzony.

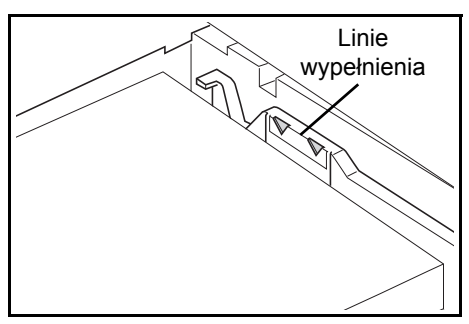

**6** Aby można było odczytać format papieru z przodu kasety, przyklej dołączoną etykietę.

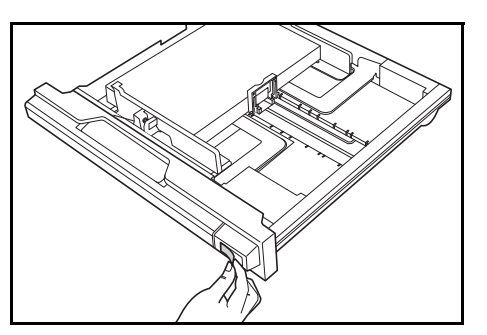

**7** Wepchnij kasetę z powrotem do urządzenia, aż się zatrzyma.

## **Wykrywanie rozmiaru kasety**

Na panelu operacyjnym należy ustawić opcje wykrywania rozmiaru, aby dopasować rozmiar papieru załadowanego do kasety. Kopiarki zostały fabrycznie ustawione tak, aby wykrywać rozmiar w calach dla specyfikacji w calach lub w centymetrach (kolumny A-B) dla specyfikacji metrycznych.

**1** Naciśnij i przytrzymaj klawisz **Wybór papieru** przez 3 sekundy.

Wyświetli się menu systemowe.

Menu systemowe: 19.Rozm. kas. 1

2 Naciskaj klawisze ↑ lub ↓, aby wybrać pozycję 19. Rozm. kas. 1, a następnie naciśnij klawisz **OK**.

**Notatka:** Wybierając rozmiar opcjonalnej kasety (od 2 do 4), wyświetl opcje 20.Rozm. kas. 2, 21.Rozm. kas. 3 lub 22.Rozm. kas. 4.

- **3** Klawiszami  $\uparrow$  lub  $\downarrow$  wybierz pozycję Aut. detek. mm, Aut. detek. cal, Oficio 2, 8K lub 16K.
- **4** Naciśnij klawisz **OK**.

Wyświetlacz zamruga, a urządzenie rozpocznie kopiowanie.

#### **Ładowanie papieru na tacę uniwersalną**

Oprócz papieru standardowego i makulaturowego można także używać papieru specjalnego. Upewnij się, że papier specjalny został załadowany do tacy uniwersalnej.

Można załadować do 100 arkuszy papieru standardowego (80 g/m<sup>2</sup>; 25 arkuszy papieru of A3, B4, Folio,  $11 \times 17$ " (Ledger), 8  $1/2 \times 14$ " (Legal), 8 1/2 × 13" (Oficio II) lub 8K). Obsługiwane formaty papieru to: A3 do A6R, pocztówka, Folio, 11 × 17" (Ledger) do 5 1/2 × 8 1/2" (Statement), 8K, 16K i 16KR.

Typy i rozmiary papieru oraz ilość arkuszy danego typu, które można załadować, są następujące:

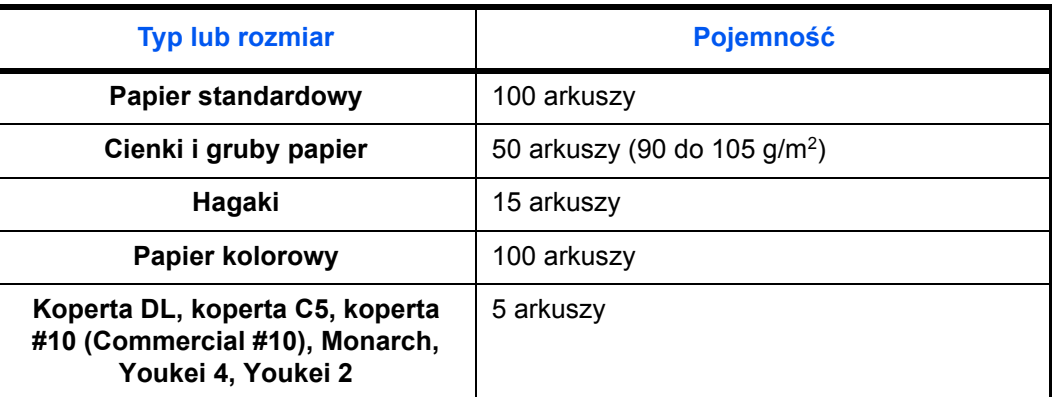

**1** Otwórz *Tacy uniwersalnej*.

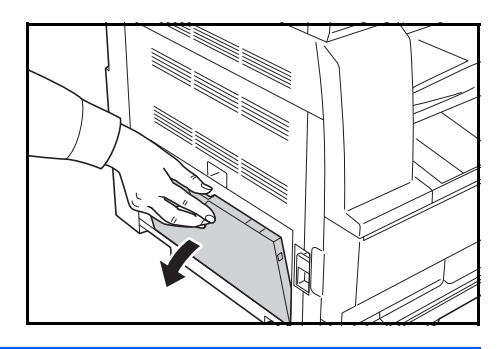

**Notatka:** Ustaw przedłużenie tacy ręcznej tak, aby odpowiadało rozmiarowi papieru.

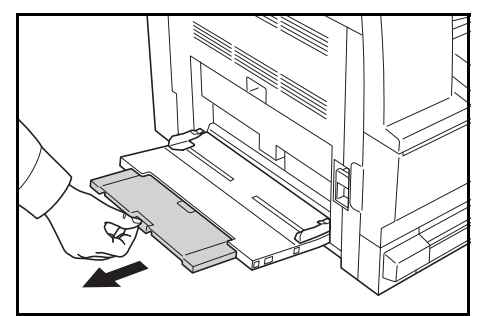

**2** Dostosuj *prowadnice wejściowe* do szerokości załadowanego papieru.

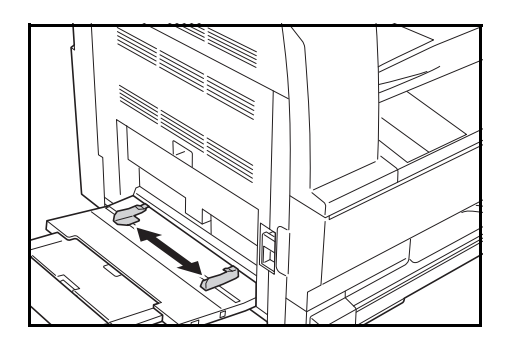

**3** Wsuń papier wzdłu<sup>ż</sup> *prowadnic wejściowych* do tacy tak daleko, jak to możliwe.

> Upewnij się, że *prowadnice wejściowe* są dosunięte do krawędzi papieru.

**WAŻNE:** Przed załadowaniem, wyprostuj kartki pocztowe i inne typy grubego papieru, które mogły

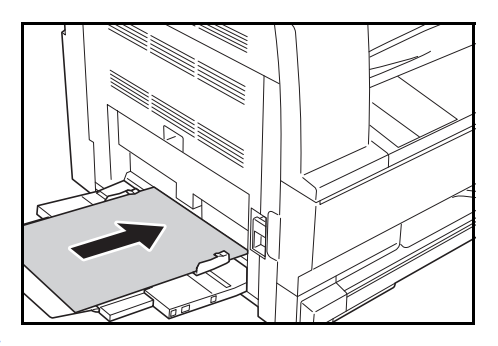

się zwinąć. Papier może nie być podawany w zależności od jego jakości. Podajnik należy ładować tylko wtedy, gdy zamierza się z niego korzystać i nie należy pozostawiać papieru w podajniku przez dłuższy okres czasu. Podczas ładowania *tacy uniwersalnej* upewnij się, że strona, na której ma nastąpić kopiowanie lub drukowanie, jest skierowana w dół. Upewnij się, że na papierze nie ma żadnych pomarszczeń itp. Mogą one doprowadzić do zakleszczenia papieru.

# **Ładowanie pocztówek lub kopert do tacy uniwersalnej**

**1** Podczas wkładania pocztówek lub kopert otwórz pokazaną na rysunku blokadę papieru.

> W przypadku koperty poziomej złóż klapkę. Wsuń kopertę wzdłuż prowadnic szerokości do końca, stroną do zadrukowania ułożoną do dołu i brzegiem z klapką skierowanym w stronę użytkownika. W przypadku

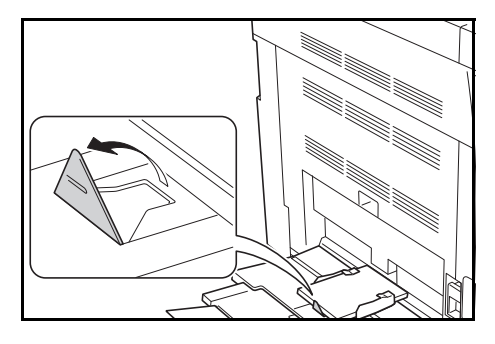

koperty portretowej złóż klapkę. Wsuń kopertę wzdłuż prowadnic szerokości do końca, stroną do zadrukowania ułożoną do dołu i klapką skierowaną w stronę szczeliny urządzenia.

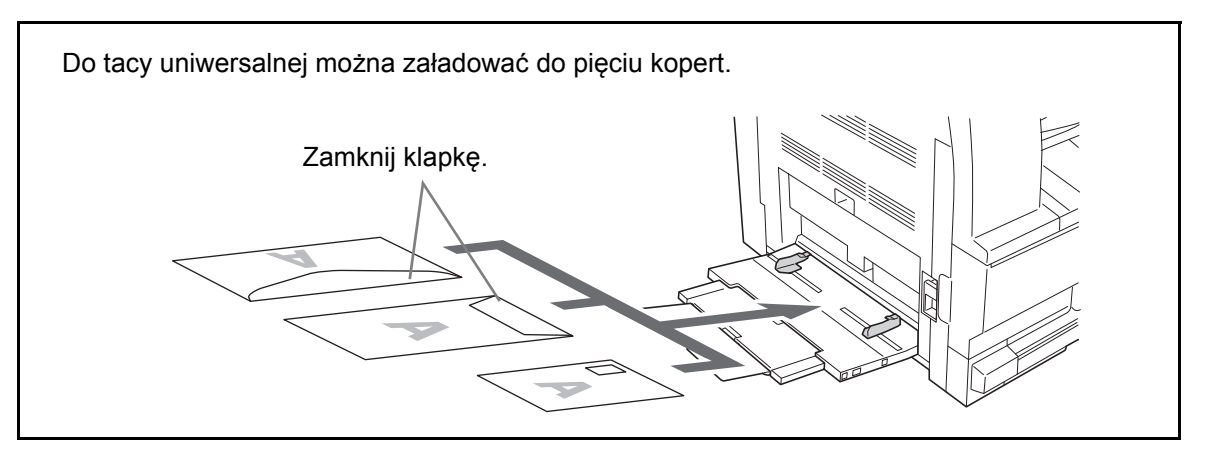

**WAŻNE:** Sposób ładowania kopert (orientacja i ułożenie) zależy od ich rodzaju. Upewnij się, że koperta została włożona prawidłowo. W przeciwnym razie koperta zostanie nadrukowana w złym kierunku lub na złej stronie.

## **Określanie rozmiaru i rodzaju nośnika w tacy uniwersalnej**

Ułóż papier w tacy uniwersalnej, za pomocą panelu operacyjnego ustaw rozmiar papieru, a następnie określ typ nośnika.

**Wybieranie rozmiaru spośród rozmiarów standardowych**

**1** Naciśnij i przytrzymaj klawisz **Wybór papieru** przez 3 sekundy.

Wyświetli się menu systemowe.

Menu systemowe: 23.Konf.tac.un.

2 Naciskaj klawisze ↑ lub ↓, aż pojawi się pozycja 23.Konf.tac.un. 1, a następnie naciśnij klawisz **OK**.

W przypadku wyboru opcji Inne standardy lub Rozmiar niestandardowy, należy zapoznać się z częścią Wprowadzanie innych standardów na stronie 2-9 lub Wprowadzanie rozmiaru niestandardowego na stronie 2-9.

**WAŻNE:** Ułóż papier w ## R tacy uniwersalnej w sposób przedstawiony na ilustracji.

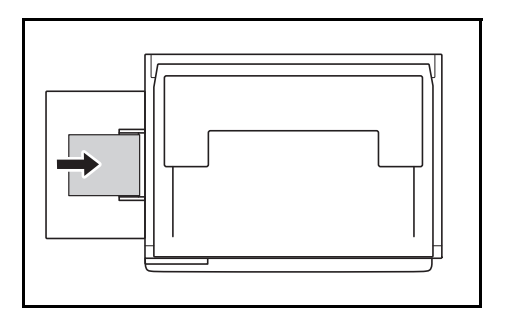

- **3** Wybierz rozmiar papieru klawiszami  $\uparrow$  lub  $\downarrow$ , a następnie naciśnij klawisz **OK**.
- **4** Wybierz rodzaj nośnika klawiszami ↑ lub ↓, a następnie potwierdź wybór klawiszem **OK**.

Wyświetlacz zamruga, po czym powróci do menu systemowego.

**5** Wybierz pozycję 00.Ustaw. wyk. klawiszami  $\uparrow$  lub  $\downarrow$ , a następnie potwierdź wybór klawiszem **OK**.

Wyświetlacz zamruga, a urządzenie rozpocznie kopiowanie.

**Wybór rozmiaru spośród innych rozmiarów standardowych**

- **1** Wybierz opcję Inne standardy. (Patrz część Wybór rozmiaru spośród rozmiarów standardowych na stronie 2-7.), a następnie potwierdź wybór klawiszem **OK**.
- 2 Wybierz rozmiar papieru klawiszami ↑ lub ↓, a następnie potwierdź wybór klawiszem **OK**.

Zostaną wyświetlone następujące rozmiary papieru.

Rozmiary metryczne:

A6 R, B5, B6 R, Ledger R, Legal R, Letter R, Letter, Statement R, Oficio 2, Executive, ISO B5, Koperta #10, Koperta #9, Monarch, Koperta #6.75,

Koperta C5, Koperta C4, Koperta DL, Hagaki, OufukuHagaki, Youkei 2gou, Youkei 4gou, 8k R, 16k R, 16k

**3** Przejdź do czynności 4 w części Wybór rozmiaru spośród rozmiarów standardowych, na stronie 2-7.

**Określanie niestandardowego rozmiaru papieru**

- **1** Wybierz opcj<sup>ę</sup> Rozm. niestan. (Patrz część Wybór rozmiaru spośród rozmiarów standardowych na stronie 2-7.), a następnie potwierdź wybór klawiszem **OK**.
- 2 Klawiszami ↑ lub ↓ określ długość (L). Dostępny zakres długości: od 3,88 do 11,63 cali / od 98 do 297 mm. Potwierdź wybór klawiszem **OK**.
- **3** Klawiszami  $\uparrow$  lub  $\downarrow$  określ szerokość (W). Dostępny zakres szerokości: od 5,88 do 17,00 cali / od 148 do 432 mm. Potwierdź wybór klawiszem **OK**.

**4** Przejdź do czynności 4 w części Wybór rozmiaru spośród rozmiarów standardowych, na stronie 2-7.

## **Wybieranie specjalnego rodzaju papieru**

Podczas kopiowania na specjalnych rodzajach papieru, takich jak gruby papier (1) czy kalka (2), należy określić typ nośnika. Po wybraniu typu nośnika, temperatura utrwalania kopiarki zostanie dostosowana do używanego papieru.

**1** Naciśnij klawisz **Typ nośnika** i wybierz rodzaj nośnika.

Wskaźnik oznaczający wybrany rodzaj nośnika zaświeci się.

**2** Uruchom kopiowanie.

Kopiowanie z wybranym rodzajem nośnika jest wolniejsze od zwykłego kopiowania.

Rozm. niest. L 297mm

Rozm. niest. W 148mm
## **Ładowanie oryginałów**

Aby załadować oryginały w celu kopiowania lub wysłania, wykonaj poniższe czynności.

#### **Umieszczanie oryginałów na płycie**

Na płycie można również umieszczać oryginały, które nie są zwykłymi arkuszami papieru, np. książki lub czasopisma. Ponadto, w przypadku kopiowania oryginału, którego nie można ułożyć w procesorze dokumentów, należy otworzyć procesor i umieścić oryginał bezpośrednio na płycie.

**1** Otwórz pokrywę oryginałów.

**Notatka:** Otwórz opcjonalny procesor dokumentów, jeśli został zainstalowany. Przed otwarciem procesora dokumentów upewnij się, że na tacy oryginałów lub na płycie wydawania oryginałów nie pozostawiono żadnych oryginałów. Oryginały pozostawione na płycie oryginałów lub na płycie wydawania oryginałów mogą wypaść z urządzenia po otwarciu procesora dokumentów.

W przypadku oryginałów o grubości równej lub większej niż 40 mm moduł przetwarzania dokumentów należy pozostawić otwarty.

**2** Umieść oryginał. Ułóż dokument stroną do kopiowania w dół i rozpoczynając od tylnego lewego rogu jako punktu odniesienia wyrównaj z płytami wskaźnika rozmiaru oryginału.

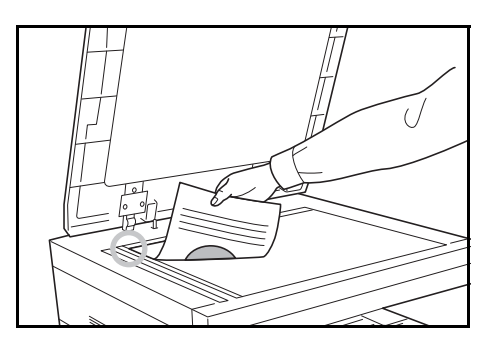

**3** Zamknij pokrywę oryginałów.

**WAŻNE:** W trakcie zamykania pokrywy oryginałów nie należy jej mocno dociskać. Nadmierny nacisk może doprowadzić do pęknięcia szklanej płyty.

**Notatka:** Wokół krawędzi oraz na środku kopii otwieranych oryginałów (np. książki) mogą powstać cienie.

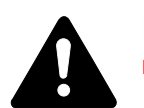

**PRZESTROGA:** Aby uniknąć niebezpieczeństwa obrażeń ciała, nie należy pozostawiać otwartego procesora dokumentów.

#### **Ładowanie oryginałów do procesora dokumentów**

Opcjonalny procesor dokumentów automatycznie skanuje każdą ze stron oryginałów wielostronicowych. Skanowane są obydwie strony oryginałów dwustronnych.

#### **Oryginały obsługiwane przez procesor dokumentów**

Procesor dokumentów obsługuje następujące typy oryginałów.

- Wyłącznie oryginały arkuszowe
- Gramatura papieru Oryginały jednostronne: 45 g/m2 do 160 g/m2 Oryginały dwustronne: 50 g/m2 do 120 g/m2
- Rozmiary: A3 do A5R, Folio,  $11 \times 17$ " (Ledger) do 5  $1/2 \times 8$   $1/2$ " (Statement)
- Liczba oryginałów: 50 arkuszy (od 50 g/m<sup>2</sup> do 80 g/m<sup>2</sup>) (lub 30 arkuszy w trybie automatycznego wybierania)

#### **Oryginały nie obsługiwane przez procesor dokumentów**

Nie należy używać procesora dokumentów do rodzajów oryginałów wymienionych poniżej.

- Miękkie oryginały, np. arkusze winylowe
- Oryginały przeźroczyste, np. folie OHP
- Kalka maszynowa
- Oryginały o bardzo śliskich powierzchniach
- Oryginały z taśmą klejącą lub klejem
- Wilgotne oryginały
- Oryginały z naniesionym korektorem, który jeszcze nie wysechł
- Oryginały o nieregularnych kształtach (nieprostokątne)
- Oryginały z wyciętymi sekcjami
- Mocno pognieciony papier
- Pofałdowane oryginały (przed załadowaniem należy wyprostować zagięcia. W przeciwnym razie może dojść do zakleszczenia oryginałów).
- Oryginały spięte zszywkami lub spinaczami (Przed załadowaniem oryginałów należy usunąć spinacze oraz zszywki, wyprostować zgięcia i pomarszczenia. W przeciwnym razie może dojść do zakleszczenia oryginałów).

#### **Nazwy części procesora dokumentów**

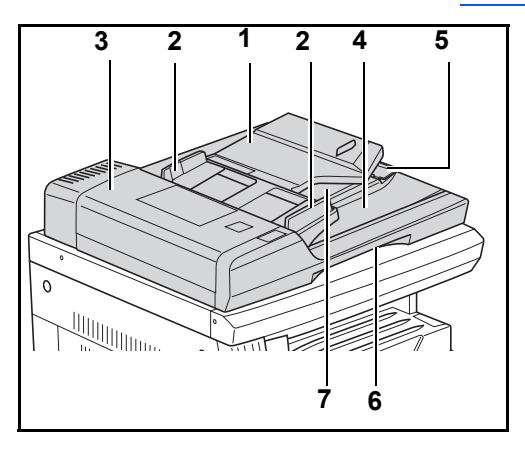

- (1) Płyta oryginałów
- (2) Prowadnica podajnika oryginałów
- (3) Lewa pokrywa
- (4) Płyta wydawania oryginałów
- (5) Przedłużenie płyty wydawania
- (6) Uchwyt zwalniający procesora dokumentów
- (7) Taca wyjściowa

#### **Sposób ładowania oryginałów**

**WAŻNE:** Przed załadowaniem oryginałów należy upewnić się, że na płycie wydawania oryginałów nie pozostał żaden dokument. Pozostawienie dokumentów na płycie wydawania oryginałów może spowodować zablokowanie kolejno wydawanych oryginałów.

**1** Dopasuj prowadnice szerokości oryginałów do rozmiaru oryginałów.

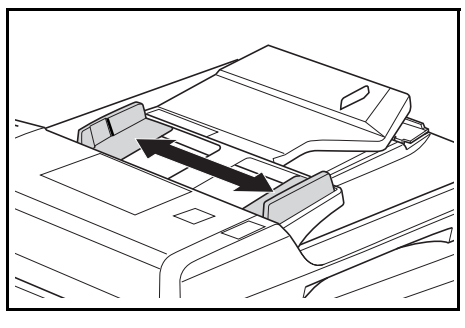

**Notatka:** Przed ułożeniem oryginałów należy upewnić się, że na płycie wydawania oryginałów nie pozostał żaden dokument. Pozostawienie dokumentów na płycie wydawania oryginałów może spowodować zablokowanie kolejno wydawanych oryginałów. W przypadku układania wielu

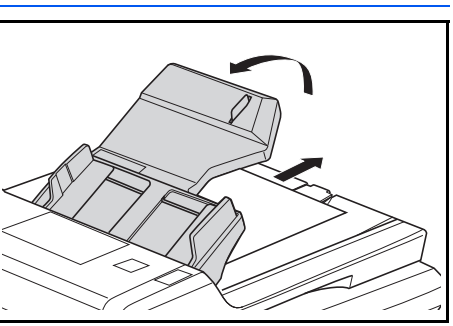

oryginałów jednocześnie należy stosować wyłącznie oryginały tego samego rozmiaru. Dopuszcza się stosowanie oryginałów o różnych rozmiarach w trybie automatycznego wybierania, jeśli są tej samej szerokości (np. papier 1 x 17" (Ledger) i 11 x 8 1/2" lub kartki formatu A4 i A3. Więcej informacji zawiera Rozdział 4 – Tryb automatycznego wybierania.)

**2** <sup>U</sup>łóż oryginały w kolejności i połó<sup>ż</sup> je na płycie oryginałów stroną zadrukowaną do góry (pierwszą stroną w przypadku oryginałów dwustronnych).

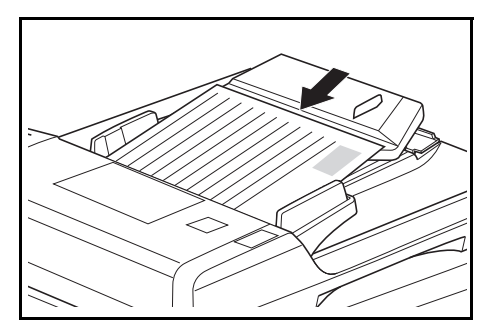

**WAŻNE:** Nie wolno przekraczać liczby oryginałów wskazywanej przez wskaźnik poziomu umieszczony wewnątrz tylnej prowadnicy podajnika oryginałów. Przekroczenie podanej liczby oryginałów może spowodować ich zablokowanie.

**WAŻNE:** Aby zapobiec spadaniu wychodzących oryginałów z urządzenia podczas stosowania oryginałów dużych rozmiarów, takich jak A3, B4,  $11 \times 17$ " (Ledger) lub  $8 \frac{1}{2} \times 14$ " (Legal), wysuń przedłużenie płyty wydawania.

Podczas kopiowania oryginałów dwustronnych, oryginały są

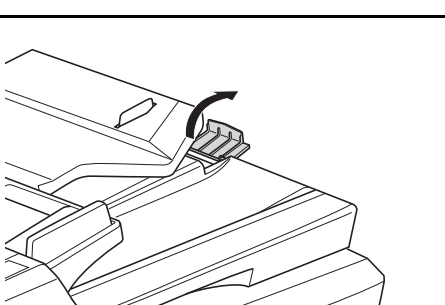

tymczasowo wysuwane na tacę wyjściową w celu późniejszego odwrócenia. Nie należy dotykać tych oryginałów. Próba ich wyjęcia może doprowadzić do zakleszczenia oryginałów.

## **Włączanie zasilania**

Otwórz pokrywę głównego włącznik zasilania po prawej stronie urządzenia i przestaw *włącznik zasilania* w pozycję *Wł.* ( **|** ).

Urządzenie zacznie się nagrzewać.

Po zakończeniu nagrzewania zostanie wyświetlony zielony wskaźnik *Start*.

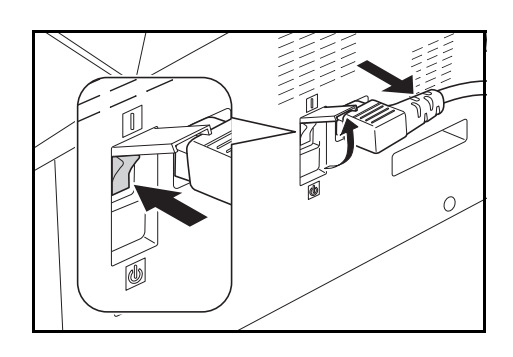

## **Wersja językowa interfejsu użytkownika**

Możesz wybrać wersję językową komunikatów wyświetlacza.

- **1** Wyświetl menu System.
- **2** Klawiszami 1 lub  $\psi$  wybierz pozycję 02. Jêzyk. Potwierdź wybór klawiszem **OK**.
- **3** Wybierz żądany język klawiszami  $\uparrow$  lub  $\downarrow$ . Potwierdź wybór klawiszem **OK**.

## **3 Podstawowa obsługa**

Ten rozdział zawiera omówienie następujących tematów:

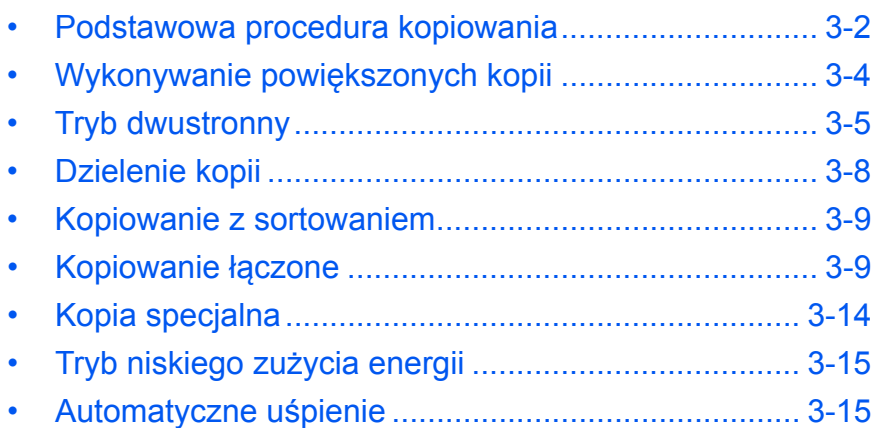

## <span id="page-42-0"></span>**Podstawowa procedura kopiowania**

**1** Otwórz pokrywę głównego włącznika zasilania po prawej stronie urządzenia i przestaw *włącznik zasilania* w pozycję *Wł.* ( **|** ).

> Po zakończeniu nagrzewania zapali się lampka *Start*.

**2** Otwórz *pokrywę oryginałów*<sup>i</sup> umieść oryginał stroną zadrukowaną skierowaną w dół na *płycie*. Wyrównaj oryginały wzdłuż lewego dolnego rogu *płyty*.

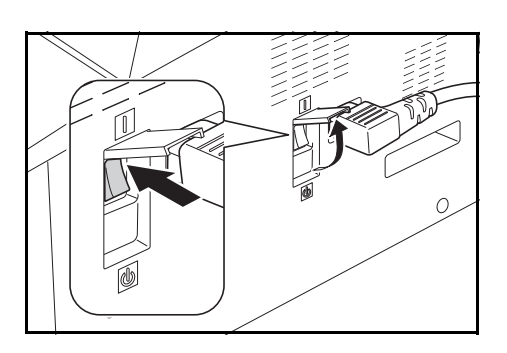

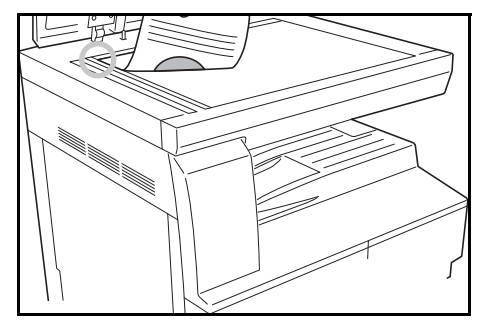

**Notatka:** Jeśli opcjonalny *moduł przetwarzania dokumentów* jest zainstalowany w urządzeniu, patrz *Moduł [przetwarzania dokumentów na](#page-64-0)  [stronie 5-3.](#page-64-0)*

3 Jeśli na wyświetlaczu komunikatów wyświetla się "Tryb aut.", urządzenie automatycznie dobierze papier o rozmiarach identycznych z rozmiarami oryginału.

Naciśnij **[Wybór papieru]** aby zmienić wybór papieru.

**4** Naciśnij klawisz wyboru jakości obrazu, aby podświetlić wskaźnik trybu jakości obrazu.

Zostanie wyświetlona kontrolka wybranego trybu.W poniższej tabeli zostały przedstawione dostępne opcje jakości obrazu.

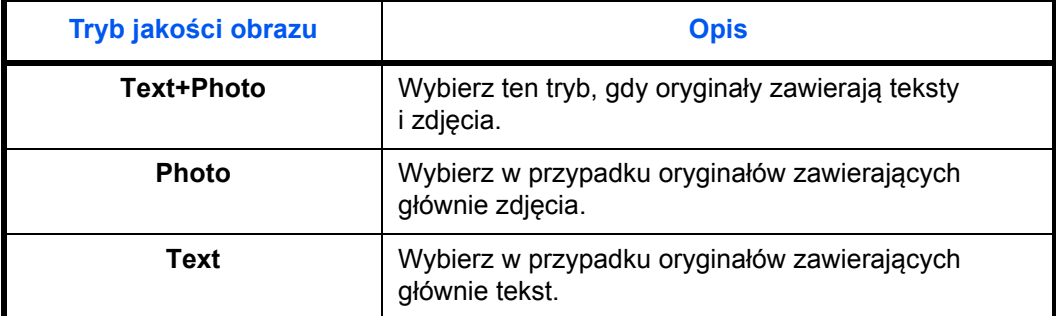

**5** Ustawienie *Ekspozycji kopii* może być dostosowane automatycznie lub ręcznie.

Naciśnij **[Autom. eksp.]**, aby umożliwić urządzeniu wybranie optymalnego ustawienia ekspozycji oryginału.

Naciśnij **[Jaśniejszy]** lub **[Ciemniejszy]**, aby dostosować ręcznie ekspozycję kopii. Dostępnych jest 7 poziomów ekspozycji.

Wyświetlacz wskazuje bieżący poziom ekspozycji.

**Notatka:** Jeśli zostanie wybrana opcja *Zdjęcie*, tryb *automatycznego dopasowania ekspozycji* nie może być użyty.

**6** Wprowadź liczbę potrzebnych kopii.

Można wpisać maksymalnie 999.

- **7** Naciśnij **[Start]**. Kopiowanie rozpocznie się zaraz po zapaleniu wskaźnika *Start*.
- **8** Ukończone Kopia wysuwane s<sup>ą</sup> do *tacy wyjściowej*.

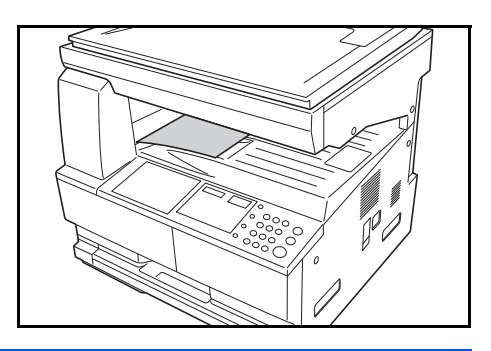

**Notatka:** Pojemność *tacy wyjściowej* to 250 arkuszy papieru standardowego (80 g/m2). Pojemność różni się w zależności od użytego papieru.

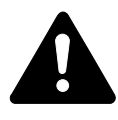

**PRZESTROGA:** Jeśli urządzenie nie będzie używane przez dłuższy okres czasu (urlop itp.), ze względów bezpieczeństwa należy wyjąć wtyczkę zasilania z gniazdka.

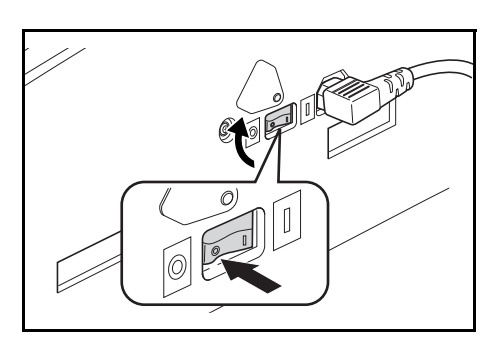

## <span id="page-44-0"></span>**Wykonywanie powiększonych kopii**

Istnieje możliwość zmiany współczynnika *powiększenia* w celu wykonania powiększonych lub zmniejszonych kopii.

Przy wyborze odpowiedniego współczynnika *powiększenia* dostępne są następujące tryby.

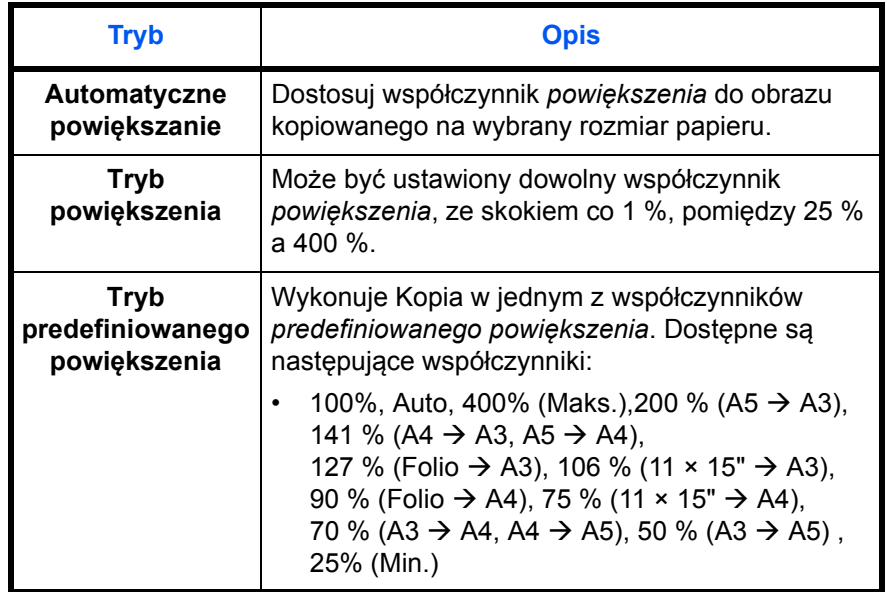

**Notatka:** Jeśli powiększenie jest większe niż 201%, przed kopiowaniem obrazy zostaną obrócone o 90° w lewo.

#### **Automatyczne powiększanie**

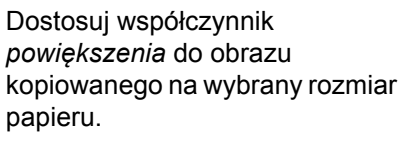

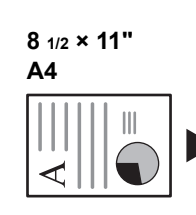

**11 × 17": 129 % A3: 141 %**

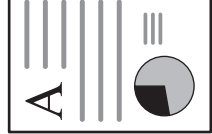

 $\bigcirc$ ⋖ **5 1/2 × 8 1/2": 64 % A5: 70 %**

**1** Umieść oryginał i naciśnij **[Auto% / 100%]**.

Na wyświetlaczu komunikatów zapala się wskaźnik Auto %.

**2** Naciśnij **[Wybór papieru]**, aby wybra<sup>ć</sup> żądany papier do kopiowania.

Współczynnik powiększenia jest wyświetlany na ekranie.

**3** Naciśnij **[Start]**.

Oryginał zostanie skopiowany i automatycznie dopasowany do wybranego papieru.

#### **Ręczne powiększanie**

Powiększenie można ustawić ręcznie od 25% do 400%, w odstępach co 1%.

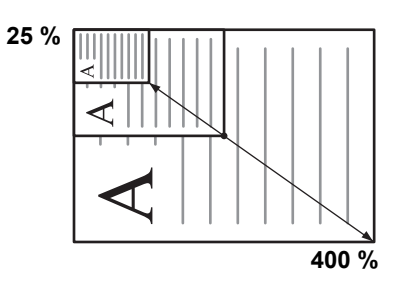

- **1** Ustaw oryginał i naciśnij **[Auto%/100%]**.
- 2 Naciśnij klawisz ↑ lub ↓ Wartość powiększenia będzie widoczna na wyświetlaczu liczby kopii.

Potwierdź wartość powiększenia klawiszem **OK**.

**3** Naciśnij **[Start]**.

Kopia wysuwane są do *tacy wyjściowej*.

## <span id="page-45-0"></span>**Tryb dwustronny**

Jeśli zainstalowany jest opcjonalny *Moduł druku dwustronnego*, dwustronne Kopia można wykonać z jedno lub dwustronnych oryginałów.

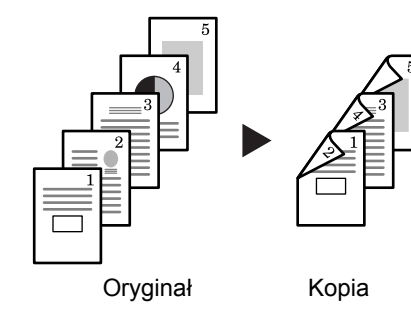

*Podrę[cznik obs](#page-0-0)ługi 3-5*

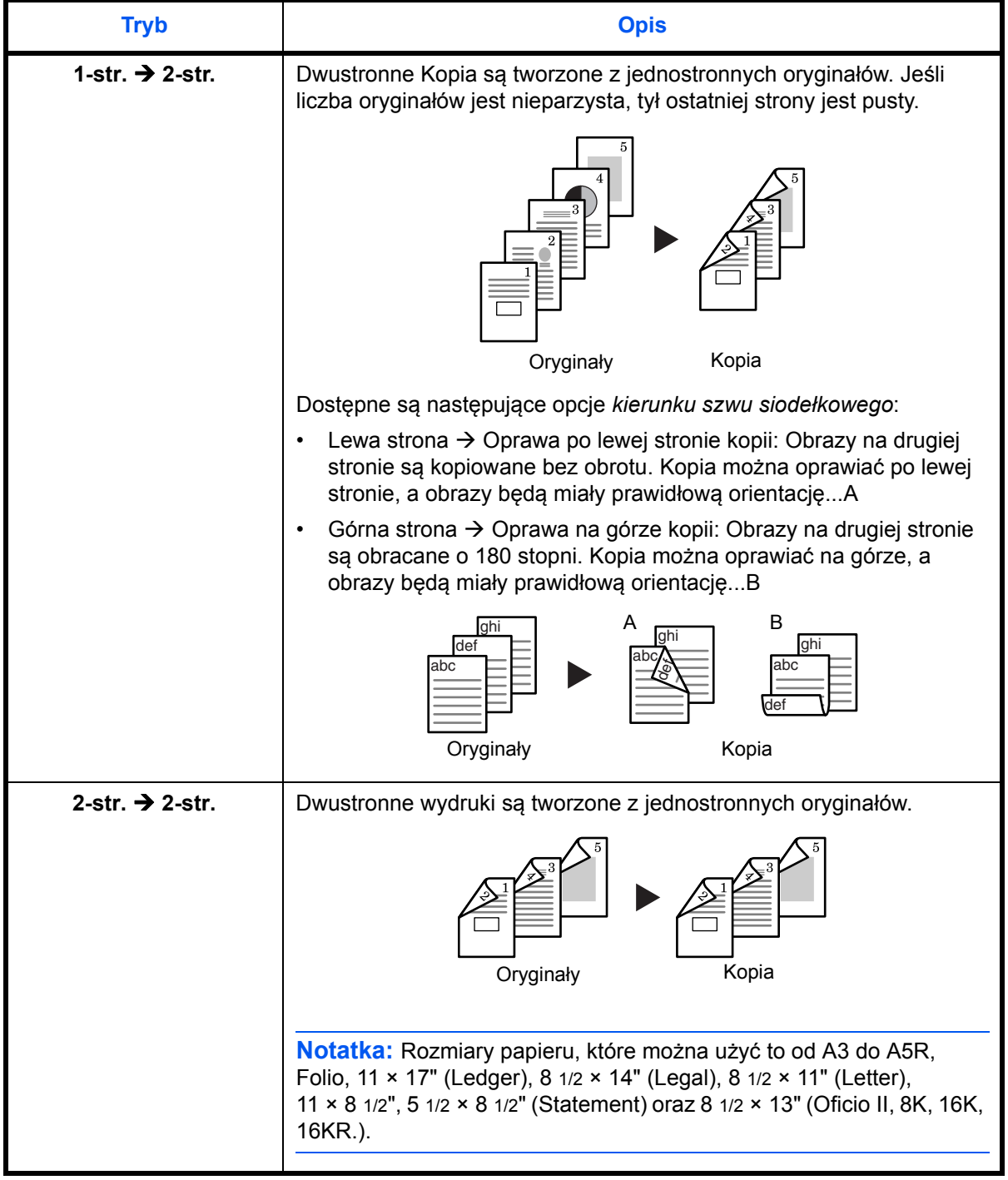

Dostępne są następujące *tryby dwustronne*:

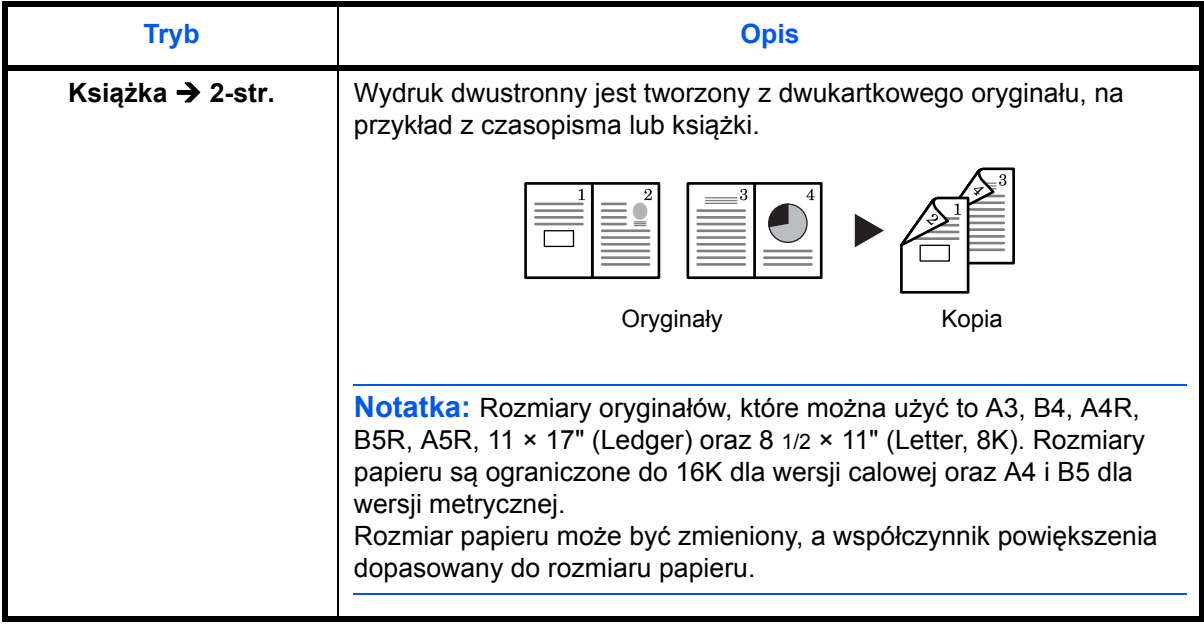

- **1** <sup>W</sup>łóż oryginał.
- **2** Naciśnij klawisz **[2-str.]** i wybierz rodzaj oryginału, a następnie wybierz pozycję  $[1] \rightarrow [2], [2] \rightarrow [2]$  lub  $[2] \rightarrow [2],$  aby przywołać odpowiedni ekran.
- **3** Wprowadź liczbę kopii za pomocą klawiszy numerycznych.
- **4** Naciśnij klawisz **Start**. Urządzenie rozpocznie skanowanie oryginału.

Jeśli oryginały zostały ułożone w opcjonalnym module przetwarzania dokumentów, kopiowanie zostanie automatycznie rozpoczęte.

Jeśli oryginały ułożono na płycie, zostanie wyświetlony komunikat z prośbą o wymianę oryginału. W takim przypadku należy przejść do następnej czynności.

- **5** Wymień oryginał i naciśnij klawisz **Start**. Urządzenie rozpocznie skanowanie oryginału.
- **6** Jeśli zeskanowano wszystkie oryginały, naciśnij klawisz **OK** (Enter). Kopiowanie zostanie rozpoczęte.

#### **Ustawienie obrócenia tylnej strony kopii dwustronnej**

Aby zmienić ustawienia obracania dla tylnej strony podczas kopiowania dwustronnego, wykonaj czynności opisane poniżej.

42.Kop. 2 str. Obracanie wł. **1** Naciśnij i przytrzymaj klawisz **2-str.** przez 3 sekundy.

Wyświetli się menu systemowe ustawienia tylnej strony dla kopii dwustronnych.

2 Klawiszami ↑ lub ↓ wybierz opcję Obracanie wł., jeśli tylna strona powinna zostać obrócona. W przeciwnym przypadku wybierz opcjęObracanie wył.. Potwierdź wybór naciśnięciem klawisza **OK**.

Wyświetlacz zamruga, a kopiarka powróci do stanu, w którym można kontynuować kopiowanie.

## <span id="page-48-0"></span>**Dzielenie kopii**

Opcja ta umożliwia kopiowanie książek, czasopism i podobnych otwieranych oryginałów, drukując poszczególne kopiowane strony na osobnych arkuszach papieru.

#### **Dwustronny w jednostronny**

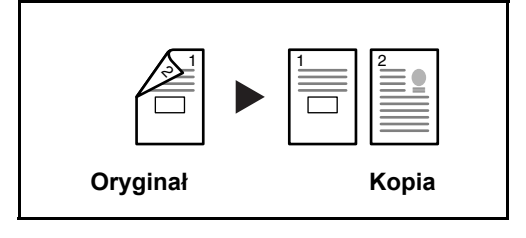

Kopiuje obie strony dwustronnego dokumentu na dwie osobne kartki. Czynność ta wymaga zainstalowania opcjonalnego procesora dokumentów.

#### **Książka w jednostronny**

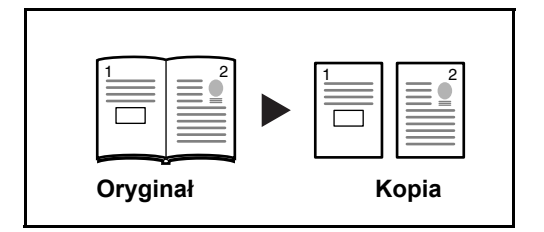

Tworzy jednostronne kopie z dwustronnych oryginałów lub otwartych książek.

Procedura kopiowania dwustronnego została opisana poniżej.

- **1** Umieść oryginały na płycie.
- **2** Naciśnij **[Dzielone]** i wybierz rodzaj oryginału, a następnie wybierz  $\mathbb{Q} \rightarrow \mathbb{Q}$  lub  $\Box \rightarrow \mathbb{Q}$ , aby przywołać odpowiedni ekran.
- **3** Naciśnij klawisz **Start**, aby rozpocząć skanowanie.

Jeśli oryginały zostały ułożone w opcjonalnym procesorze dokumentów, kopiowanie rozpocznie się automatycznie.

Jeśli oryginały położono na płycie, wyświetli się komunikat z prośbą o wymianę oryginału. W takim przypadku należy przejść do następnej czynności.

- **4** Wymień oryginał i naciśnij klawisz **Start**. Oryginał zostanie zeskanowany.
- **5** Po zeskanowaniu wszystkich oryginałów naciśnij przycisk **OK**, aby rozpocząć kopiowanie.

## <span id="page-49-0"></span>**Kopiowanie z sortowaniem**

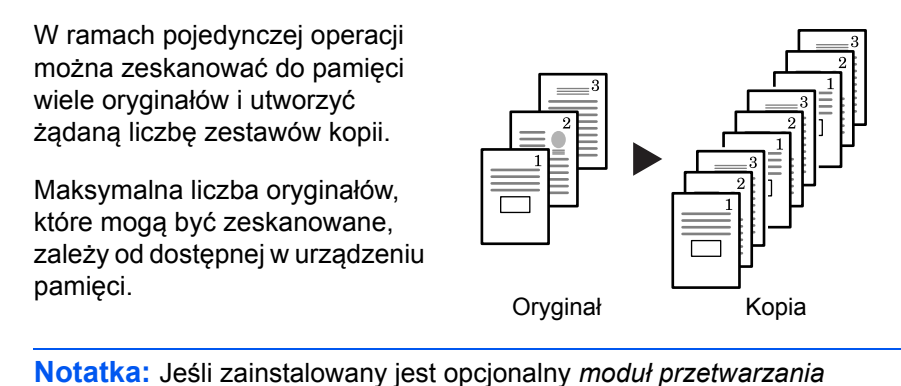

*dokumentów*, tryb *sortowania* może być ustawiony jako domyślny.

- **1** Ustaw oryginał i naciśnij **[Sortuj]**.
- **2** <sup>U</sup>żyj klawiszy numerycznych do wprowadzenia żądanej liczby kopii.

#### **3** Naciśnij **[Start]**.

W przypadku użycia opcjonalnego *Modułu przetwarzania dokumentów*, kopiowanie kończy się automatycznie.

W przypadku użycia płyty, komunikat zostanie wyświetlony, kiedy wymagany będzie kolejny oryginał. Ustaw kolejny oryginał i naciśnij **[Start]**.

Gdy wszystkie oryginały zostaną zeskanowane, naciśnij **[OK]**.

## <span id="page-49-1"></span>**Kopiowanie łączone**

Istnieje możliwość skopiowania z pomniejszeniem dwóch lub czterech oryginałów na jeden arkusz. Dodatkowo, obramowania każdego oryginału mogą być oznaczone linią ciągłą lub przerywaną.

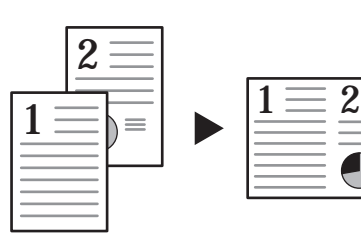

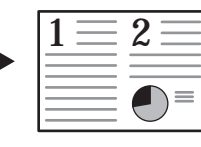

Naciśnij klawisz **Połącz**, aby podświetlić wskaźnik f]] → [112] lub tlin→<u>sa</u>r

Oryginał Kopia

**Notatka:** Format oryginału i arkuszy docelowych musi być standardowy.

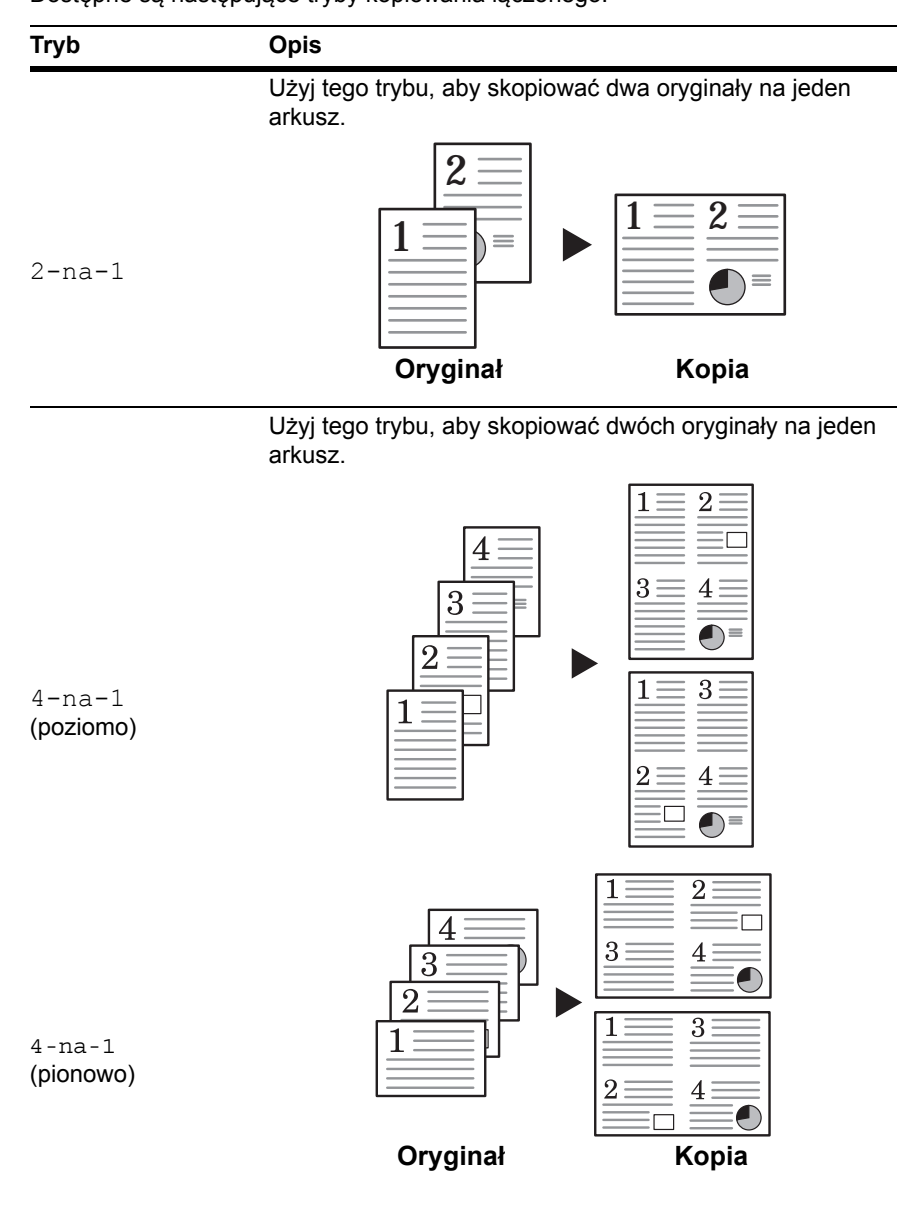

Dostępne są następujące tryby kopiowania łączonego.

#### **2-na-1**

Możliwe orientacje oryginału oraz odpowiadające im pozycje kopii są przedstawione poniżej.

#### **Za pomocą płyty:**

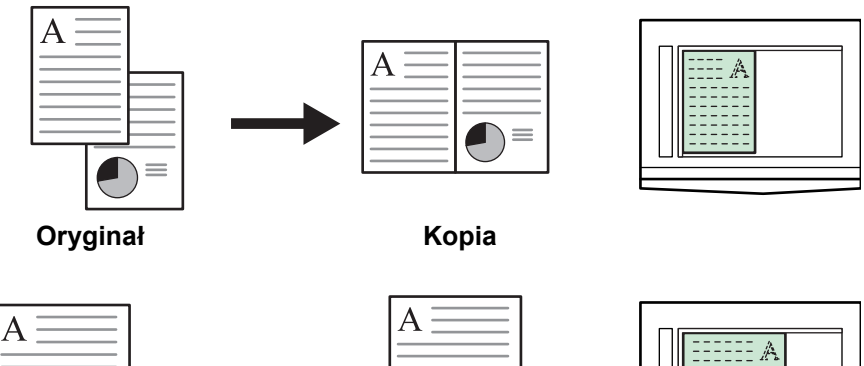

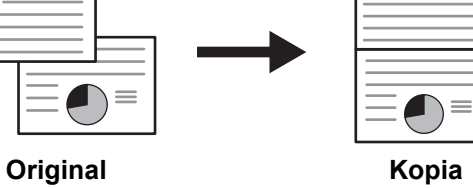

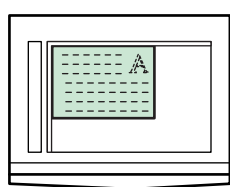

**Za pomocą procesora dokumentów:**

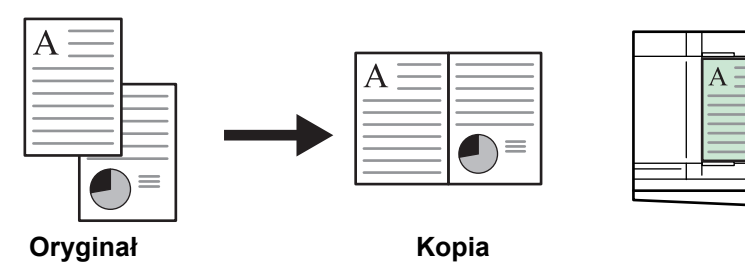

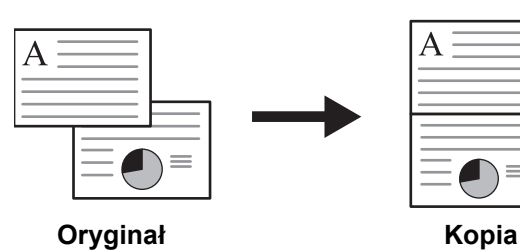

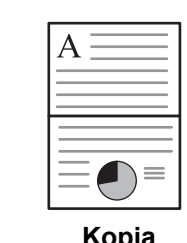

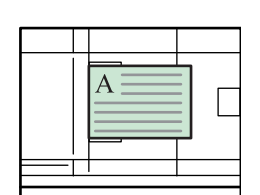

 $\Box$ 

### **4-na-1 (poziomo)**

Możliwe orientacje oryginału oraz odpowiadające im pozycje kopii są przedstawione poniżej.

#### **Za pomocą płyty:**

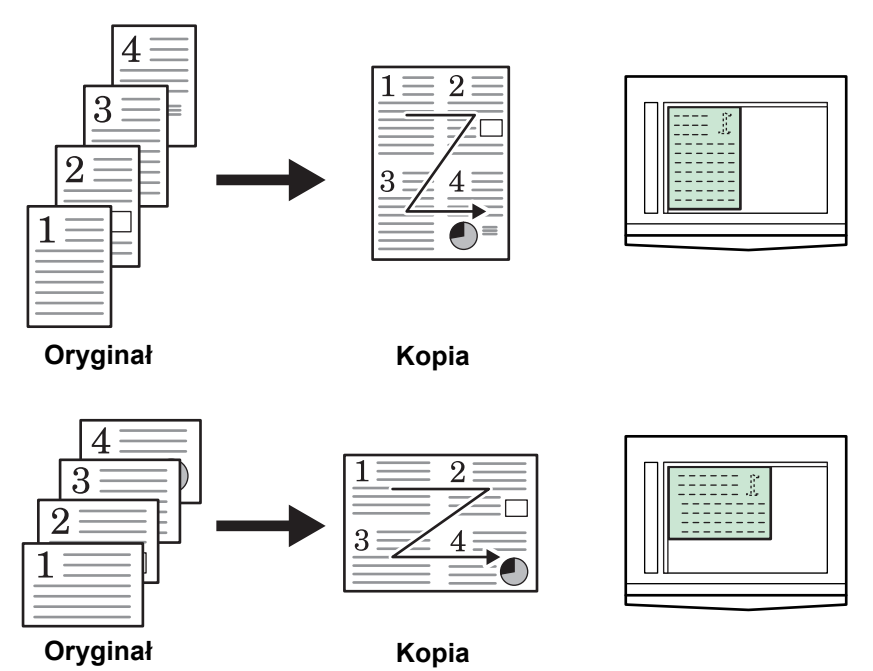

**Za pomocą procesora dokumentów:**

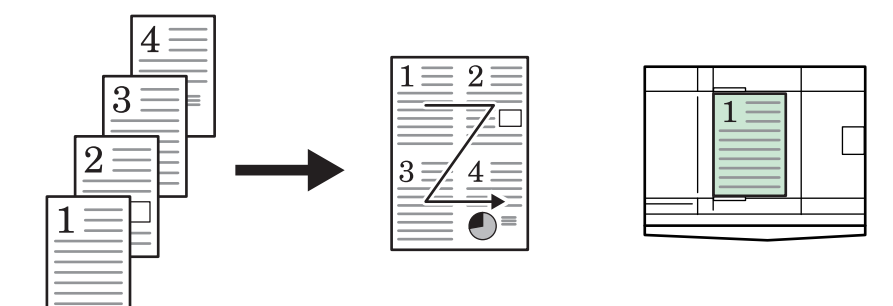

**Original Kopia**

4

 $\mathbf{3}$ 

 $\overline{2}$ 

1

 $\overline{2}$ 

 $\overline{4}$ 

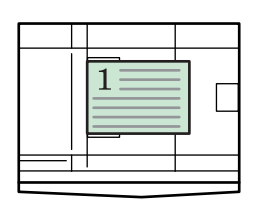

**Oryginał Kopia**

3

## **4-na-1 (pionowo)**

Możliwe orientacje oryginału oraz odpowiadające im pozycje kopii są przedstawione poniżej.

#### **Za pomocą płyty:**

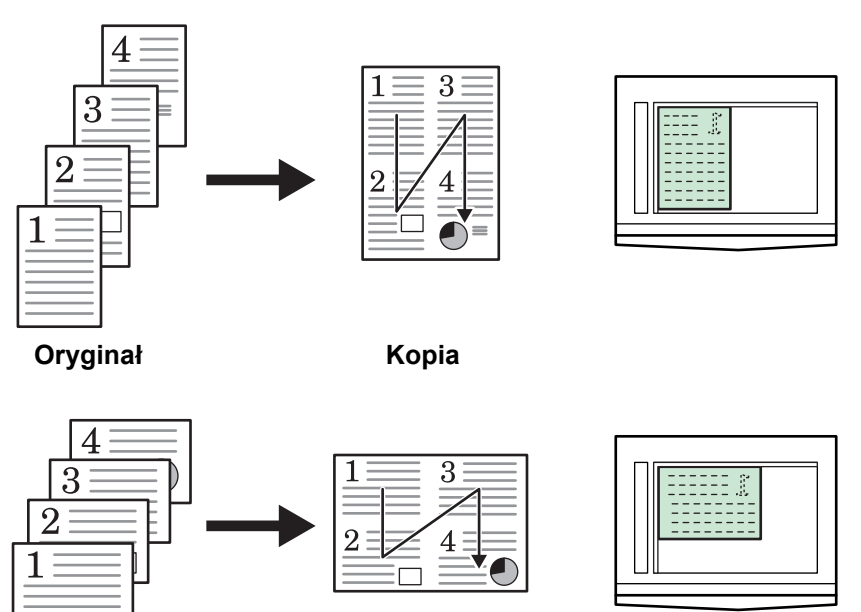

#### **Za pomocą procesora dokumentów:**

**Oryginał Kopia**

**Oryginał Kopia**

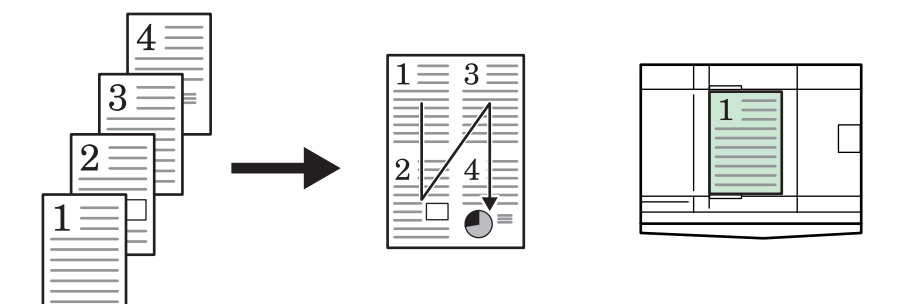

**Oryginał Kopia**

 $\overline{4}$ 

 $\mathbf{3}$ 

 $\overline{2}$ 

1

 $\overline{2}$ 

 $\overline{3}$ 

4

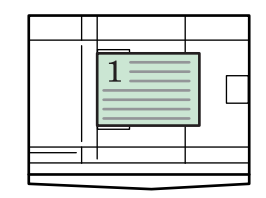

## <span id="page-54-0"></span>**Kopia specjalna**

Tryb kopii specjalnej umożliwia tymczasowe przerwanie wykonywanych zadań kopiowania w celu wykonania pilnej kopii.

Po zakończeniu pilnego zadania, przerwane zadanie można wznowić.

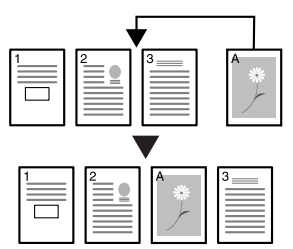

**1** Naciśnij **[Przerwij]**.

Wskaźnik Przerwij zamruga.

- **2** Wyjmij i odłóż oryginał bieżącego zadania kopiowania.
- **3** Umieść oryginał zadania przerywającego.
- **4** Wybierz funkcje wymagane dla zadania przerywającego i naciśnij **[Start]**.
- **5** Gdy zadanie przerywające zostanie zakończone, wyjmij oryginał i naciśnij **[Przerwij]**.

Ustawienia zadania przerwanego zostaną przywrócone.

**6** Ustaw poprzedni oryginał i naciśnij **[Start]** w celu wznowienia kopiowania.

## <span id="page-55-0"></span>**Tryb niskiego zużycia energii**

#### **Tryb oszczędzania energii**

**1** Naciśnij **[Tryb oszczędzania energii]**, aby przełączyć urządzenie w tryb oszczędzania energii.

W trybie niskiego poboru mocy, na wyświetlaczu Liczba kopii/ Powiększenie widoczna jest linia "---".

**2** Aby kontynuować kopiowanie, naciśnij dowolny klawisz. Czas przejścia do stanu gotowości w którym można wykonać Kopia wynosi 10 sekund.

**Notatka:** Tryb niskiego poboru mocy jest również wyłączany po otwarciu pokrywy oryginałów lub załadowaniu oryginału do opcjonalnego procesora dokumentów.

#### **Automatyczny tryb niskiego zużycia energii**

Funkcja *Automatycznego trybu niskiego zużycia energii* umieszcza urządzenie w tryb niskiego zużycia energii, jeśli żadna operacja nie będzie wykonana w urządzeniu przez określony okres czasu. Domyślne fabryczne ustawienie czasu to 1 minuta.

Domyślne fabryczne ustawienie czasu to 1 minuta.

## <span id="page-55-1"></span>**Automatyczne uśpienie**

W trybie *automatycznym niskiego zużycia energii* urządzenie jest przełączane w stan uśpienia, jeśli przez podany czas nie będzie wykonana żadna operacja. Domyślne fabryczne ustawienie czasu to 1 minuta.

Tryb *automatyczny energooszczędny* można włączyć ręcznie:

**1** Naciśnij **[Tryb oszczędzania energii]**. Tryb *automatyczny energooszczędny* zostanie włączony automatycznie.

Jedynie wskaźnik *głównego zasilania* świeci się, inne są wyłączone.

Zużyta energia w tym trybie jest mniejsza niż w trybie *niskiego zużycia energii.*

**2** Aby włączyć ponownie kopiowanie, naciśnij klawisz **[Tryb oszczędzania energii]**. Zasilanie jest przywracane w ciągu około 17,2 sekund.

# **4 Rozliczanie zadań**

Niniejszy rozdział zawiera opis funkcji rozliczania zadań urządzenia.

Poniżej przedstawiono dostępne główne funkcje.

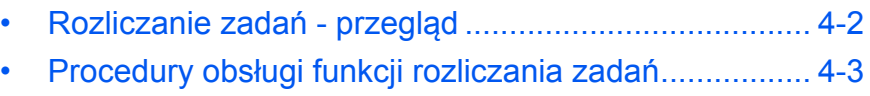

- • [Wprowadzanie identyfikatora dzia](#page-58-1)łu[............................. 4-3](#page-58-1)
- • [Usuwanie identyfikatora dzia](#page-59-0)łu[..................................... 4-4](#page-59-0)
- • [Czyszczenie licznika rozliczania zada](#page-59-1)ń[........................ 4-4](#page-59-1)
- • [Drukowanie listy rozliczania zada](#page-60-0)ń [.............................. 4-5](#page-60-0)
- • [Ustawianie funkcji Rozliczanie zada](#page-60-1)ń [.......................... 4-5](#page-60-1)
- • [Kopiowanie w trybie rozliczania zada](#page-61-0)ń[......................... 4-6](#page-61-0)

## <span id="page-57-0"></span>**Rozliczanie zadań - przegląd**

Funkcja rozliczania zadań umożliwia zarządzanie liczbami kopii dostępnych dla poszczególnych działów. W tym celu każdemu z działów należy przydzielić identyfikator.

Funkcja przydzielania identyfikatora działu umożliwia:

- Zarządzanie działami (maksymalnie 100).
- Określenie identyfikatorów działów o maksymalnej długości 8 cyfr (od 0 do 99999999).
- Wydrukowanie całkowitej liczby stron skopiowanych przez poszczególne działy wg identyfikatora.

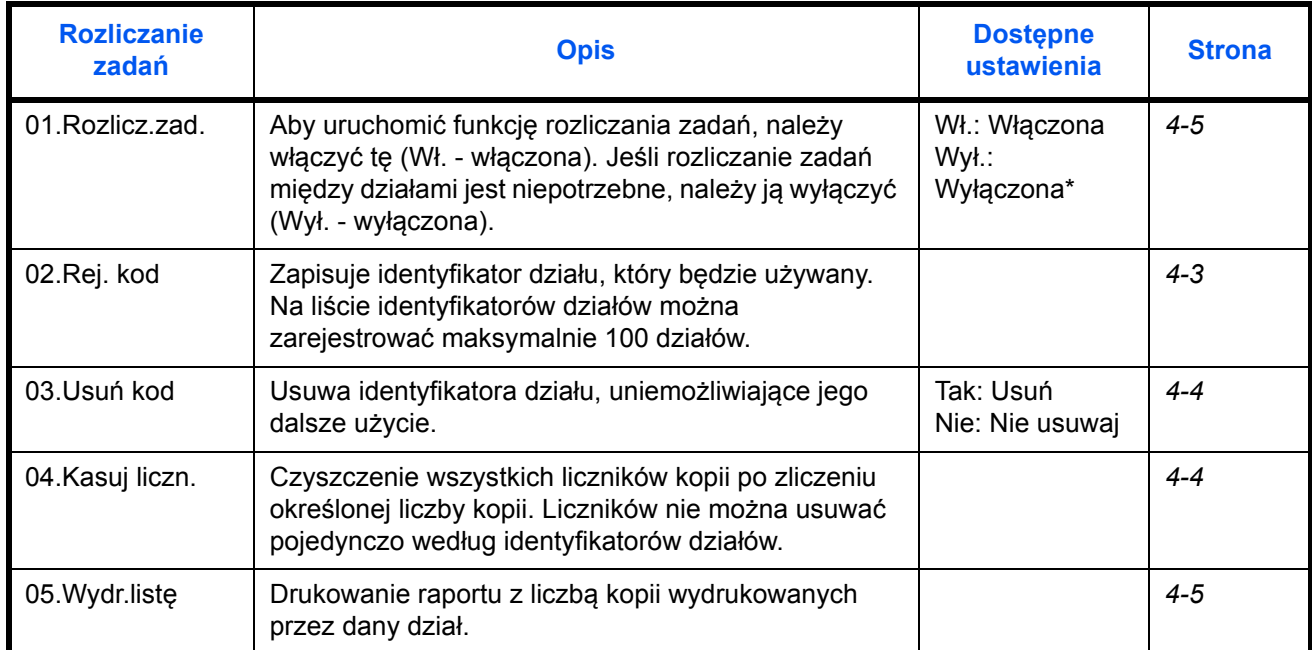

Domyślne ustawienie fabryczne oznaczono gwiazdką (\*).

## <span id="page-58-0"></span>**Procedury obsługi funkcji rozliczania zadań**

Poniżej przedstawiono procedury obsługi funkcji rozliczania zadań.

**1** Trzymając klawisz **Wyloguj**, naciśnij i przytrzymaj klawisze Regulacja ekspozycji po obu stronach przez 3 sekundy.

Wyświetli się komunikat Rozliczanie zadań:.

**2** Wybierz jeden z trybów klawiszami  $\uparrow$  lub  $\downarrow$ .

**Notatka:** Wprowadź ustawienia wykonując procedury opisane poniżej. Każdy z trybów można wybrać za pomocą klawiszy numerycznych.

Rozliczanie zadań: 00.Ustaw wyk.

**3** Po zakończeniu dostosowywania ustawień, wybierz opcję 00. Ustaw wyk.klawiszami  $\uparrow$  lub  $\downarrow$ , a następnie naciśnij klawisz **OK**.

### <span id="page-58-1"></span>**Wprowadzanie identyfikatora działu**

Identyfikator działu może mieć maksymalnie 8 cyfr.

- **1** Wyświetl opcję Rozliczanie zadań. (Patrz *[Procedury obs](#page-58-0)ługi funkcji [rozliczania zada](#page-58-0)ń na stronie 4-3*).
- **2** Wybierz pozycję 02. Rej. kod klawiszami  $\uparrow$  lub  $\downarrow$ , a następnie naciśnij klawisz **OK**.
- **3** Za pomocą klawiszy numerycznych wprowadź identyfikator dział<sup>u</sup> (maksymalnie 8 cyfr), który ma zostać zarejestrowany.

**Notatka:** Dozwolony zakres liczbowy to 0-99999999. Jeśli podczas wprowadzania popełniono błąd, naciśnij klawisz **Stop/ Kasuj** i wprowadź wartość ponownie.

**4** Naciśnij klawisz **OK**.

Wprowadzony kod identyfikatora zaświeci się i zgaśnie.

**5** Sprawdź, czy identyfikator został wprowadzony, a następnie naciśnij klawisz **OK**.

Wyświetli się ekran z kroku 2.

**Notatka:** Przy próbie rejestracji identyfikatora, który już istnieje, wystąpi błąd i na wyświetlaczu komunikatów pojawi się informacja Już zarejestrowano. W takim przypadku należy wprowadzić inny identyfikator działu.

Rozliczanie zadań: 02.Rej. kod

## <span id="page-59-0"></span>**Usuwanie identyfikatora działu**

03.Usuń kod

Usuwanie zarejestrowanego identyfikatora działu

- **1** Wyświetl opcję Rozliczanie zadań. (Patrz *[Procedury obs](#page-58-0)ługi funkcji [rozliczania zada](#page-58-0)ń na stronie 4-3*).
- **2** Wybierz pozycję 03. Usuń kod klawiszami  $\uparrow$  lub  $\downarrow$ , a następnie naciśnij klawisz **OK**. Rozliczanie zadań:
	- **3** Za pomocą klawiszy numerycznych wprowadź identyfikator działu, który ma zostać usunięty.

**Notatka:** Jeśli podczas wprowadzania popełniono błąd, naciśnij klawisz Stopu/Kasuj i wprowadź wartość ponownie.

- **4** Sprawdź, czy usuwany identyfikator jest właściwy, a następnie naciśnij klawisz klawisz **OK**.
- 5 Wybierz pozycję Tak klawiszami ↑ lub ↓, a następnie naciśnij klawisz **OK**.

Wyświetli się ekran z kroku 2.

## <span id="page-59-1"></span>**Czyszczenie licznika rozliczania zadań**

Istnieje możliwość wyzerowania liczników całkowitej liczby wykonanych kopii dla wszystkich działów.

**1** Wyświetl opcję Rozliczanie zadań. (Patrz *[Procedury obs](#page-58-0)ługi funkcji [rozliczania zada](#page-58-0)ń na stronie 4-3*).

Rozliczanie zadań: 04.Kasuj liczn.

- **2** Wybierz pozycję 04. Kasuj liczn. klawiszami  $\uparrow$  lub  $\downarrow$  a następnie naciśnij klawisz **OK**.
- **3** Wybierz pozycję Tak klawiszami  $\uparrow$  lub  $\downarrow$ , a następnie naciśnij klawisz **OK**.

Wyświetli się ekran z kroku 2.

## <span id="page-60-0"></span>**Drukowanie listy rozliczania zadań**

Istnieje możliwość wydrukowania całkowitej liczby kopii wykonanych przez poszczególne działy.

**Notatka:** Sprawdź, czy do kasety włożono papier rozmiaru Letter lub A4.

**1** Wyświetl opcję Rozliczanie zadań. (Patrz *[Procedury obs](#page-58-0)ługi funkcji [rozliczania zada](#page-58-0)ń na stronie 4-3*).

- **2** Wybierz pozycję 05. Wydr.listę klawiszami  $\uparrow$  lub  $\downarrow$  a następnie naciśnij klawisz **OK**.
- **3** Wybierz pozycję Tak klawiszem  $\uparrow$ , a następnie naciśnij klawisz OK.

Lista zostanie wydrukowana, a wyświetlacz powróci do ekranu z kroku 2.

### <span id="page-60-1"></span>**Ustawianie funkcji Rozliczanie zadań**

Aby włączyć lub wyłączyć funkcję rozliczania zadań, wybierz opcję Rozliczanie zadań.

- **1** Wyświetl opcję Rozliczanie zadań. (Patrz *[Procedury obs](#page-58-0)ługi funkcji [rozliczania zada](#page-58-0)ń na stronie 4-3*).
- 2 Wybierz pozycję 01. Rozlicz. zadań klawiszami ↑ lub ↓ a następnie naciśnij klawisz **OK**.
- **3** Aby uaktywnić funkcję rozliczania zadań, klawiszami  $\uparrow$  lub  $\downarrow$  wybierz Wł.. Aby ją wyłączyć, wybierz Wył.. Po wybraniu ustawienia potwierdź wybór klawiszem **OK**.

Wyświetlacz powróci do ekranu z kroku 2.

Rozliczanie zadań: 05.Wydr.listę

Rozliczanie zadań: 01.Rozlicz.zad.

## <span id="page-61-0"></span>**Kopiowanie w trybie rozliczania zadań**

W trybie rozliczania zadań zamiast liczby kopii na ekranie wyświetla się  $_{v}$ = = =", a przeprowadzenie kopiowania wymaga wprowadzenia identyfikatora działu za pomocą klawiszy numerycznych.

**WAŻNE:** Po zakończeniu kopiowania należy zawsze pamiętać o naciśnięciu klawisza **Wyloguj**.

**1** Sprawdź, czy usuwany identyfikator jest właściwy, a następnie potwierd<sup>ź</sup> wybór klawiszem **OK**.

Wyświetlacz liczby kopii pokaże wartość "1".

**Notatka:** Jeśli podczas wprowadzania wartości popełniono błąd, naciśnij klawisz **[Stopu/Kasuj]** i wprowadź dane ponownie. Jeśli wprowadzony identyfikator działu nie odpowiada żadnemu z zarejestrowanych identyfikatorów, na wyświetlaczu pojawi się komunikat  $Niedozw. konto., a następnie ekran  $z = z$ . Wprovadź poprawny$ identyfikator działu.

- **2** Wykonaj standardowe czynności kopiowania.
- **3** Po zakończeniu kopiowania naciśnij klawisz **Wyloguj**.

"Na wyświetlaczu liczby kopii wyświetli się "= = =".

# **5 Urządzenia opcjonalne**

## Dostępne są następujące urządzenia opcjonalne:

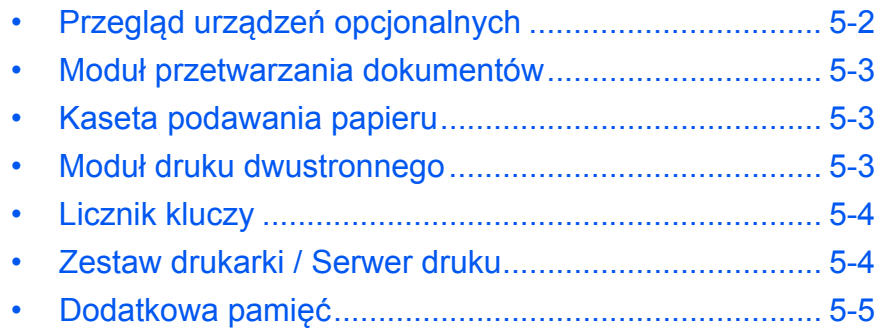

## <span id="page-63-0"></span>**Przegląd urządzeń opcjonalnych**

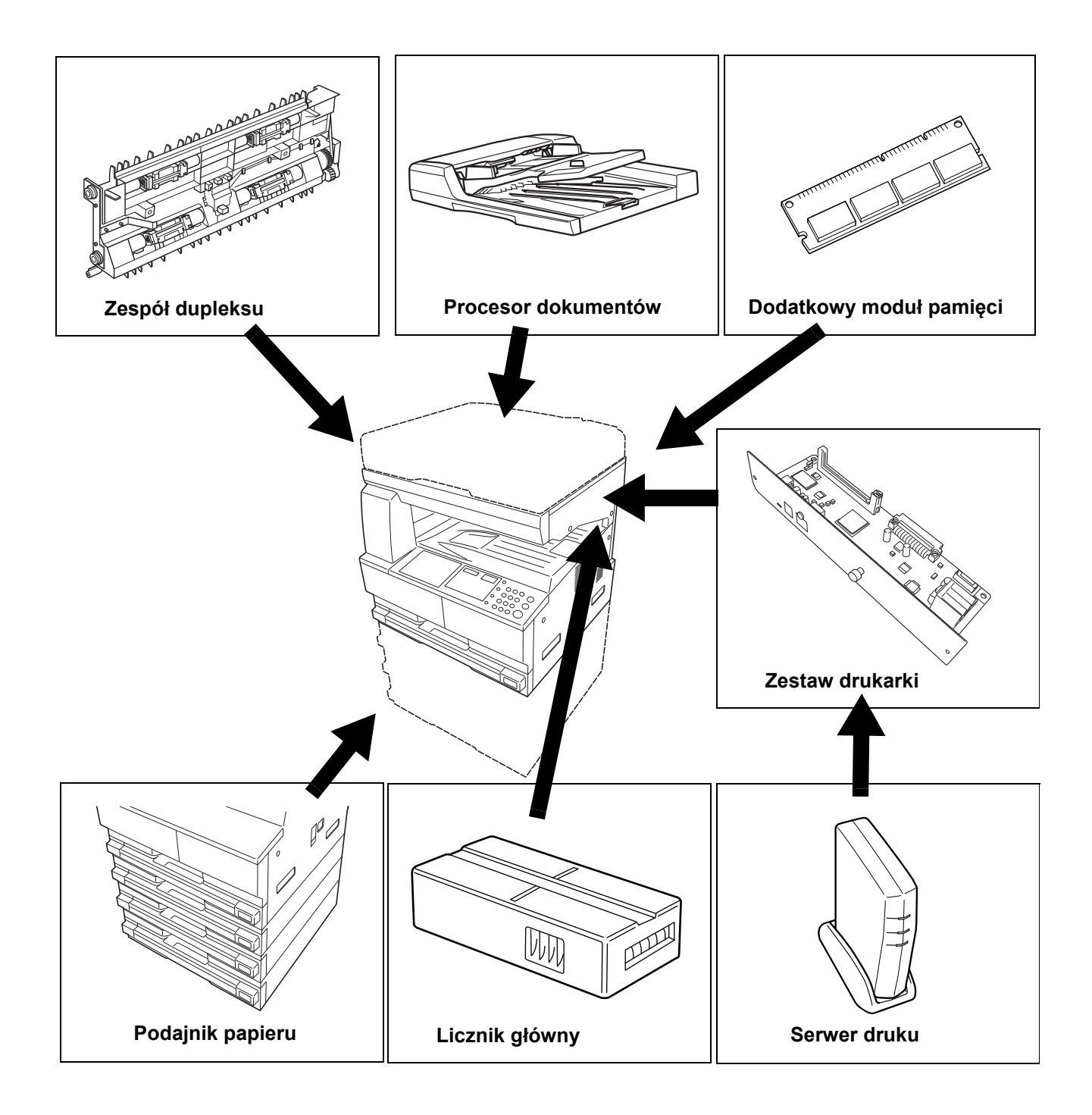

Dla urządzenia dostępne są następujące urządzenia opcjonalne.

## <span id="page-64-1"></span><span id="page-64-0"></span>**Moduł przetwarzania dokumentów**

Służy do automatycznego podawania i skanowania wielu oryginałów.

Oryginały dwustronne są automatycznie obracane, aby umożliwić zeskanowanie obu stron.

## <span id="page-64-2"></span>**Kaseta podawania papieru**

*Kaseta podawania papieru* z dodatkowymi kasetami może zostać dołączona poniżej standardowych kaset.

• Pojemność kasety: 300 arkuszy papieru standardowego (od 64 do 105 g/m2).

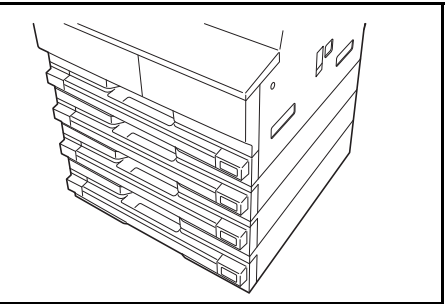

• Rozmiary papieru: A3, B4, A4, A4R, B5, B5R, A5R, Folio, 11 × 17" (Ledger), 8 1/2 × 14" (Legal), 11 × 8 1/2", 8 1/2 × 11" (Letter), 5 1/2 × 8 1/2" (Statement) oraz 8 1/2 × 13" (Oficio II, 8K, 16K).

**Notatka:** Oprócz kaset dostarczonych z kopiarką można również użyć podajnika papieru (3-poziomowe urządzenie z kasetą, która może zmieścić 300 arkuszy).

Procedura ładowania papieru jest taka sama jak w przypadku kaset standardowych.

Pokrywy po lewej stronie umożliwiają wyjęcie papieru po wystąpieniu zakleszczenia papieru.

**WAŻNE:** W przypadku zamontowania *kasety podawania dokumentów* należy ją zawsze odłączyć przed podnoszeniem lub transportem urządzenia.

## <span id="page-64-3"></span>**Moduł druku dwustronnego**

Istnieje możliwość wykonania dwustronnych kopii formatu od A3 od A5R, Folio, 11 × 17" (Ledger) to 5 1/2 × 8 1/2" (Statement), 8K, 16K, i 16KR (64 to 80 g/m2).

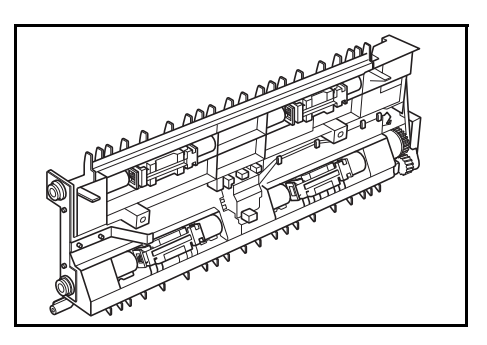

## <span id="page-65-0"></span>**Licznik kluczy**

Opcja *Licznik kluczy* jest używana do monitorowania ilości użycia kopiarki. Można śledzić użycie kopiarki pod kątem każdego departamentu, działu oraz całej firmy.

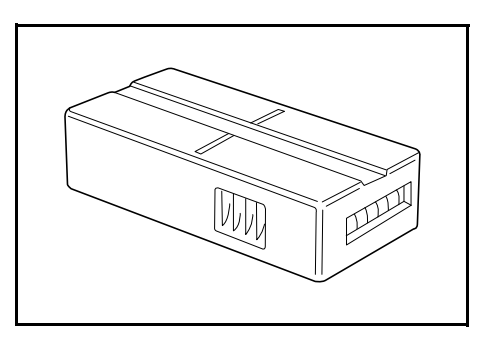

## **Wstawianie licznika kluczy**

Wyświetlony zostanie komunikat *Wstaw licznik kluczy*, jeśli opcja *Licznik kluczy* jest zainstalowana, a *licznik kluczy* nie jest włożony.

Włóż *licznik kluczy* do gniazda licznika kluczy upewniając się że jest zabezpieczony.

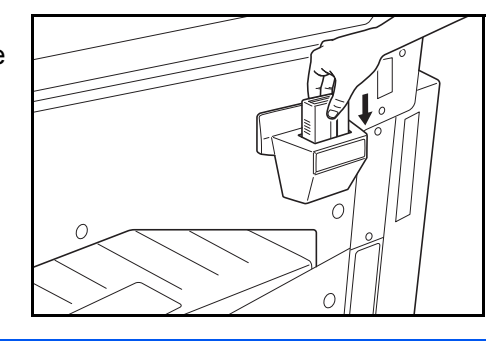

**Notatka:** Jeśli funkcja *licznika kluczy* jest zainstalowana, kopie można wykonać tylko po zabezpieczeniu *licznika kluczy* w gnieździe.

## <span id="page-65-1"></span>**Zestaw drukarki / Serwer druku**

Urządzenie może również pełnić funkcję drukarki. W tym celu należy zainstalować zestaw drukarki. Więcej informacji można uzyskać u lokalnego dystrybutora.

W niektórych krajach dostępny jest również serwer druku.

## <span id="page-66-0"></span>**Dodatkowa pamięć**

W urządzeniu można zamontować dodatkową pamięć. Dodatkowa pamięć pozwoli zwiększyć liczbę oryginałów, które będzie można zeskanować za jednym razem. Dodatkowa pamięć o rozmiarze 64 MB lub 128 MB jest przydatna przy kopiowaniu oryginałów ze zdjęć z powodu ich niewielkiego współczynnika kompresji.

Dostępna pamięć:

• 16 MB, 32 MB, 64 MB oraz 128 MB

Liczba oryginałów które mogą być zeskanowane (oryginały A4 z pokryciem 6 %, *tekst + zdjęcia*):

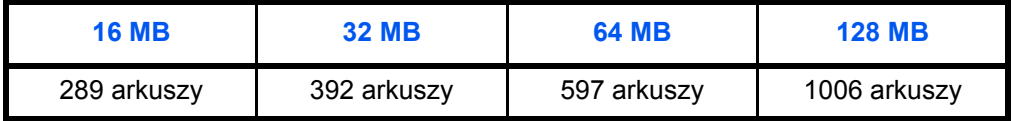

**WAŻNE:** Pamięć rozszerzona powinna być instalowana tylko przez sprzedawcę. Nie będziemy ponosić odpowiedzialności za szkody spowodowane niewłaściwą instalacją rozszerzonej pamięci.

# **6 Konserwacja**

Ten rozdział zawiera omówienie następujących tematów:

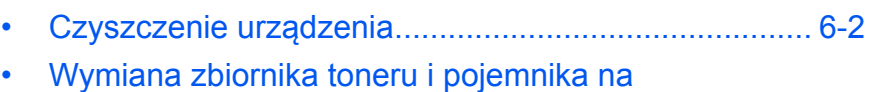

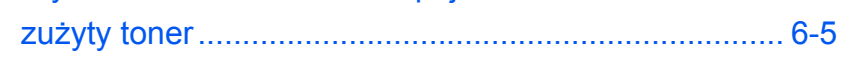

## <span id="page-68-0"></span>**Czyszczenie urządzenia**

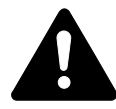

**PRZESTROGA:** Ze względów bezpieczeństwa należy zawsze wyjąć wtyczkę zasilania z gniazdka przed czyszczeniem urządzenia.

Regularne czyszczenie urządzenia zapewni optymalną jakość kopiowania.

#### **Czyszczenie płyty, pokrywy oryginałów i modułu przetwarzania dokumentów oraz wąskich szyb skanera**

**1** Przetrzyj miękk<sup>ą</sup> <sup>ś</sup>ciereczk<sup>ą</sup> zwilżoną alkoholem lub łagodnym środkiem czyszczącym płytę, *pokrywę oryginałów* lub *moduł przetwarzania dokumentów*.

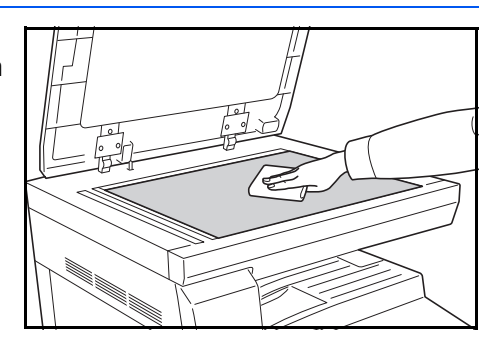

**WAŻNE:** Nie używaj rozcieńczalnika ani innych organicznych rozpuszczalników do czyszczenia pokrywy oryginałów lub modułu przetwarzania dokumentów.

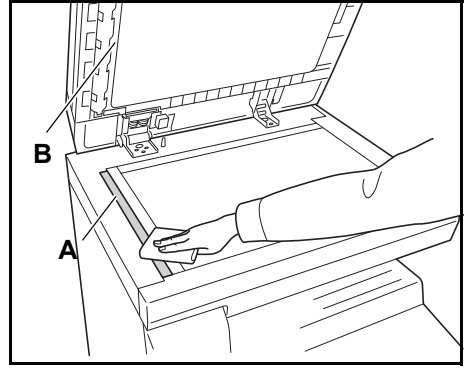

**2** Jeśli podczas używania opcjonalnego procesora dokumentów kopie wyglądają na zabrudzone, na przykład są na nich czarne linie, oznacza to, że wąskie szyby skanera **A** i **B** są zabrudzone. Przeczyść wąskie szyby skanera za pomocą suchej, miękkiej ściereczki.

> **WAŻNE:** Nie używaj wody, rozcieńczalnika ani innych organicznych rozpuszczalników do czyszczenia szkła szczeliny.

## **Czyszczenie iglic separacyjnych**

**1** Otwórz *pokrywę przednią* i wyjmij szczotkę czyszczącą.

**2** Pociągnij za uchwyt *lewej pokrywy* i otwórz pokrywę.

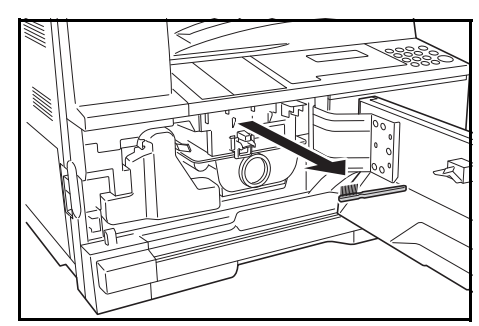

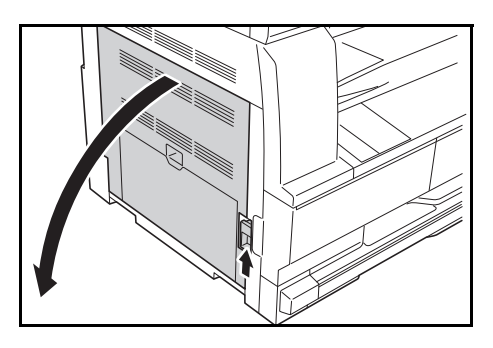

**3** Usuń brud i kurz z iglic separacyjnych, przeciągając szczotką od lewej do prawej iglic igieł, jak to pokazano na ilustracji.

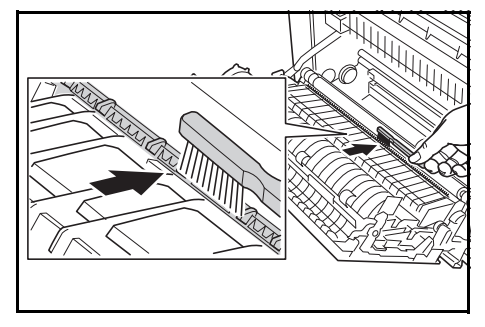

**4** Zamknij *pokrywę górną*.

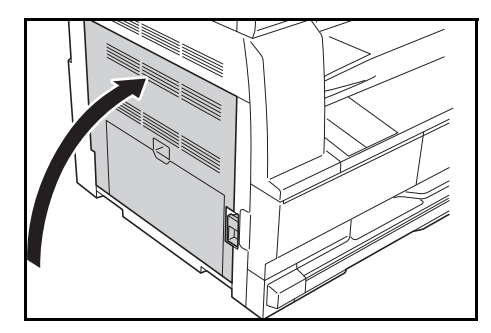

## **Czyszczenie wałka transferowego**

To zadanie należy wykonywać przynajmniej raz w miesiącu.

**1** Otwórz *pokrywę przednią* i wyjmij szczotkę czyszczącą.

**2** Pociągnij za uchwyt *lewej pokrywy* i otwórz pokrywę.

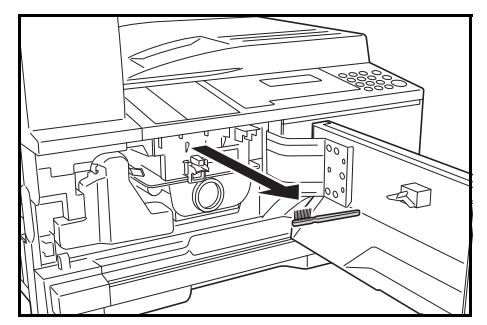

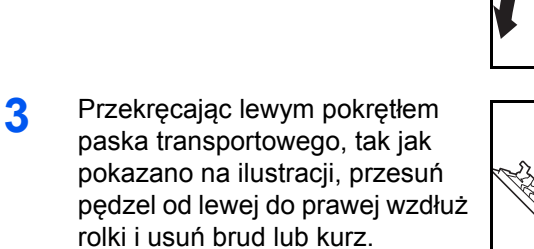

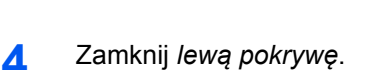

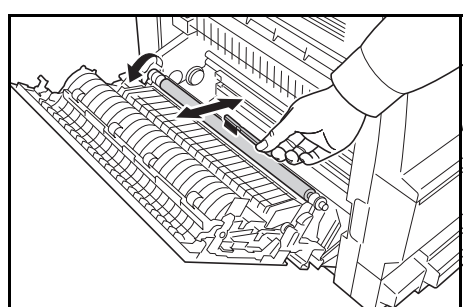

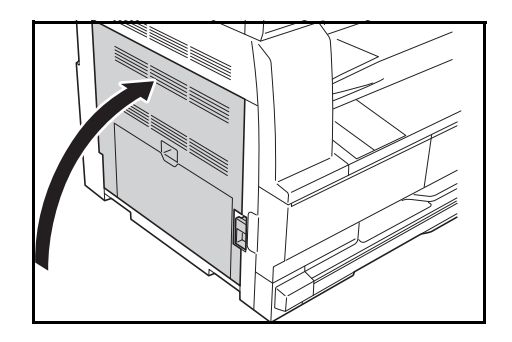

## <span id="page-71-0"></span>**Wymiana zbiornika toneru i pojemnika na zużyty toner**

Jeśli wyświetlony zostanie komunikat *Nie można kopiować. Dodaj toner*, wymień *zbiornik toneru* i *pojemnik na zużyty toner.*

Toner należy dodawać tylko po wyświetleniu tego komunikatu.

Przy wymianie *zbiornika toneru* i *pojemnika na zużyty toner* należy także wykonać odpowiednie czynności czyszczenia.

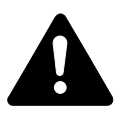

**PRZESTROGA:** Nie należy palić zbiornika toneru. Niebezpieczne iskry mogą spowodować poparzenia.

Nie należy próbować otwierania zbiornika toneru ani niszczenia go.

**1** Otwórz *przednią pokrywę*.

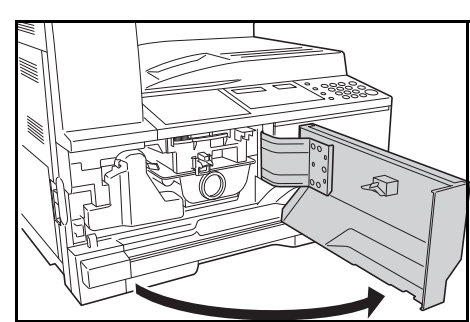

**2** Naciskając uchwyt *pojemnika na zużyty toner* po lewej, wyjmij *pojemnik na zużyty toner*.

> **WAŻNE:** Nie należy odwracać starego pojemnika na zużyty toner.

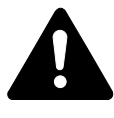

**WARNING:** W sekcji modułu ładowania występuje wysokie napięcie. Dokonując manipulacji

w tym obszarze, należy zachować szczególną ostrożność, ponieważ istnieje ryzyko porażenia prądem elektrycznym.

**3** <sup>U</sup>żyj pokrywki dołączonej na środku zużytego *pojemnika na zużyty toner*, aby przykryć otwór i zapobiec wysypywaniu toneru.

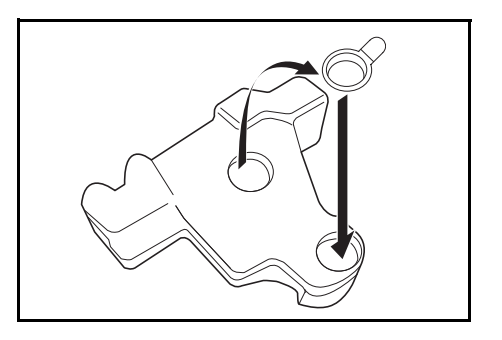
kो

**4** Przesu<sup>ń</sup> *<sup>D</sup>źwignię zwalniania zbiornika toneru* (A) na lewo i pociągnij za *zbiornik toneru*.

**5** Umieść zużyty *zbiornik toneru*<sup>i</sup> zużyty *pojemnik na zużyty toner* w plastykowych workach służących do ich wyrzucania.

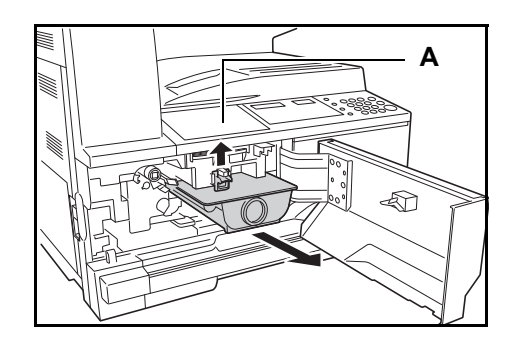

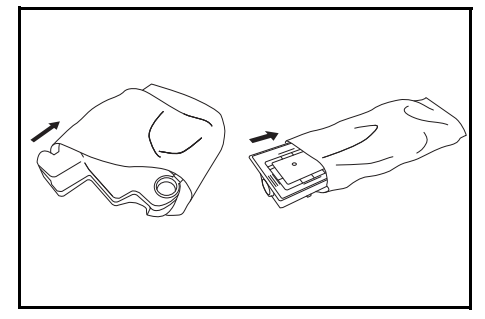

<span id="page-72-0"></span>**6** <sup>Z</sup>łap drążek czyszczenia moduł<sup>u</sup> ładowania i delikatnie wyciągnij go do oporu, a następnie wciśnij z powrotem.

> <span id="page-72-1"></span>Powtórz tę operację dwa lub trzy razy.

**WAŻNE:** Nie należy używać nadmiernej siły podczas wyciągania drążka oraz nie należy próbować wyciągać go całkowicie.

Podczas dociskaniu modułu elektrycznego do prawej strony, wyciągnij go mniej więcej na 5 cm (2 cale). Wyjmij *siatkę czyszczącą* z opakowania i zdejmij pokrywkę.

Umieść *siatkę czyszczącą* w wycięciach i zainstaluj ją w urządzeniu.

**7** Przytrzymaj delikatnie element czyszczący siatkę lewą ręką i wyciągnij jednocześnie moduł elektryczny tak daleko, jak się tylko da, a następnie wepchnij go z powrotem do takiego położenia, aby część **B** nie dotykała białej podkładki na elemencie czyszczącym siatkę. Powtórz tę czynność kilka razy.

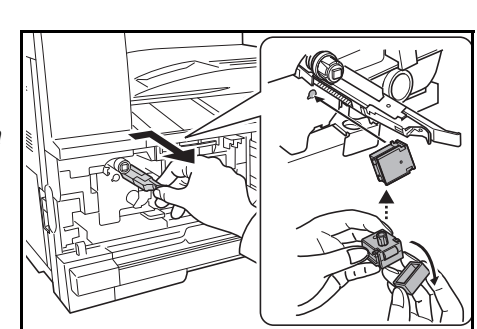

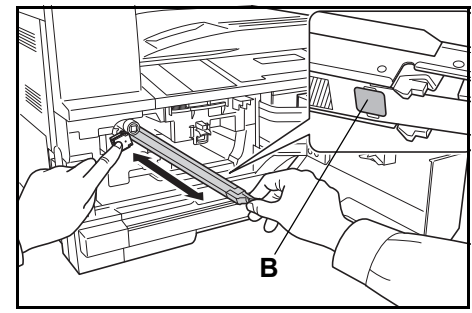

#### **8** Wyjmij *siatkę czyszcząc<sup>ą</sup>* i zamknij pokrywę.

**WAŻNE:** Po użyciu *siatki czyszczącej* do wyczyszczenia modułu ładowania elektrycznego, poczekaj 5 minut przed użyciem urządzenia.

**9** Przytrzymaj nowy pojemnik z tonerem pionowo i uderz górną część przynajmniej 5 razy.

> Obróć pojemnik z tonerem w pionie i uderz górną część przynajmniej 5 razy.

<span id="page-73-0"></span>Następnie potrząśnij pojemnikiem z tonerem w górę i w dół co najmniej 5 razy.

Obróć pojemnik z tonerem w pionie i potrząśnij nim przynajmniej 5 razy.

Obróć pojemnik z tonerem poziomo i potrząśnij nim z boku na bok przynajmniej 5 razy.

Włóż nowy pojemnik z tonerem. Wciśnij pojemnik z tonerem obiema rękami aż do zatrzaśnięcia.

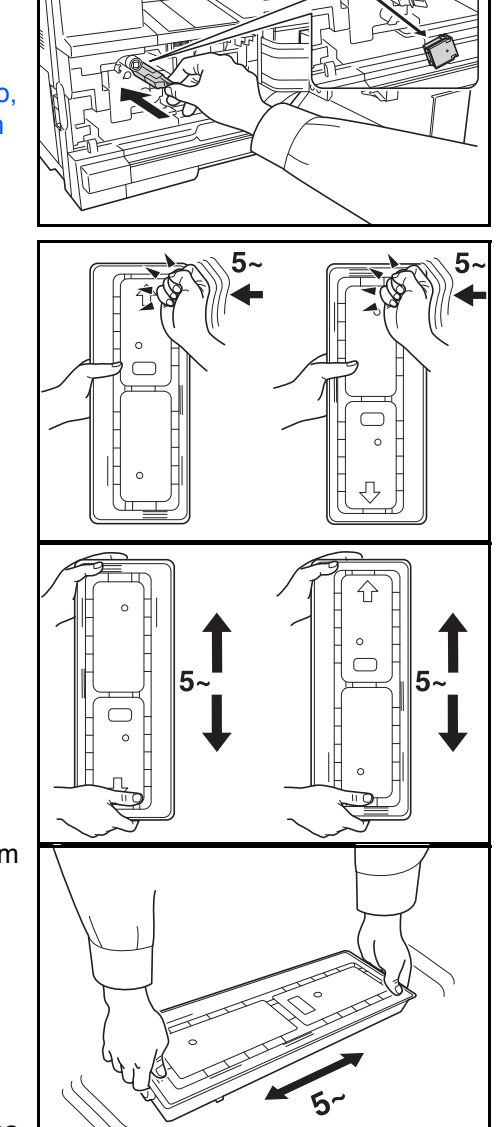

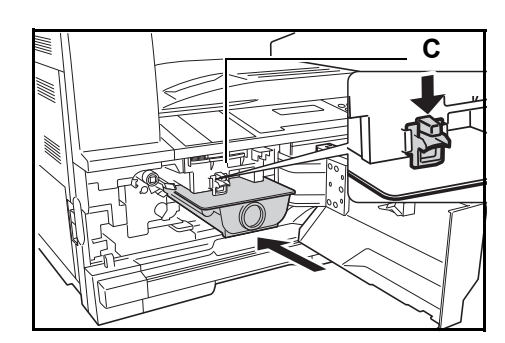

**10** Zainstaluj nowy *pojemnik na zużyty toner*.

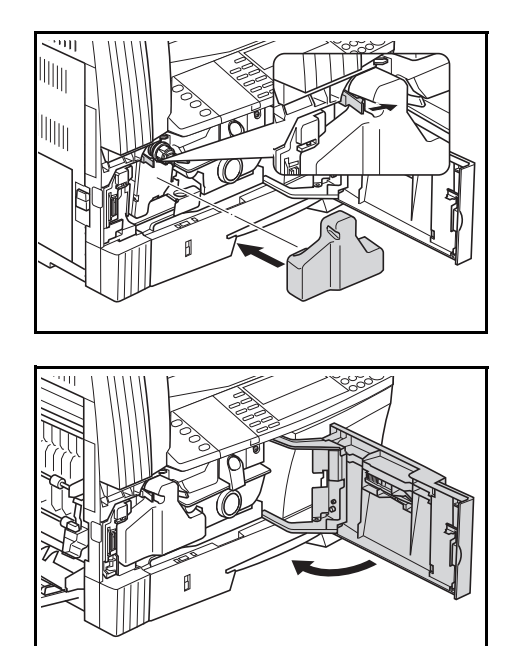

**Notatka:** Po zużyciu zawsze pozbywaj się *zbiornika toneru* i *pojemnika na zużyty toner* zgodnie z obowiązującymi przepisami.

**11** Zamknij *przednią pokrywę*.

# **7 Rozwiązywanie problemów**

Ten rozdział zawiera omówienie następujących tematów:

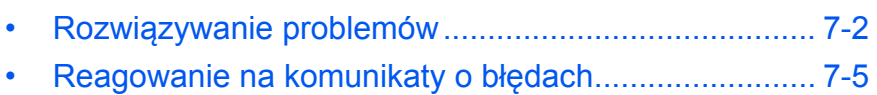

• [Usuwanie zaci](#page-82-0)ętego papieru [........................................ 7-8](#page-82-0)

# <span id="page-76-0"></span>**Rozwiązywanie problemów**

<span id="page-76-1"></span>Poniższa tabela przedstawia ogólne wskazówki dotyczące rozwiązywania problemów.

Jeśli wystąpił problem z urządzeniem, sprawdź punkty kontrolne i wykonaj procedury opisane na kolejnych stronach. Jeśli problem nie zostanie rozwiązany, należy skontaktować się z *przedstawicielem serwisu* lub z *autoryzowanym centrum serwisowym*.

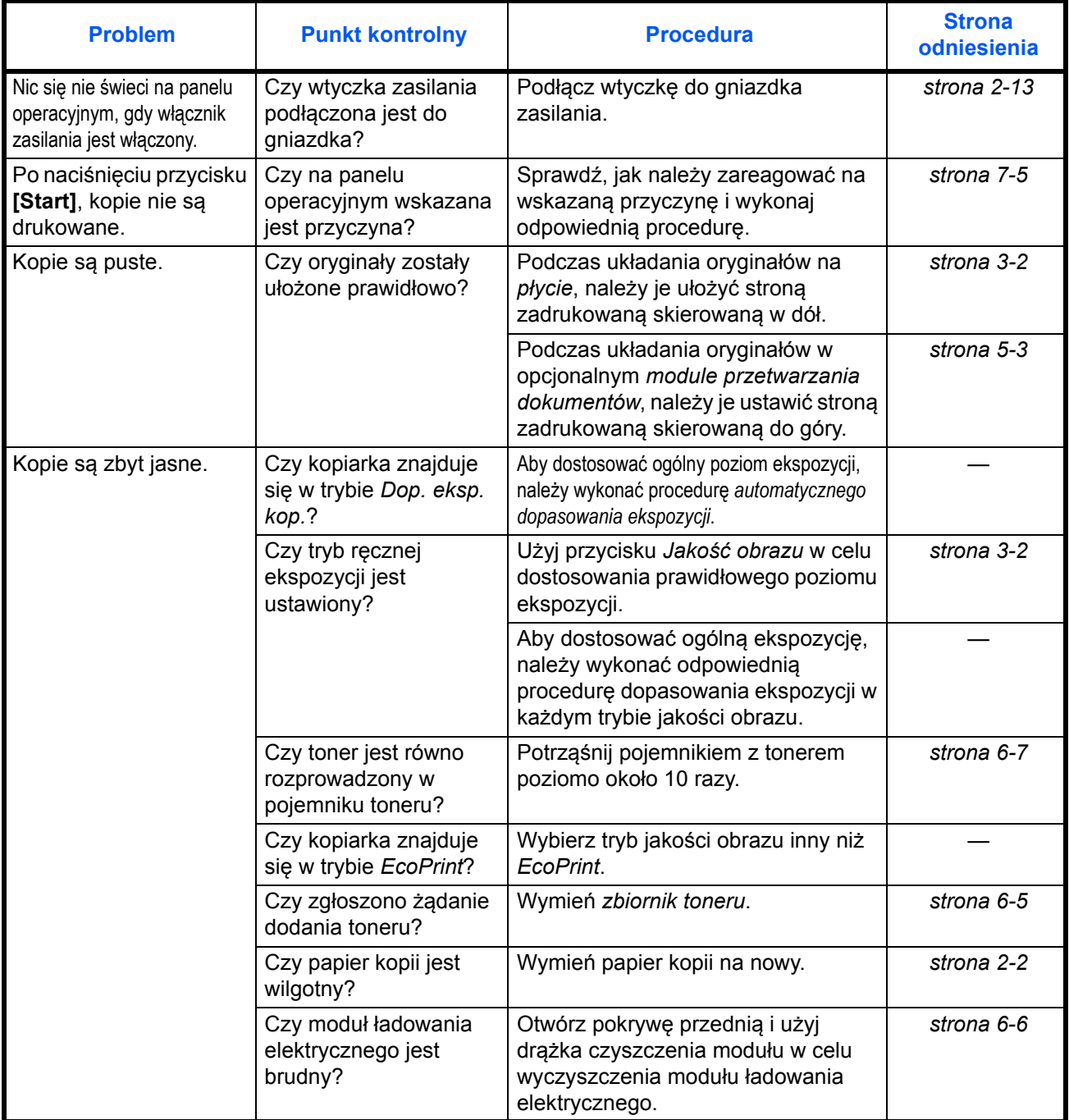

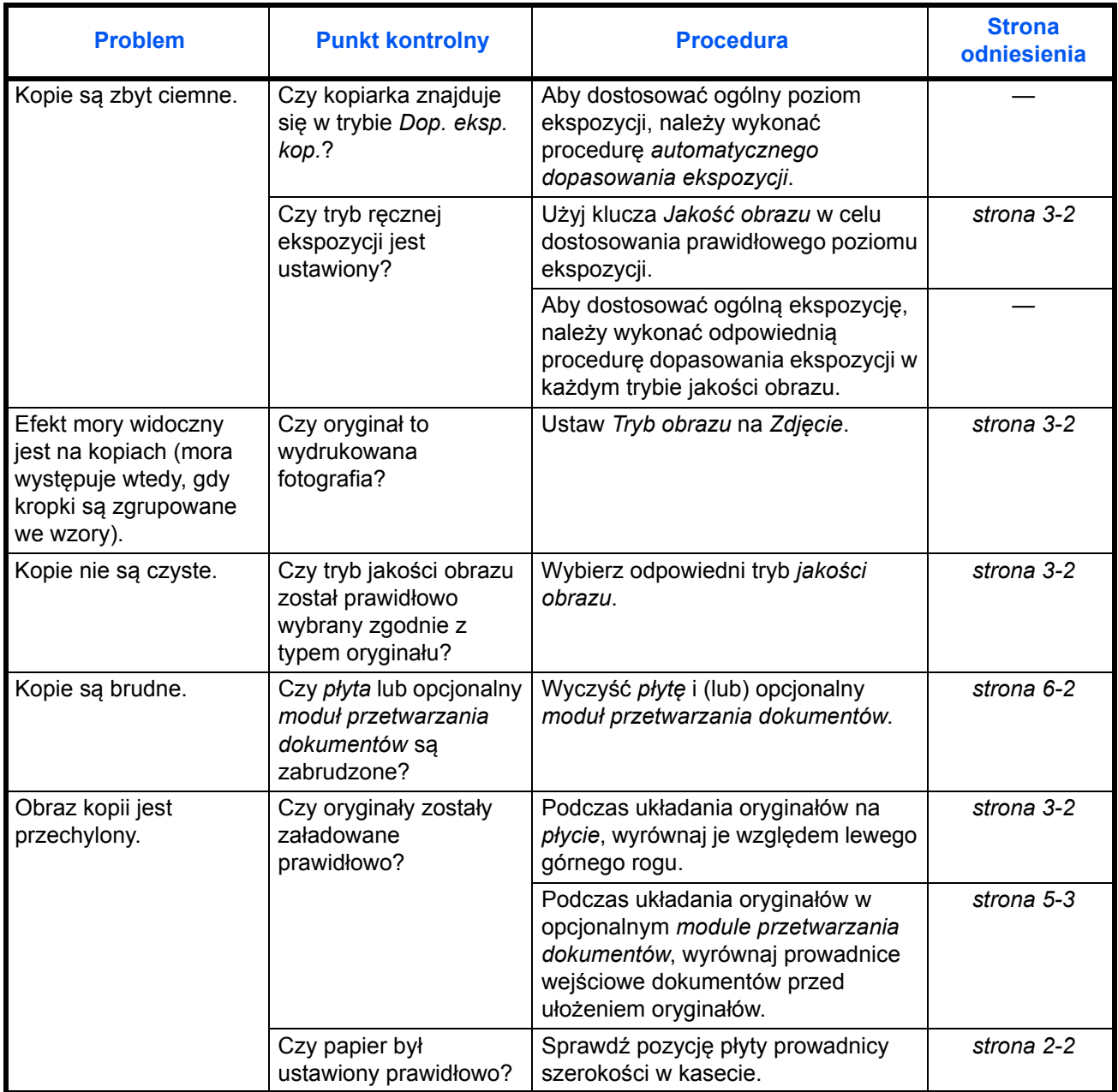

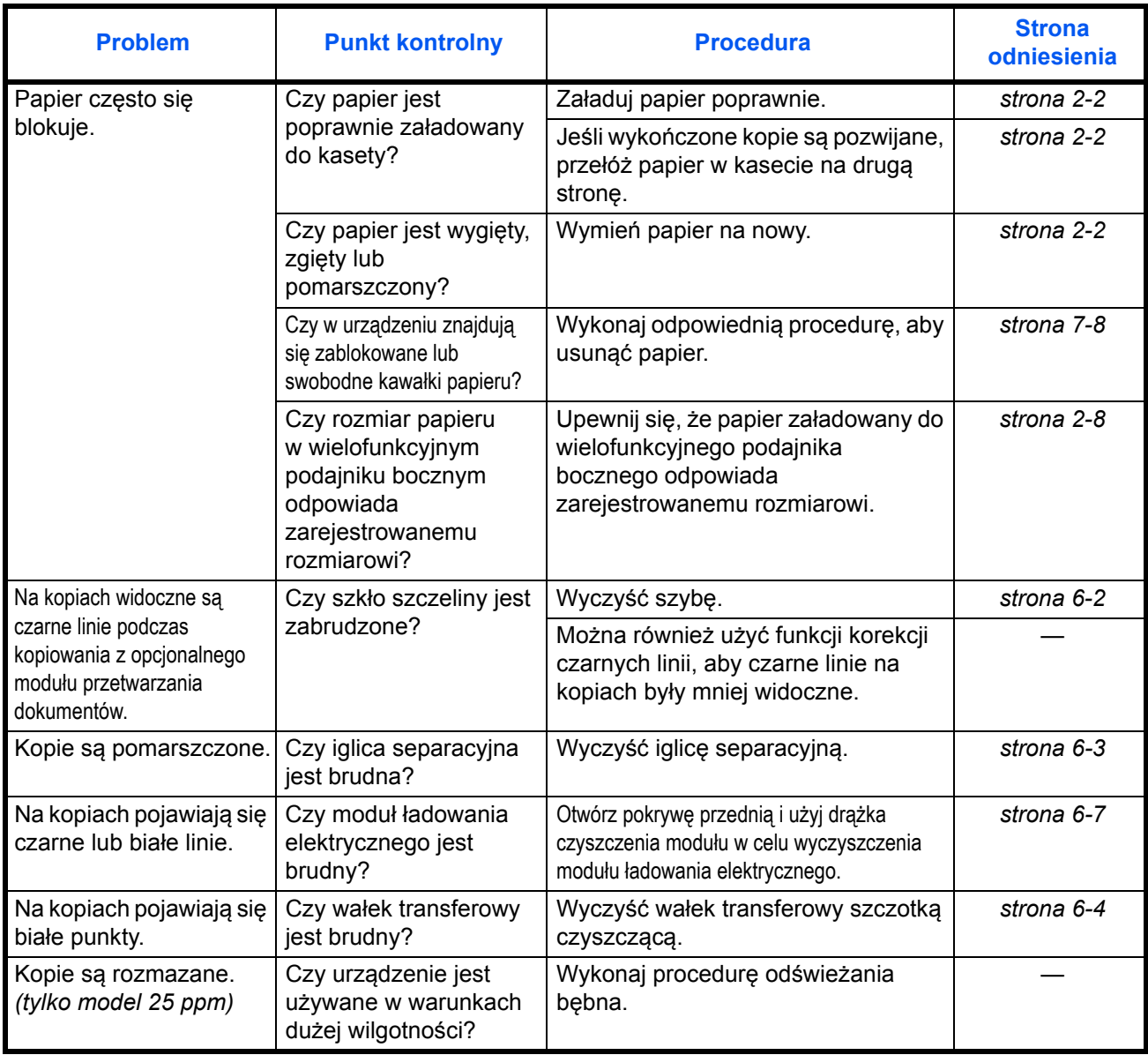

# <span id="page-79-0"></span>**Reagowanie na komunikaty o błędach**

<span id="page-79-1"></span>Gdy panel dotykowy wyświetla jeden z poniższych komunikatów, postępuj zgodnie z odpowiednią procedurą.

## **Alfanumeryczne**

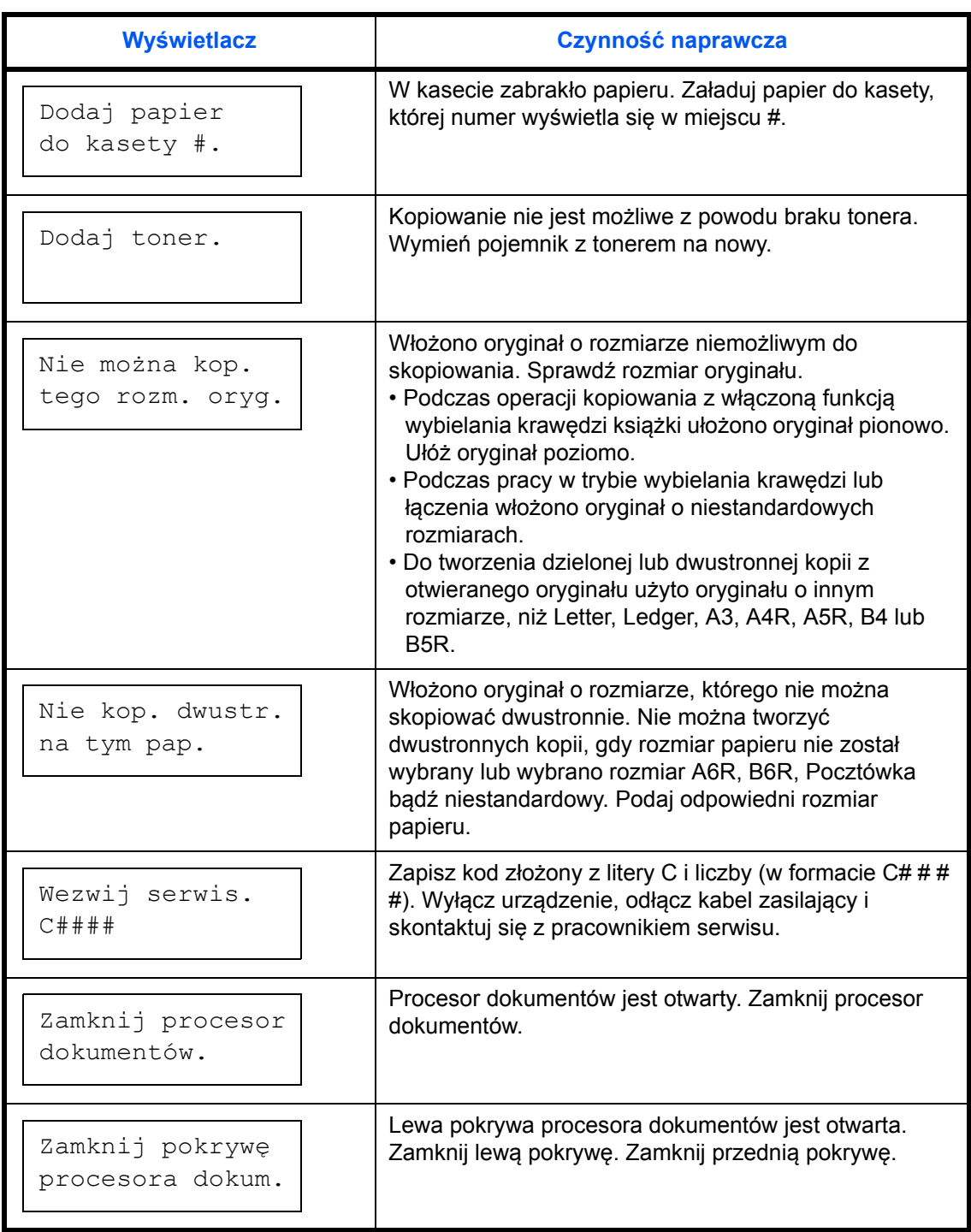

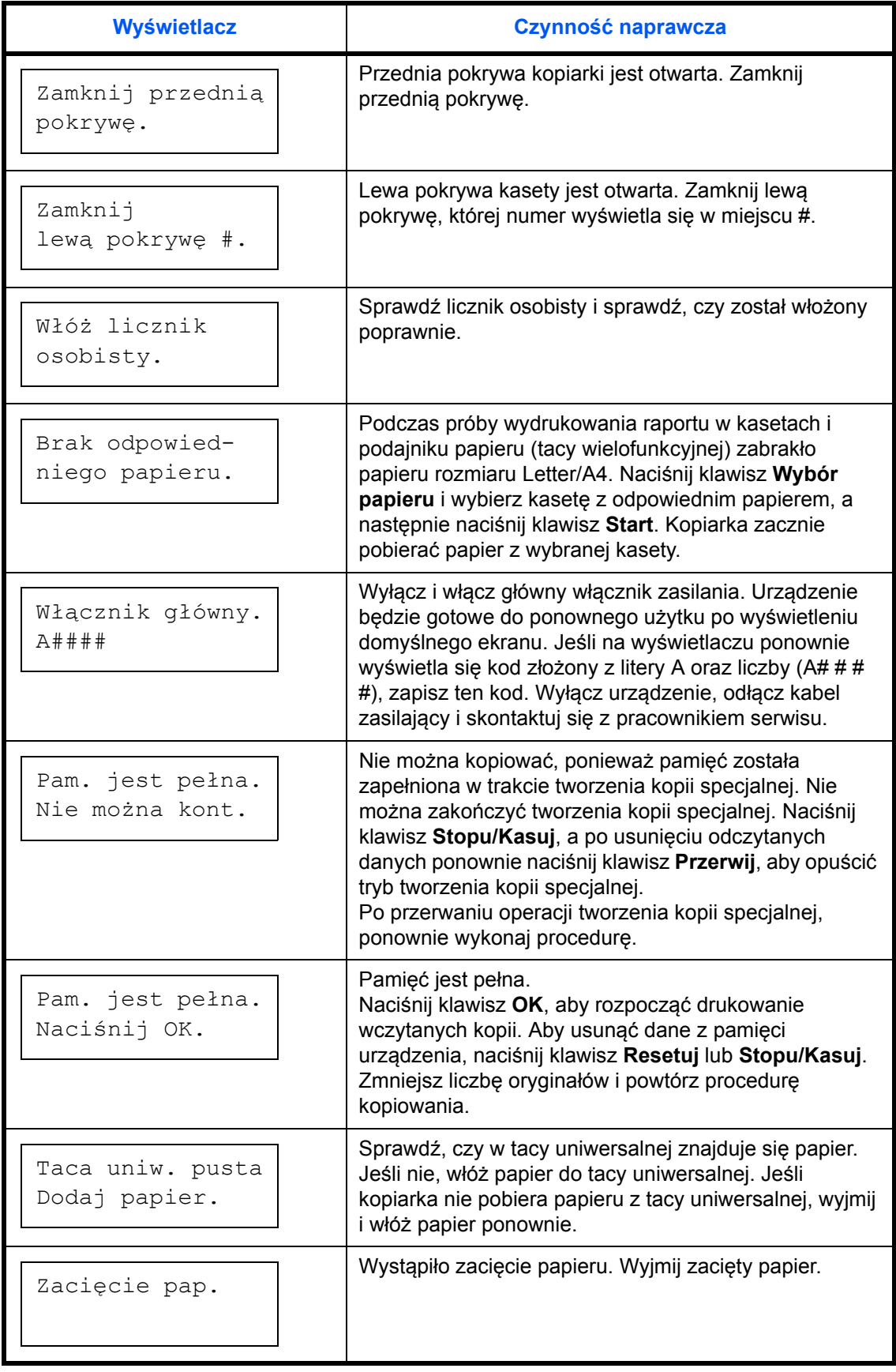

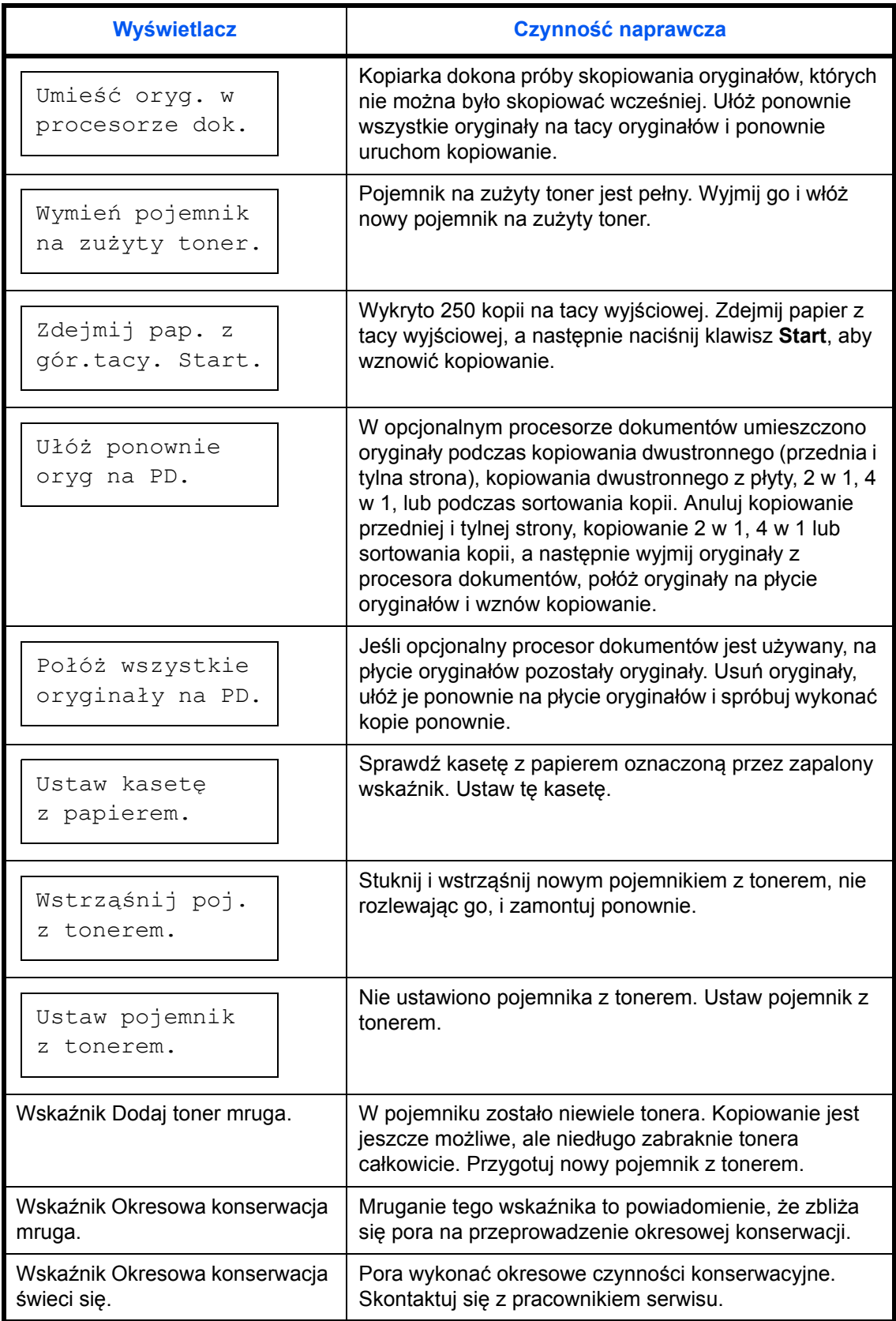

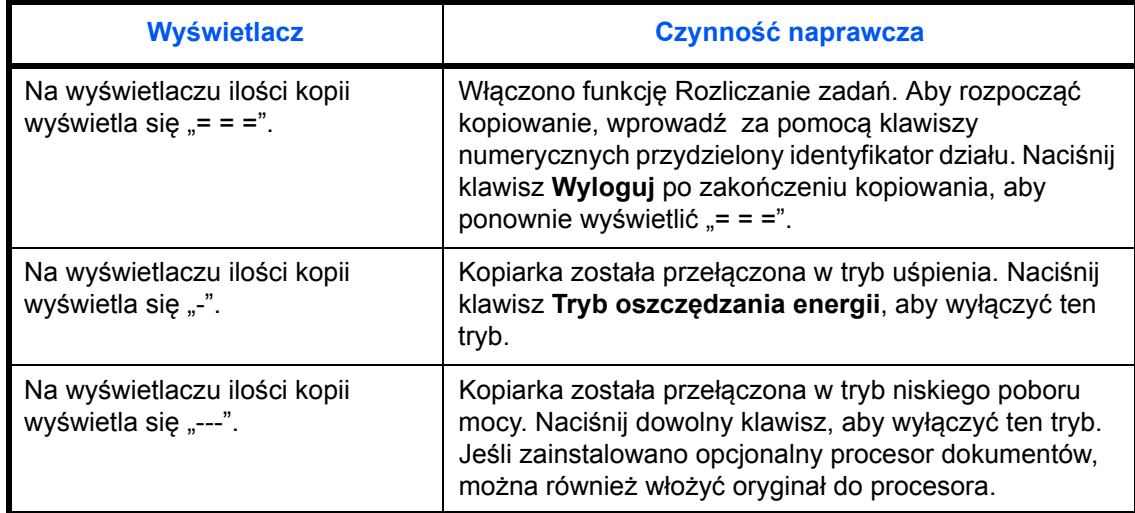

# <span id="page-82-1"></span><span id="page-82-0"></span>**Usuwanie zaciętego papieru**

Po zacięciu papieru należy zaprzestać kopiowania. Zacięcie papieru jest sygnalizowane zaświeceniem się wskaźnika położenia miejsca zacięcia papieru na panelu operacyjnym. Wyświetli się znak "J" oraz dwucyfrowa liczba, oznaczając miejsca zacięcia papieru.

Przy przełączniku zasilania w pozycji Wł. (|) usuń zacięcie papieru.

## **Usuwanie zaciętego papieru**

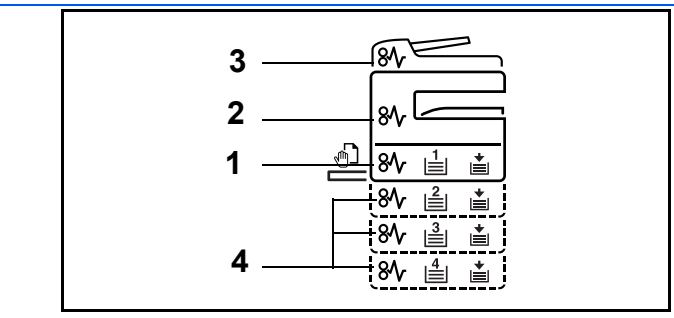

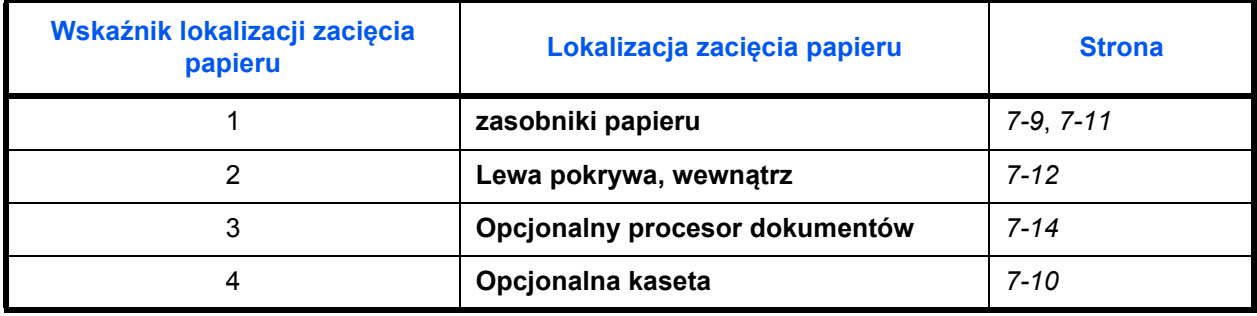

<span id="page-82-2"></span>Po usunięciu zacięcia, urządzenie ponownie się nagrzeje, a komunikat o błędzie zostanie usunięty. Urządzenie rozpocznie pracę na nowo od strony, przy której nastąpiło zacięcie.

## <span id="page-83-2"></span>**Przeciwdziałanie zacięciom papieru**

- Nie używaj ponownie zaciętego papieru.
- Jeżeli papier podrze się podczas jego wyjmowania, dokładnie usuń luźne skrawki papieru z wnętrza urządzenia. Skrawki papieru pozostawione w urządzeniu mogą spowodować kolejne zacięcie.
- Wyjmij zacięty papier z opcjonalnego finiszera dokumentów. Strona, przy której doszło do zacięcia papieru, zostanie wydrukowana ponownie.

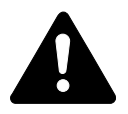

**PRZESTROGA:** Wysokie napięcie w sekcji ładowarki. Należy zachować ostrożność pracując w tym miejscu, ponieważ istnieje ryzyko oparzenia.

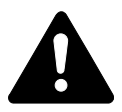

**PRZESTROGA:** Moduł utrwalania jest bardzo gorący. Należy zachować ostrożność pracując w tym miejscu, ponieważ istnieje ryzyko oparzenia.

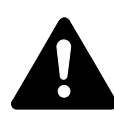

Wykonując czynności w tym obszarze, należy zachować szczególną ostrożność, ponieważ istnieje ryzyko porażenia prądem elektrycznym. **PRZESTROGA:** Moduł utrwalania jest bardzo gorący. Wykonując

**WARNING:** W sekcji modułu ładowania występuje wysokie napięcie.

czynności w tym obszarze, należy zachować szczególną ostrożność, ponieważ istnieje ryzyko poparzenia.

**WAŻNE:** Nie należy ponownie używać zablokowanego papieru.

Jeśli papier podrze się podczas usuwania, należy upewnić się, że usunięto wszystkie jego kawałki z wnętrza urządzenia. Niewykonanie tej czynności może doprowadzić do kolejnego zablokowania się papieru.

Po usunięciu całego zablokowanego papieru rozpocznie się nagrzewanie. Wskaźniki zablokowania znikną, a urządzenie powróci do tych samych ustawień, które obowiązywały przed zablokowaniem papieru.

## <span id="page-83-0"></span>**J11, J21: Kaseta 1**

<span id="page-83-1"></span>Jeśli zablokowanie wystąpi w kasecie 1, należy wykonać następującą procedurę w celu usunięcia zablokowanego papieru.

**1** Wyciągnij kasetę.

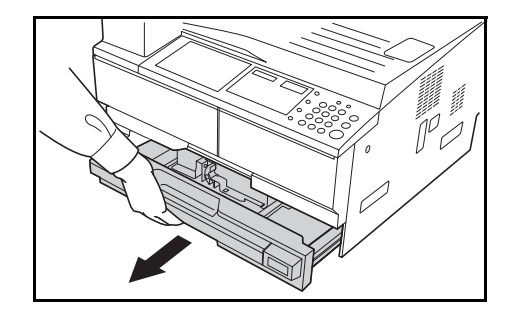

**2** Wyjmij zablokowany papier.

Sprawdź, czy papier został załadowany prawidłowo. Jeśli nie, załaduj ponownie papier.

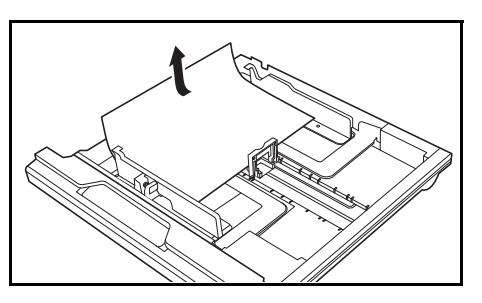

**Notatka:** Jeśli papier rozedrze się podczas wyjmowania, usuń wszystkie szczątki z wnętrza urządzenia.

**3** Wepchnij kasetę na miejsce.

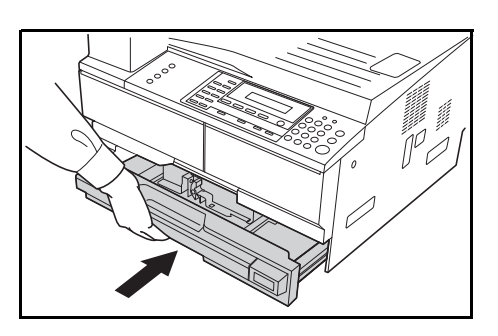

**Notatka:** Jeśli wyświetlony zostanie komunikat *JAM21*, wyjmij zablokowany papier. Aby uzyskaæ wiêcej informacji, zapoznaj siê z sekcj<sup>1</sup> *[J20 - J50, J52 - J57, J60, J61: Lewa pokrywa na stronie 7-12.](#page-86-0)*

#### <span id="page-84-0"></span>**J12 - J16, J22 - J24: Kasety od 2 do 4**

Jeśli zablokowanie wystąpi w kasetach od 2 do 4 lub w opcjonalnej *kasecie podawania papieru*, wykonaj poniższą procedurę w celu usunięcia zablokowanego papieru.

**1** Otwórz lewą pokrywę używanej kasety.

<span id="page-84-1"></span>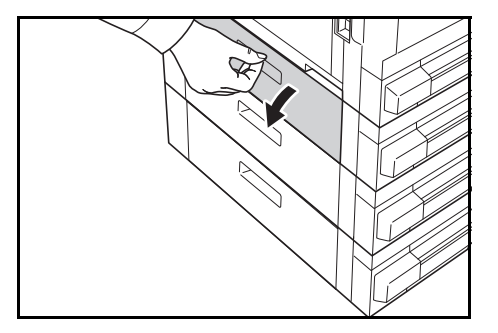

**2** Wyjmij zablokowany papier.

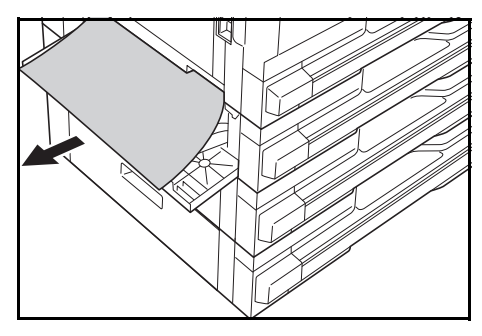

**Notatka:** Jeśli papier rozedrze się podczas wyjmowania, usuń wszystkie szczątki z wnętrza urządzenia.

**3** Zamknij lewą pokrywę kasety.

**4** Wyciągnij używaną kasetę.

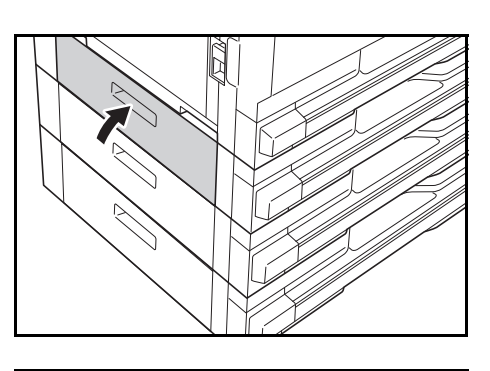

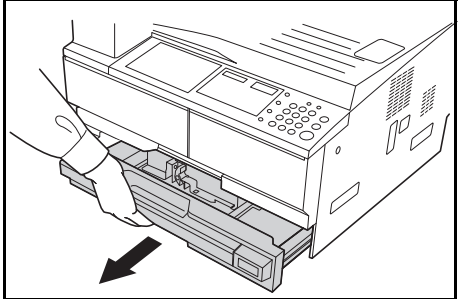

**5** Wyjmij zablokowany papier.

Sprawdź, czy papier został załadowany prawidłowo. Jeśli nie, załaduj ponownie papier.

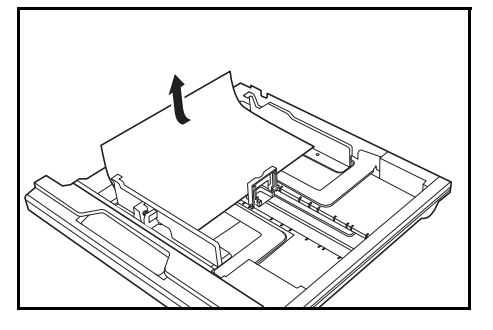

**Notatka:** Jeśli papier rozedrze się podczas wyjmowania, usuń wszystkie szczątki z wnętrza urządzenia.

**6** Wepchnij kasetę na miejsce.

#### <span id="page-85-0"></span>**J10: Tacą uniwersalną**

<span id="page-85-1"></span>Jeśli wystąpi zablokowanie w *tacą uniwersalną* i wyświetlony zostanie komunikat *JAM10*, wykonaj następującą procedurę aby usunąć zablokowany papier.

**WAŻNE:** Jeśli wyświetlony zostanie komunikat JAM20 lub JAM40, patrz *[J20 - J50, J52 - J57, J60, J61: Lewa pokrywa](#page-86-0)*.

Podczas usuwania zablokowanego papieru nie należy go ciągnąć od strony *tacy uniwersalnej*.

**1** Wyjmij papier z *tacy uniwersalnej*.

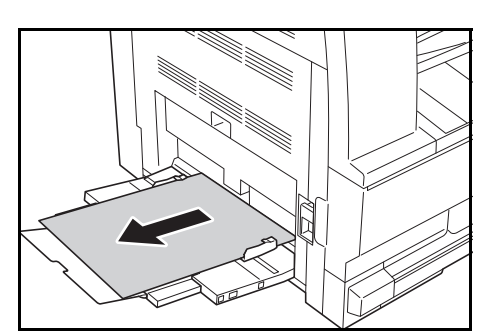

**2** Załaduj ponownie papier do *tacy uniwersalnej*.

> Komunikat błędu zostanie usunięty.

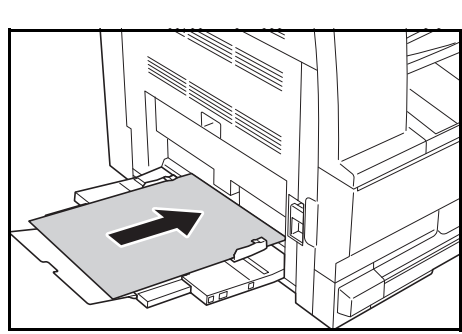

## <span id="page-86-0"></span>**J20 - J50, J52 - J57, J60, J61: Lewa pokrywa**

Jeśli zablokowanie wystąpi w lewej pokrywie, należy wykonać następującą procedurę w celu usunięcia zablokowanego papieru.

**WAŻNE:** Sekcja bębna jest wrażliwa na zadrapania i zabrudzenia. Podczas wyjmowania papieru należy uważać, aby go nie porysować zegarkiem, biżuterią itp.

**1** Pociągnij za uchwyt *lewej pokrywy* i otwórz *lewą pokrywę*.

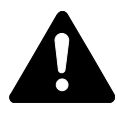

**PRZESTROGA:** Moduł utrwalania jest bardzo gorący. Wykonując czynności w tym obszarze, należy zachować

szczególną ostrożność, ponieważ istnieje ryzyko poparzenia.

**2** Wyjmij zablokowany papier.

<span id="page-86-1"></span>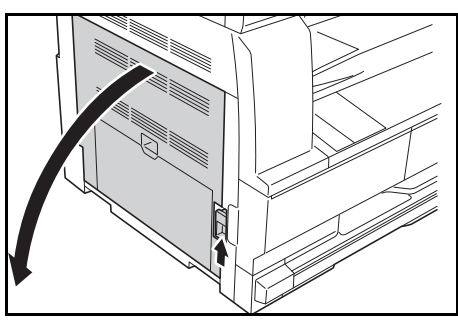

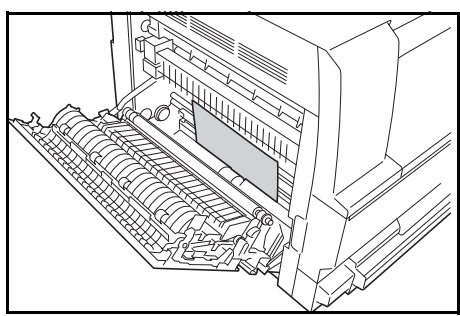

**Notatka:** Jeśli papier rozedrze się, usuń wszystkie szczątki z wnętrza urządzenia.

**3** Jeśli zainstalowany jest *modu<sup>ł</sup> druku dwustronnego*, podnieś *moduł druku dwustronnego* i wyjmij papier.

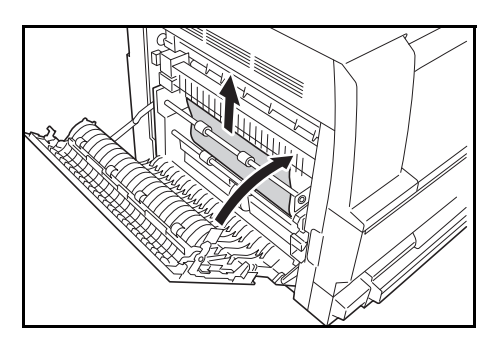

**Notatka:** Jeśli papier rozedrze się, usuń wszystkie szczątki z wnętrza urządzenia.

**4** Zamknij *lewą pokrywę*.

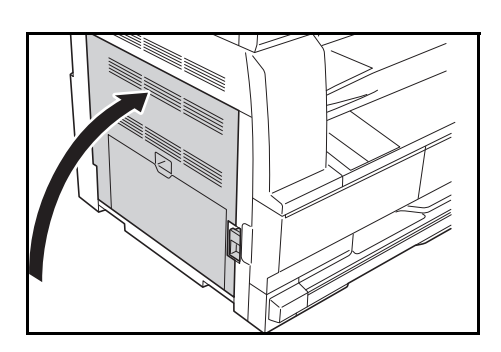

#### **J50: Gniazdo wyjścia papieru**

<span id="page-87-0"></span>Jeśli zablokowanie wystąpi w *gnieździe wyjścia papieru*, należy wykonać następującą procedurę w celu usunięcia zablokowanego papieru.

**WAŻNE:** Sekcja bębna jest wrażliwa na zadrapania i zabrudzenia. Podczas wyjmowania papieru należy uważać, aby go nie porysować zegarkiem, biżuterią itp.

**1** Jeśli zablokowany papier widoczny jest przez *gniazdo wyjścia papieru*, wyciągnij go.

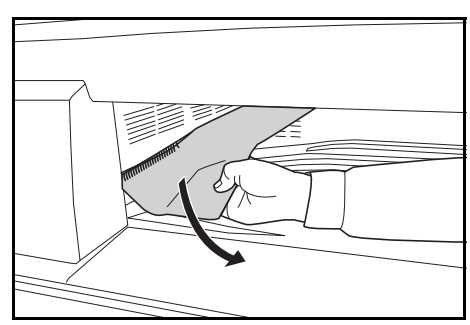

**Notatka:** Jeśli papier rozedrze się, usuń wszystkie szczątki z wnętrza urządzenia.

**2** Pociągnij za uchwyt *lewej pokrywy* i otwórz *lewą pokrywę*.

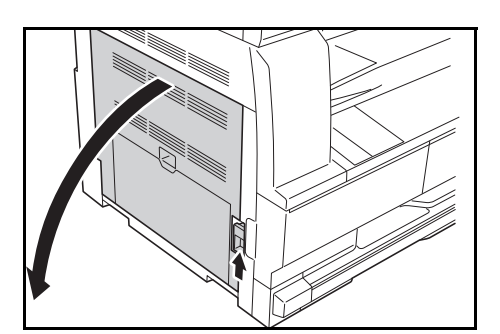

**3** Wyjmij zablokowany papier.

**Notatka:** Jeśli papier rozedrze się, usuń wszystkie szczątki z wnętrza urządzenia.

**4** Zamknij *lewą pokrywę*.

## <span id="page-88-0"></span>**J70 - J75, J78: Opcjonalny moduł przetwarzania dokumentów**

Jeśli zablokowanie papieru wystąpi w opcjonalnym *module przetwarzania dokumentów,* wykonaj następującą procedurę, aby usunąć zablokowane oryginały.

**1** Wyjmij oryginały znajdujące si<sup>ę</sup> na *płycie oryginałów*.

<span id="page-88-1"></span>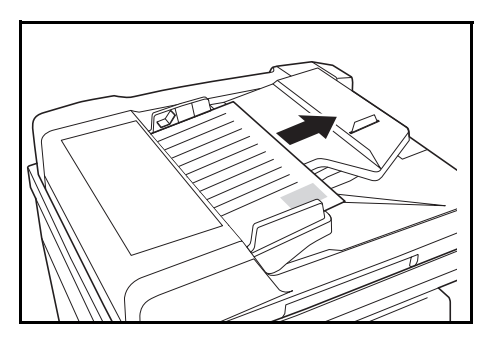

**2** Otwórz *lewą pokrywę moduł<sup>u</sup> przetwarzania dokumentów*.

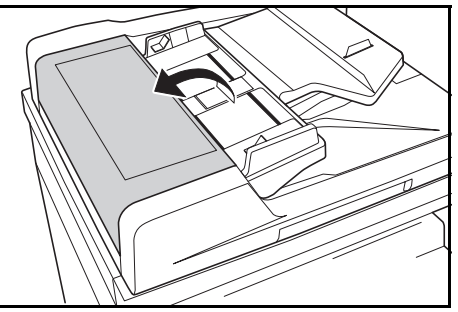

**3** Wyjmij zablokowany oryginał.

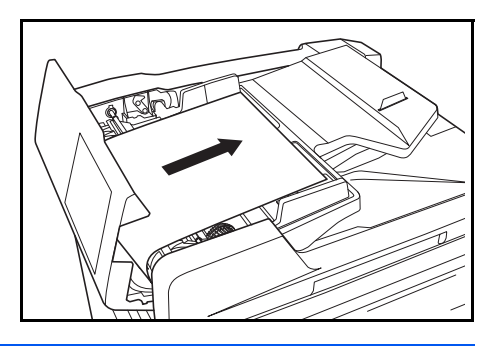

**Notatka:** Jeśli oryginał się rozedrze, usuń wszystkie szczątki z wnętrza *modułu przetwarzania dokumentów*. Niewykonanie tej czynności może doprowadzić do kolejnego zablokowania się papieru.

**4** Podnie<sup>ś</sup> *moduł podawania papieru* (A) i wyjmij zacięte oryginały.

**5** Przekręć pokrętłem w sposób pokazany na ilustracji aby usunąć zablokowany oryginał.

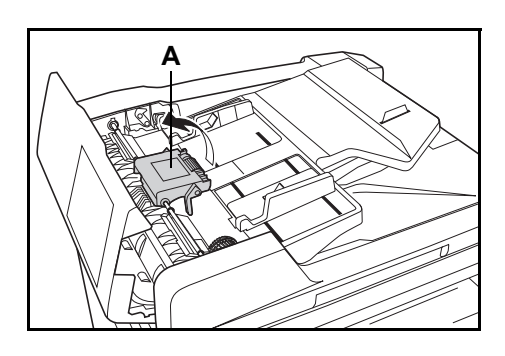

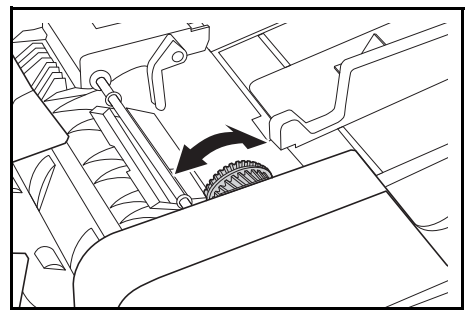

**6** Zamknij *lewą pokrywę*.

**7** Załaduj ponownie wszystkie oryginały i rozpocznij kopiowanie na nowo.

# **Dodatek**

Dodatek zawiera następujące dane techniczne:

- Urzą[dzenie ........................................................Dodatek-2](#page-91-0)
- • [Kopiarka ............................................................Dodatek-3](#page-92-0) • Moduł [przetwarzania dokumentów \(opcja\)........Dodatek-3](#page-92-1)
- • [Kaseta podawania dokumentów \(opcja\) ...........Dodatek-4](#page-93-0)
- Moduł [druku dwustronnego \(opcja\)...................Dodatek-4](#page-93-1)
- • [Dane dotycz](#page-93-2)ące ochrony środowisk[a................Dodatek-4](#page-93-2)
- • [Menu systemowe ............................................Dodatek-5f](#page-94-0)f

# **Dane techniczne**

<span id="page-91-1"></span>**Notatka:** Dane techniczne mogą zostać zmienione bez wcześniejszego powiadomienia.

# <span id="page-91-2"></span><span id="page-91-0"></span>**Urządzenie**

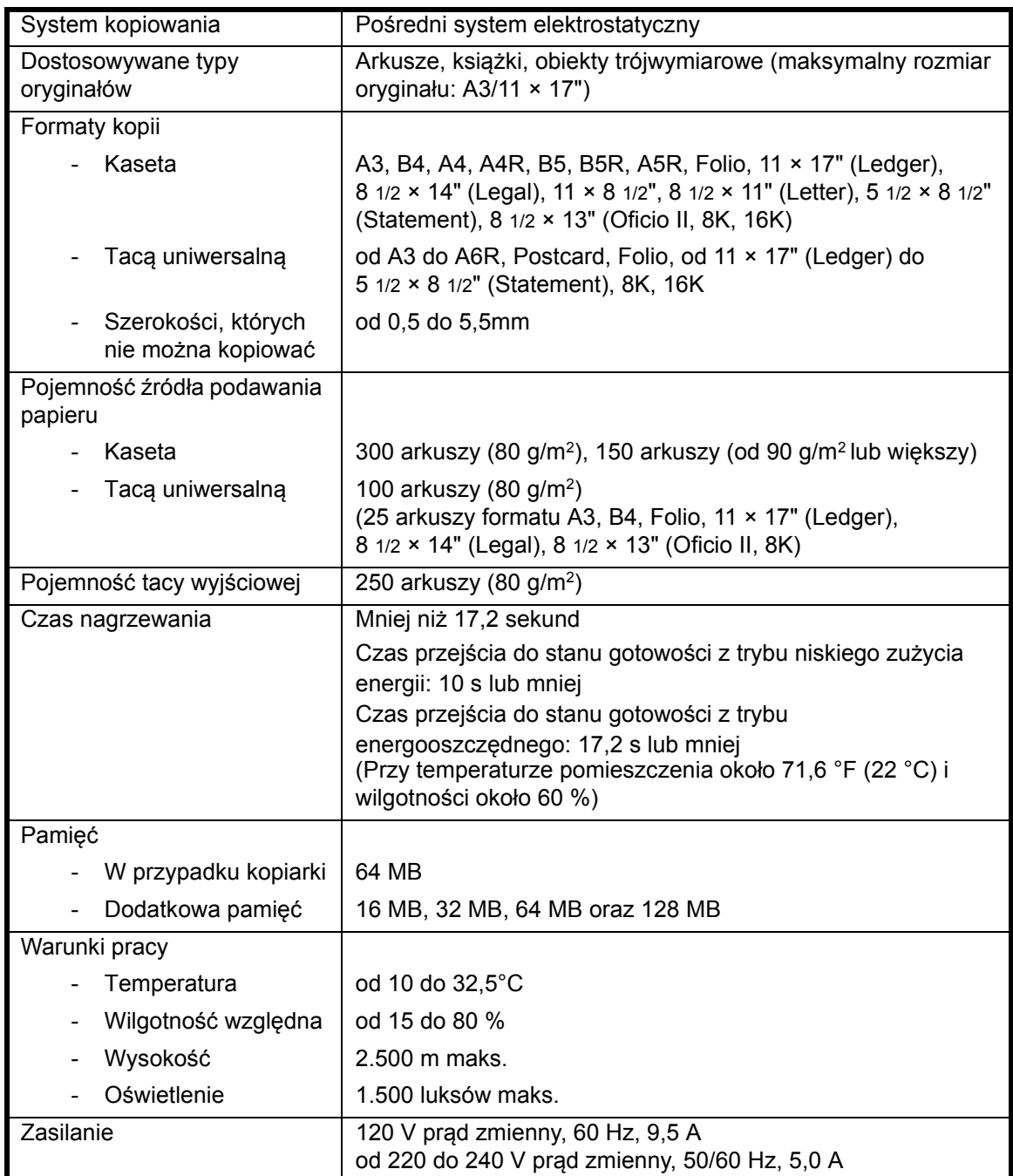

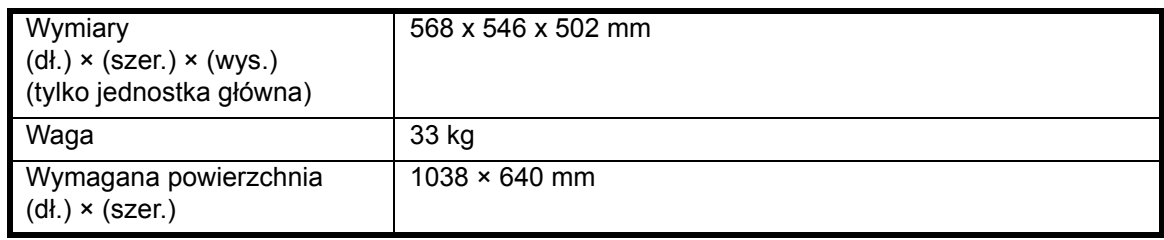

## <span id="page-92-3"></span><span id="page-92-0"></span>**Kopiarka**

<span id="page-92-5"></span>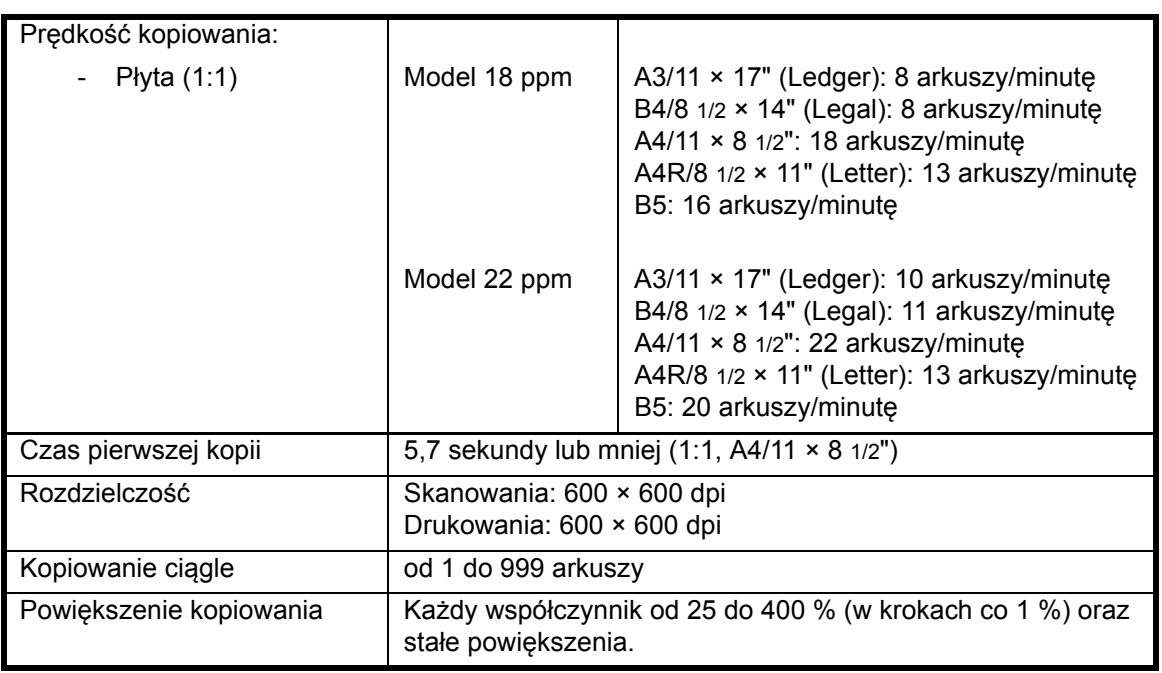

# <span id="page-92-6"></span><span id="page-92-4"></span><span id="page-92-2"></span><span id="page-92-1"></span>**Moduł przetwarzania dokumentów (opcja)**

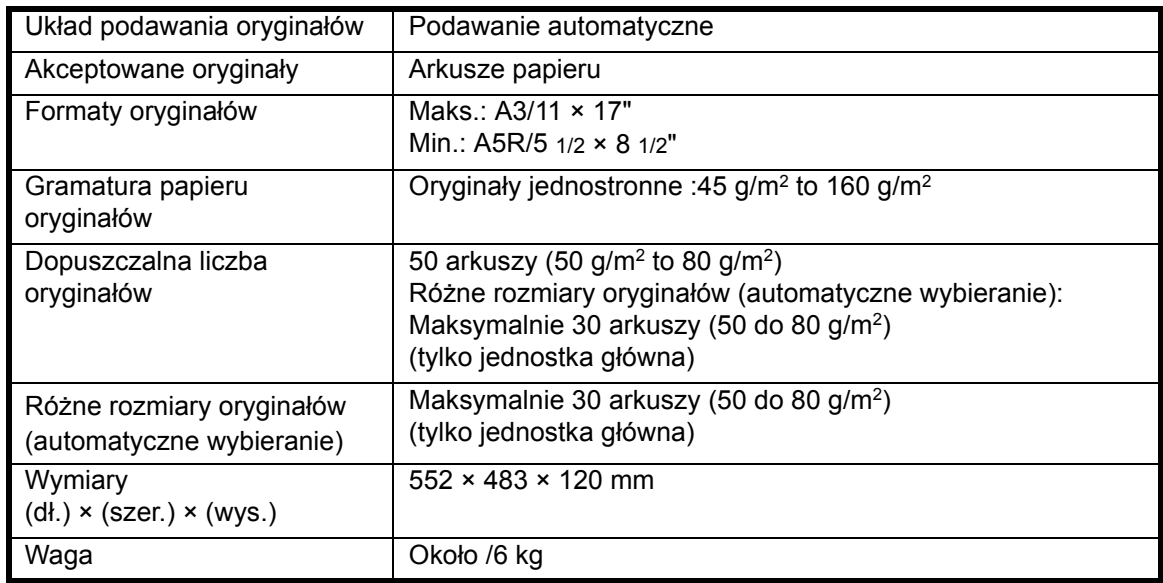

## <span id="page-93-4"></span><span id="page-93-0"></span>**Kaseta podawania dokumentów (opcja)**

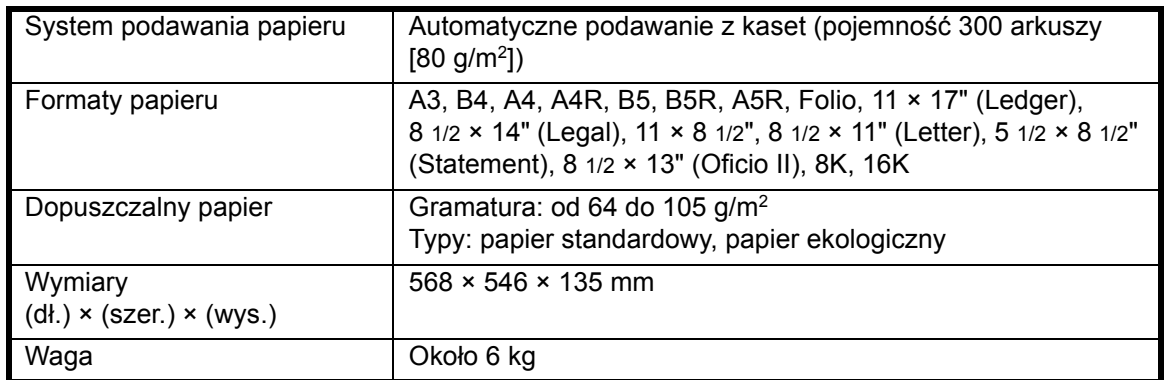

## <span id="page-93-5"></span><span id="page-93-1"></span>**Moduł druku dwustronnego (opcja)**

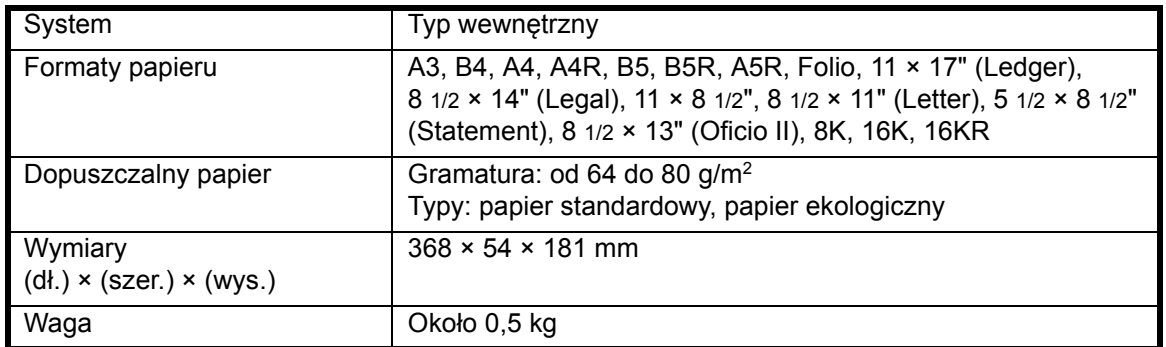

## <span id="page-93-3"></span><span id="page-93-2"></span>**Dane dotyczące ochrony środowiska**

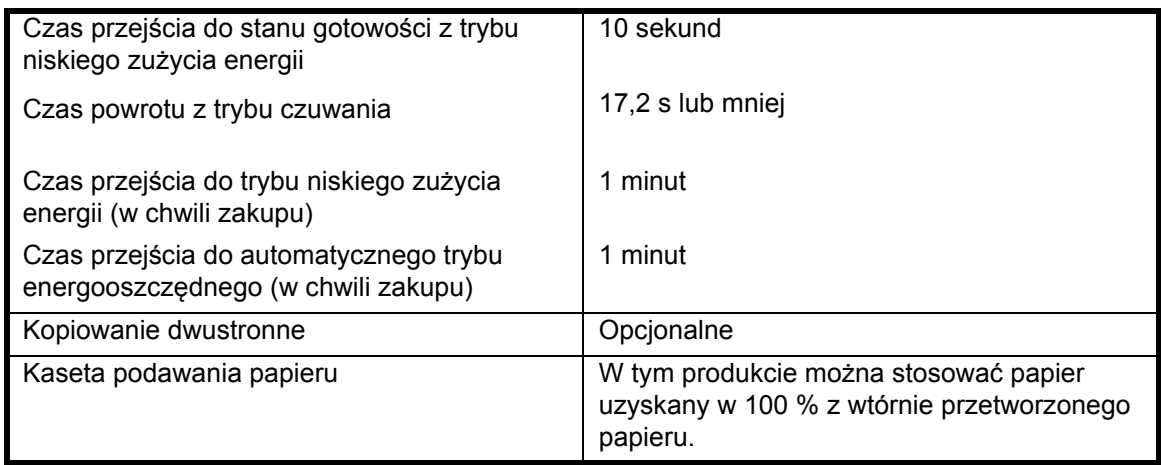

**Notatka:** Należy skonsultować się ze *sprzedawcą* lub *przedstawicielem serwisu* w celi określenia, czy wymagane są dodatkowe specyfikacje.

## <span id="page-94-0"></span>**Menu System**

Kopiarka wejdzie do menu System po zakończeniu nagrzewania lub po naciśnięciu klawisza **[Reset]**. Ustawienia kopiarki automatycznie wybierane w menu System nazywane są ustawieniami domyślnymi. Można je dowolnie zmienić na odpowiadające wykorzystaniu kopiarki.

## **Elementy menu System**

Dostępne są następujące elementy menu System.

Ustawienia należy odpowiednio zmienić, aby najefektywniej skorzystać z kopiarki. Domyślne ustawienia fabryczne oznaczone są gwiazdką (\*).

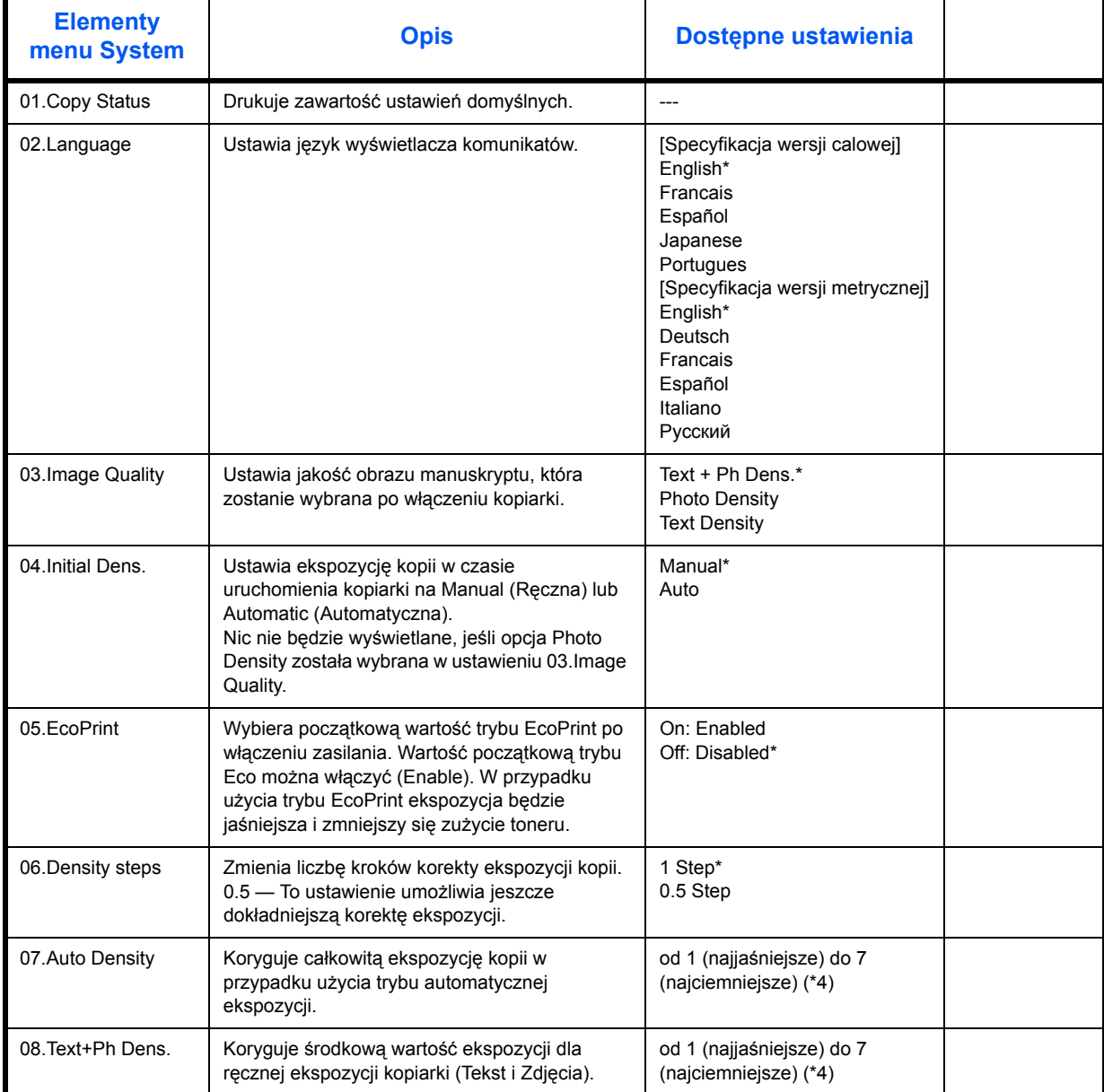

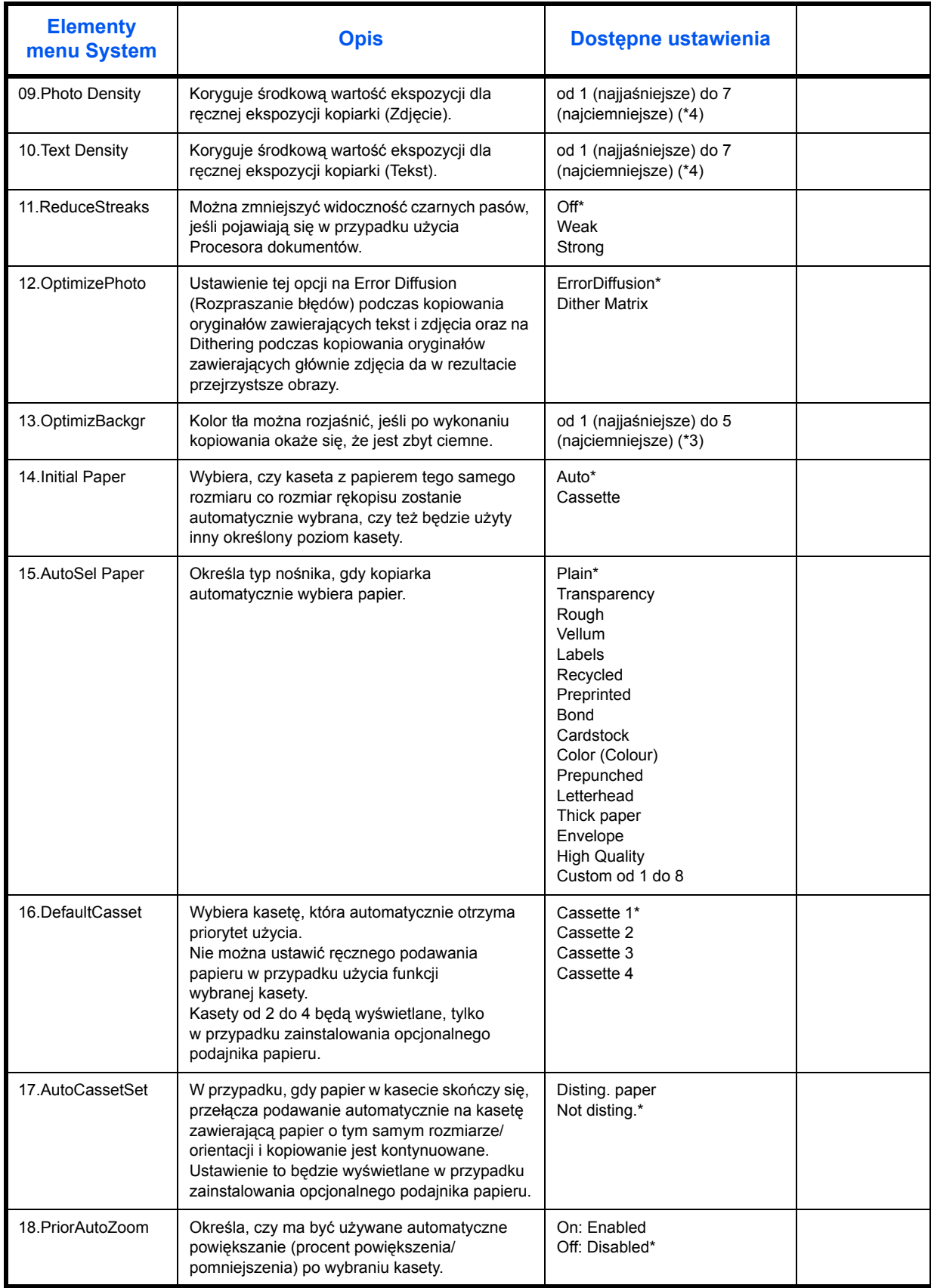

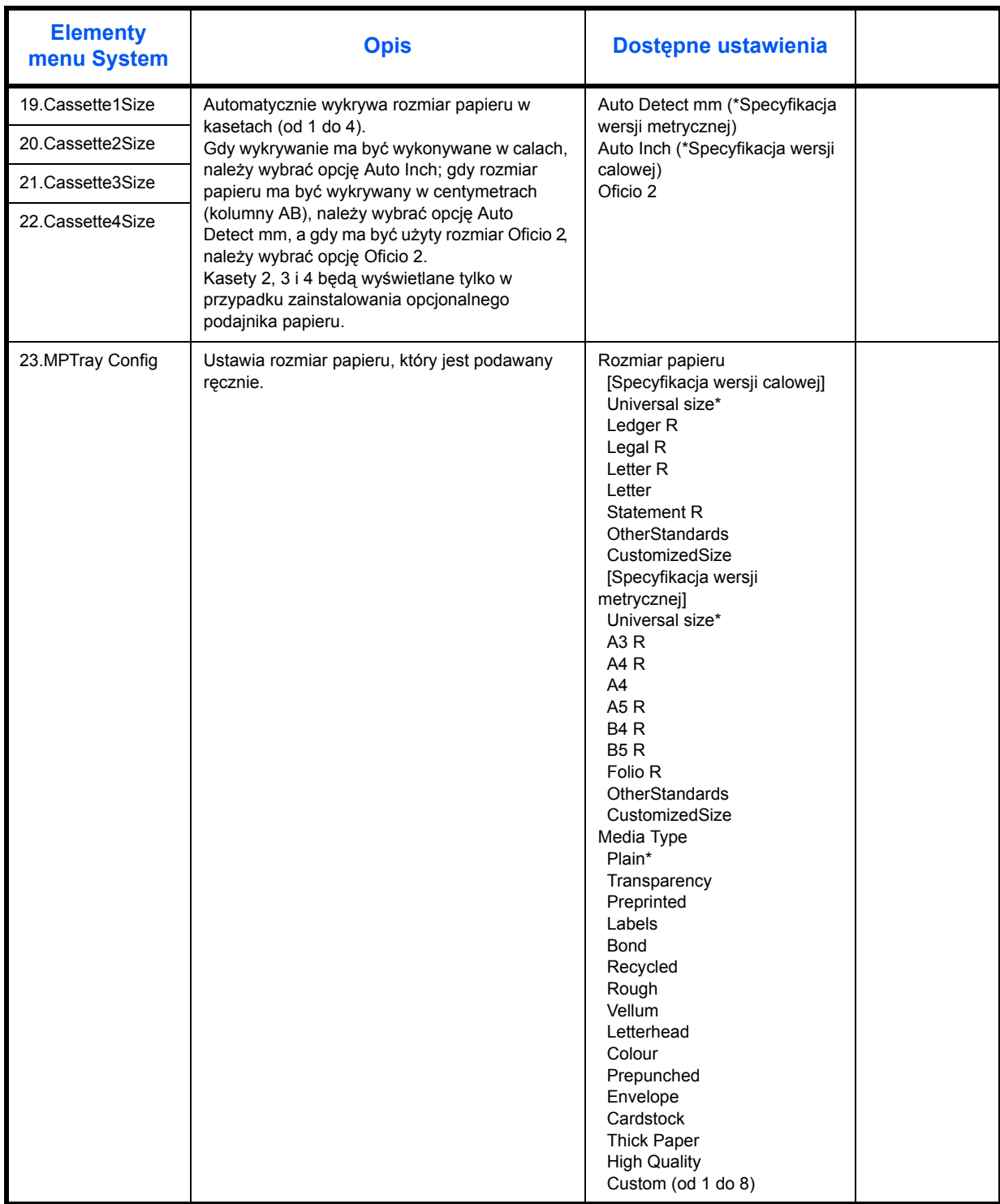

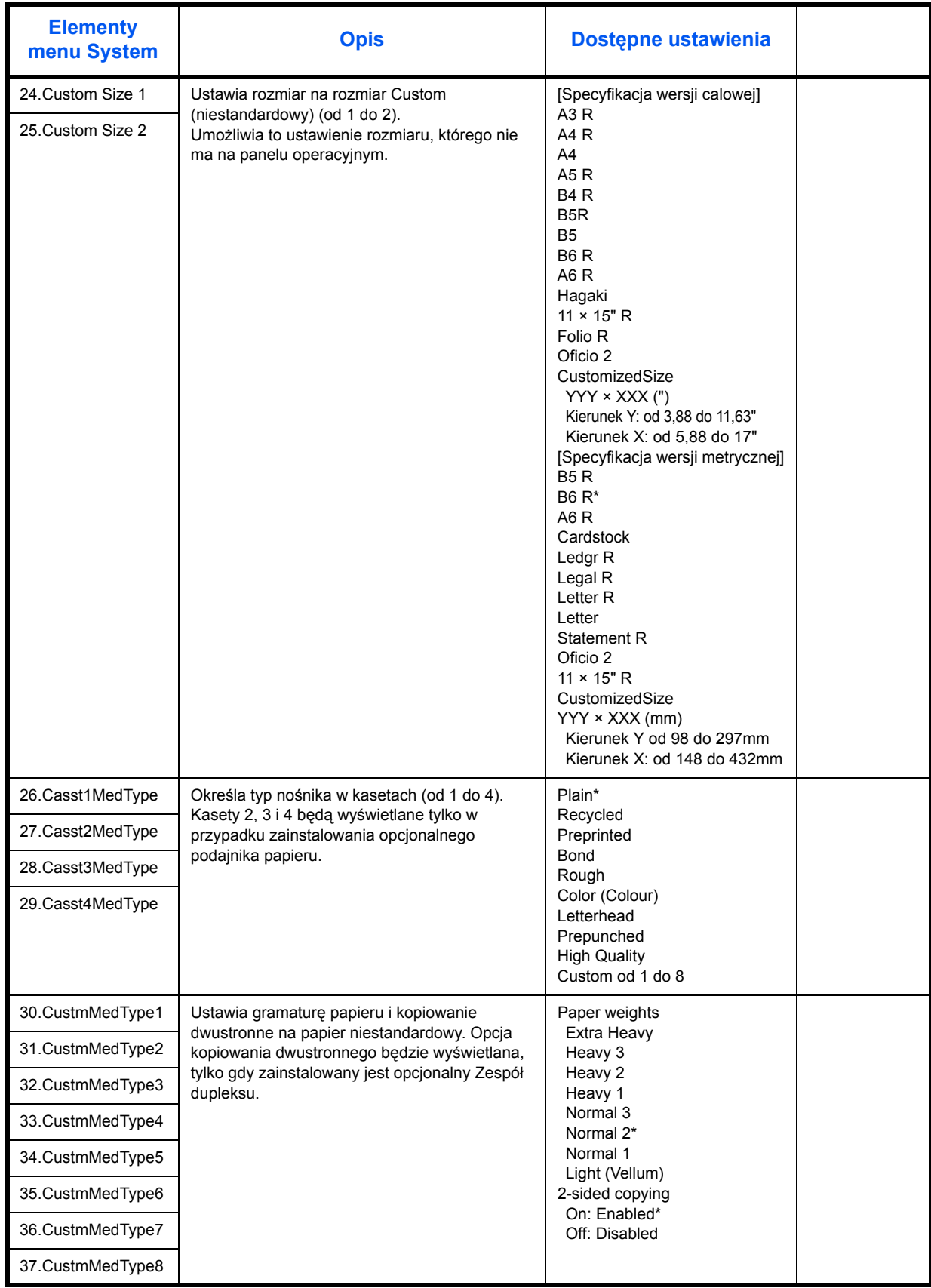

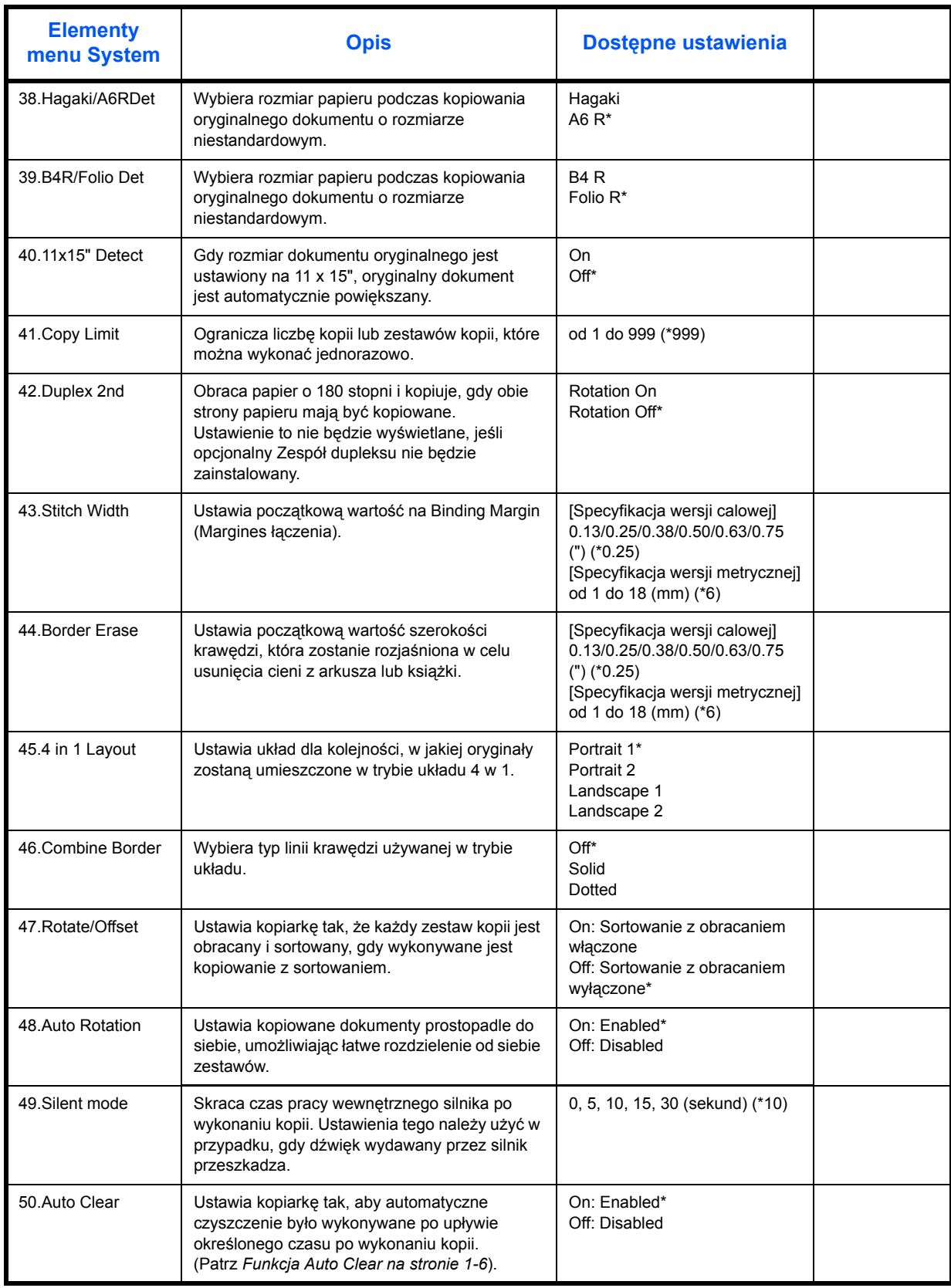

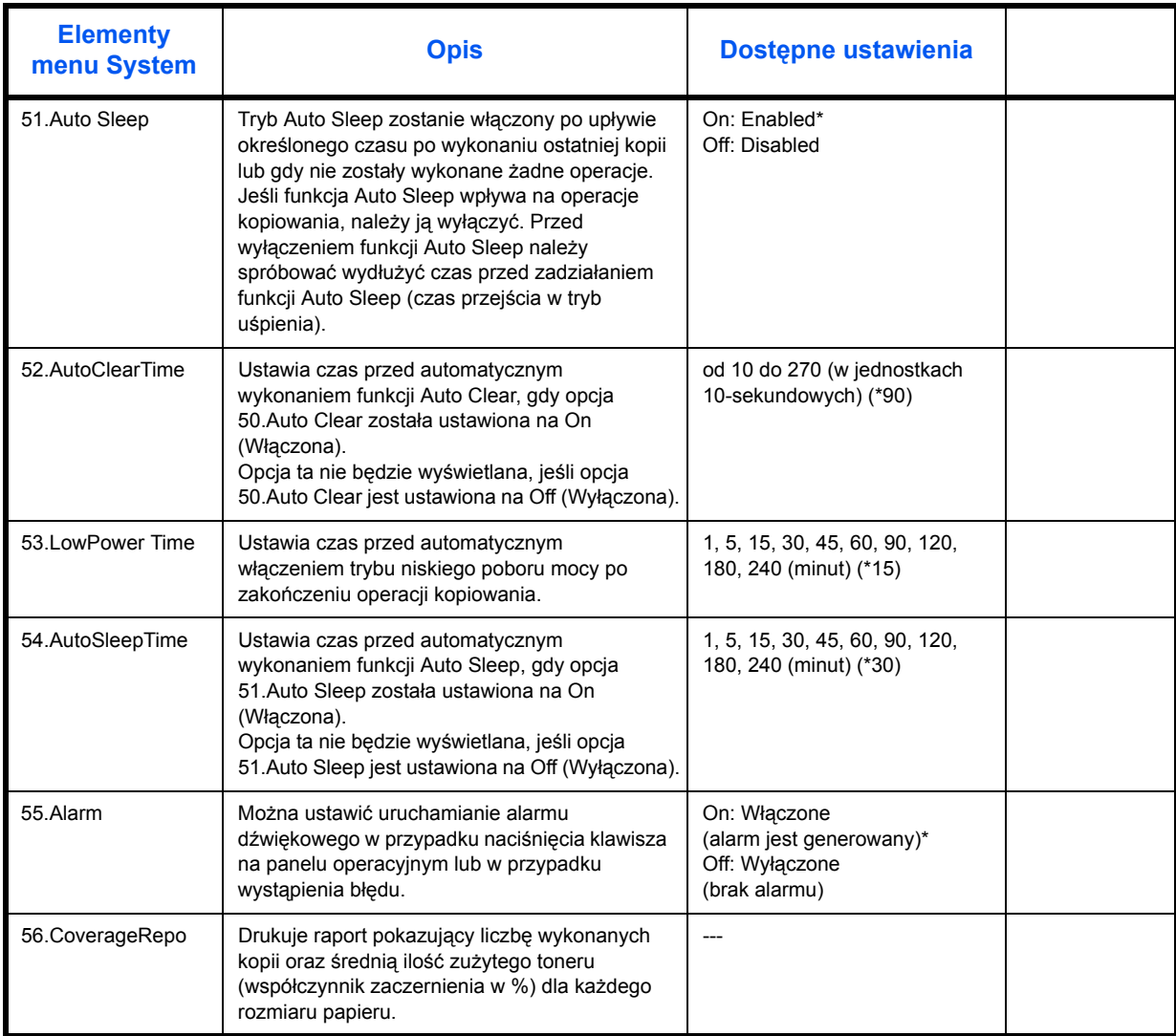

## **Procedury operacji menu System**

Aby pracować z menu System, należy wykonać procedury wymienione poniżej.

- **1** Naciskać klawisz **[Regulacji ekspozycji]** po obu stronach przez 3 sekundy. Zostanie wyświetlone System Menu.
- System Menu: 00.Setting done
- **2** Nacisnąć klawisz  $\Delta$  lub  $\nabla$  i wybrać pozycje menu System.

**NOTATKA:** Każda z pozycji menu System może być wybrana przez naciśnięcie klawiszy numerycznych.

Aby uzyskać informacje na ten temat, patrz **"Procedura zmiany ustawienia domyślnego"**.

**3** Po wykonaniu każdej operacji nacisnąć klawisz  $\triangle$  lub  $\nabla$ , aby wyświetlić opcję 00.Setting done.

**NOTATKA:** Wyświetlacz komunikatów powróci do stanu Ready to Copy. (Gotowa do kopiowania) po naciśnięciu klawisza **[Resetuj]**. Ustawienie można anulować, naciskając klawisz **[Stopu/Kasuj]**.

**4** Nacisnąć klawisz **[OK]**.

# **Indeks**

## **A**

Automatyczne uśpienie **[3-15](#page-55-0)** Automatyczny tryb energooszczędny **[iii](#page-4-0)** Automatyczny tryb niskiego zużycia energii **[3-15](#page-55-1)**

## **B**

Bezpieczeństwo Etykiety ostrzegawcze **[vi](#page-7-0)** Konwencje **[iv](#page-5-0)** Odłączanie zasilania **[xiii](#page-14-0)** Ostrzeżenia dotyczące eksploatacji **[ix](#page-10-0)** Ostrzeżenia dotyczące instalacji **[vii](#page-8-0)** Symbole **[iv](#page-5-1)** Zasilanie **[viii](#page-9-0)** Zastrzeżenia prawne **[ii](#page-3-0)** Blokowanie papieru Gniazdo wyjścia papieru **[7-13](#page-87-0)** Kaseta 1 **[7-9](#page-83-1)** Kasety od 2 do 4 **[7-10](#page-84-1)** Lewa pokrywa **[7-12](#page-86-1)** Moduł przetwarzania dokumentów **[7-14](#page-88-1)** tacą uniwersalną **[7-11](#page-85-1)**

## **C**

Czas pierwszej kopii **[Dodatek-3](#page-92-2)** Części urządzenia **[1-1](#page-19-0)** Część główna **[1-2](#page-20-0) Czyszczenie** Iglice separacyjne **[6-3](#page-69-1)** Urządzenie **[6-2](#page-68-1)** Wałek transferowy **[6-4](#page-70-1)** Czyszczenie iglic separacyjnych **[6-3](#page-69-1)** Czyszczenie licznika rozliczania zadań **[4-4](#page-59-0)** Czyszczenie urządzenia **[6-2](#page-68-1)** Czyszczenie wałka transferowego **[6-4](#page-70-1)**

## **D**

Dane dotyczące ochrony środowiska **[Dodatek-4](#page-93-3)** Dane techniczne **[Dodatek-2](#page-91-1)** Kaseta podawania papieru **[Dodatek-4](#page-93-4)** Kopiarka **[Dodatek-3](#page-92-3)** Moduł druku dwustronnego **[Dodatek-4](#page-93-5)** Moduł przetwarzania dokumentów **[Dodatek-3](#page-92-4)** Ochrona środowiska **[Dodatek-4](#page-93-3)** Urządzenie **[Dodatek-2](#page-91-2)**

Dane techniczne kopiarki **[Dodatek-3](#page-92-3)** Dane techniczne modułu druku dwustronnego **[Do](#page-93-5)[datek-4](#page-93-5)** Dane techniczne modułu przetwarzania dokumentów **[Dodatek-3](#page-92-4)** Dane techniczne urządzenia **[Dodatek-2](#page-91-2)** Deklaracja CE **[xiii](#page-14-1)** Dodatkowa pamięć **[5-5](#page-66-0)** Drążek czyszczenia modułu ładowania **[1-3](#page-21-0)**, **[6-6](#page-72-1)** Drukowanie Tryb przerwania **[3-14](#page-54-0)** Drukowanie listy rozliczania zadań **[4-5](#page-60-0)** Dźwignia zwalniania zbiornika toneru **[1-3](#page-21-1)**

## **E**

Ekspozycja kopii **[3-3](#page-43-0)** Energy Saver **[3-15](#page-55-2)** Etykiety ostrzegawcze **[vi](#page-7-0)**

## **F**

Funkcja Auto kasow. **[1-7](#page-25-0)** Funkcja automatycznego przełączania kaset **[1-8](#page-26-0)** Funkcje kopiarki **[Dodatek-3](#page-92-3)**

## **G**

Główny włącznik zasilania **[1-4](#page-22-0)**, **[3-2](#page-42-2)** Gniazdo wyjścia papieru **[7-13](#page-87-0)**

## **J**

Jakość obrazu **[3-2](#page-42-3)** Ekspozycja kopii **[3-3](#page-43-0)**

## **K**

Kaseta **[2-2](#page-28-1)** Kaseta 1 **[1-2](#page-20-1)**, **[7-9](#page-83-1)** Kasety od 2 do 4 **[7-10](#page-84-1)** Kaseta podawania papieru **[5-3](#page-64-1)**, **[Dodatek-4](#page-93-4)** Komunikaty o błędach **[7-5](#page-79-1)** Konserwacja **[6-1](#page-67-0)** Kopia Dzielenie kopii **[3-8](#page-48-0)** Kopiowanie **[3-2](#page-42-4)** Dwustronny **[3-5](#page-45-0)** Kopiowanie z sortowaniem **[3-9](#page-49-0)**

Powiększanie kopii **[3-4](#page-44-0)** Tryb automatycznego powiększania **[3-4](#page-44-1)** Tryb jakości obrazu **[3-2](#page-42-3)** Tryb powiększenia **[3-4](#page-44-2)** Tryb predefiniowanego powiększenia **[3-4](#page-44-3)** Tryb przerwania **[3-14](#page-54-0)** Kopiowanie dwustronne **[3-5](#page-45-0)** Kopiowanie łączone **[3-9](#page-49-1)** Kopiowanie w trybie rozliczania zadań **[4-6](#page-61-0)** Kopiowanie z sortowaniem **[3-9](#page-49-0)**

## **L**

Lewa pokrywa **[1-3](#page-21-2)**, **[7-12](#page-86-1)** Licznik kluczy **[5-4](#page-65-0)**

## **Ł**

Ładowanie oryginałów Płyta **[3-2](#page-42-5)** Ładowanie papieru **[2-2](#page-28-2)** Ładowanie papieru do kasety **[2-2](#page-28-1)**

## **M**

Menu systemowe **[1-7](#page-25-1)**, **[Dodatek-5](#page--1-0)** Moduł druku dwustronnego **[5-3](#page-64-2)**, **[Dodatek-4](#page-93-5)** Moduł dwustronny **[5-3](#page-64-2)** Moduł przetwarzania dokumentów **[5-3](#page-64-3)**, **[7-14](#page-88-1)**, **[Do](#page-92-4)[datek-3](#page-92-4)**

## **N**

Nagrzewanie **[3-2](#page-42-6)**

## **O**

Odłączanie zasilania **[xiii](#page-14-0)**

Ogranicznik dopasowania długości papieru **[1-2](#page-20-2)**, **[2-4](#page-30-0)**

Ogranicznik dopasowania szerokości papieru **[1-2](#page-20-3)**, **[2-3](#page-29-0)**

## Oryginał

Ładowanie do procesora dokumentów **[2-11](#page-37-0)**

## Rozmiar **[xv](#page-16-0)**

Umieszczanie na płycie **[2-10](#page-36-0)** Ostrzeżenia dotyczące eksploatacji **[ix](#page-10-0)**

Ostrzeżenia dotyczące instalacji **[vii](#page-8-0)**

## **P**

Panel operacyjny **[1-2](#page-20-4)**, **[1-5](#page-23-0)** Papier Kaseta **[2-2](#page-28-1)** Ładowanie **[2-2](#page-28-2)** Ładowanie na tacę uniwersalną **[2-8](#page-34-0)** Przygotowanie **[2-2](#page-28-3)** Pilne kopiowanie **[3-14](#page-54-0)** Płyta **[1-3](#page-21-3)**, **[3-2](#page-42-5)** Umieszczanie oryginałów **[2-10](#page-36-0)** Płyty wskaźnika rozmiaru oryginału **[1-3](#page-21-4)** Podstawowe kopiowanie **[3-2](#page-42-4)** Pojemnik na zużyty toner **[1-3](#page-21-5)**, **[6-5](#page-71-1)** Pokrywa głównego włącznika zasilania **[1-4](#page-22-1)** Pokrywa oryginałów **[1-2](#page-20-5)** Pokrywa przednia **[1-3](#page-21-6)** Powiększanie kopii **[3-4](#page-44-0)** Powiększenie Tryb automatycznego powiększania **[3-4](#page-44-1)** Tryb powiększenia **[3-4](#page-44-2)** Tryb predefiniowanego powiększenia **[3-4](#page-44-3)** Prędkość kopiowania **[Dodatek-3](#page-92-5)** Procesor dokumentów Ładowanie oryginałów **[2-11](#page-37-0)** Nazwy części **[2-12](#page-38-0)** Nieobsługiwane typy oryginałów **[2-12](#page-38-1)** Sposób ładowania oryginałów **[2-12](#page-38-1)** Program Energy Star **[iii](#page-4-1)** Prowadnice wejściowe **[1-2](#page-20-6)**, **[2-6](#page-32-0)** Przegląd urządzeń opcjonalnych **[5-2](#page-63-0)** Pusty zbiornik toneru **[6-5](#page-71-1)**

## **R**

Ręczne powiększanie **[3-5](#page-45-1)** Rozdzielczość **[Dodatek-3](#page-92-6)** Rozliczanie zadań **[4-1](#page-56-0)** Procedury obsługi **[4-3](#page-58-0)** Rozliczanie zadań - przegląd **[4-2](#page-57-0)** Rozmiary niestandardowe **[1-8](#page-26-1)** Rozszerzenie wielofunkcyjnego podajnika bocznego **[1-2](#page-20-7)** Rozwiązywanie problemów **[7-2](#page-76-1)** Gniazdo wyjścia papieru **[7-13](#page-87-0)** Kaseta 1 **[7-9](#page-83-1)** Kasety od 2 do 4 **[7-10](#page-84-1)** Lewa pokrywa **[7-12](#page-86-1)** Moduł przetwarzania dokumentów **[7-14](#page-88-1)** tacą uniwersalną **[7-11](#page-85-1)**

## **S**

Specyfikacje podawania papieru **[Dodatek-4](#page-93-4)** Symbole **[iv](#page-5-1)**

## **T**

Taca wyjściowa **[1-2](#page-20-8)**, **[3-3](#page-43-1)** tacą uniwersalną **[7-11](#page-85-1)** Tryb automatycznego powiększania **[3-4](#page-44-1)** Tryb dwustronny **[3-5](#page-45-0)** Tryb energooszczędny **[iii](#page-4-0)** Tryb niskiego zużycia energii **[iii](#page-4-2)** Automatyczny tryb niskiego zużycia energii **[3-15](#page-55-1)** Energy Saver **[3-15](#page-55-2)** Tryb predefiniowanego powiększenia **[3-4](#page-44-3)** Tryb przerwania **[3-14](#page-54-0)**

## **U**

Uchwyt lewej pokrywy **[1-2](#page-20-9)** Uchwyty transportowe **[1-4](#page-22-2)** Uruchamianie **[2-13](#page-39-1)** Urządzenia opcjonalne **[5-1](#page-62-0)** Dodatkowa pamięć **[5-5](#page-66-0)** Kaseta podawania papieru **[5-3](#page-64-1)** Licznik kluczy **[5-4](#page-65-0)** Moduł druku dwustronnego **[5-3](#page-64-2)** Moduł przetwarzania dokumentów **[5-3](#page-64-3)** Urządzenie izolujące **[xiii](#page-14-0)** Ustawianie funkcji Rozliczanie zadań **[4-5](#page-60-1)** Ustawienie

Język **[2-14](#page-40-0)** Ustawienie języka **[2-14](#page-40-0)** Usuwanie blokowania papieru Gniazdo wyjścia papieru **[7-13](#page-87-0)** Kaseta 1 **[7-9](#page-83-1)** Kasety od 2 do 4 **[7-10](#page-84-1)** Lewa pokrywa **[7-12](#page-86-1)** Moduł przetwarzania dokumentów **[7-14](#page-88-1)** tacą uniwersalną **[7-11](#page-85-1)** Usuwanie identyfikatora działu **[4-4](#page-59-1)** Uziemienie urządzenia **[viii](#page-9-0)**

## **W**

Włączanie **[2-13](#page-39-1)** Włącznik zasilania **[3-2](#page-42-2)** Włączony **[2-13](#page-39-1)** Wprowadzanie identyfikatora działu **[4-3](#page-58-1)** Współczynnik powiększenia **[3-4](#page-44-4)** Wymiana pojemnika na zużyty toner **[6-5](#page-71-1)** Wymiana zbiornika toneru **[6-5](#page-71-1)**

## **Z**

Zaawansowane funkcje **[i](#page-2-0)** Zacięcie papieru **[7-8](#page-82-1)** Przeciwdziałanie **[7-9](#page-83-2)** Wskaźniki lokalizacji zacięcia **[7-8](#page-82-2)** Zasilanie **[viii](#page-9-0)** Zastrzeżenia prawne **[ii](#page-3-0)** Zbiornik toneru **[1-3](#page-21-7)**, **[6-5](#page-71-1)** Zestaw drukarki / Serwer druku **[5-4](#page-65-1)** Zmiana zbiornika toneru **[6-5](#page-71-1)**

## **UWAGA**

**Aby można było uzyskać najlepsze rezultaty drukowania i maksymalną wydajność urządzenia, zalecamy stosowanie tylko oryginalnych materiałów firmy KYOCERA MITA z urządzeniami KYOCERA MITA.**

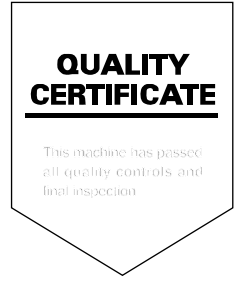

# PASSIONATE PEOPLE. FROM ALL OVER THE WORLD.

#### **KYOCERA MITA EUROPE B.V.**

EUROPEAN HEADQUARTERS Bloemlaan 4 2132 NP Hoofddorp The Netherlands Phone: +31 20 654 0000 Fax: +31 20 653 1256 www.kyoceramita-europe.com

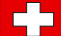

KYOCERA MITA Europe B.V.,

Amsterdam (NL) Zweigniederlassung Zürich Hohlstrasse 614 CH-8048 Zürich Phone: +41 1 908 49 49 Fax: +41 1 908 49 50 www.kyoceramita.ch

#### **KYOCERA MITA SALES COMPANIES IN EMEA**

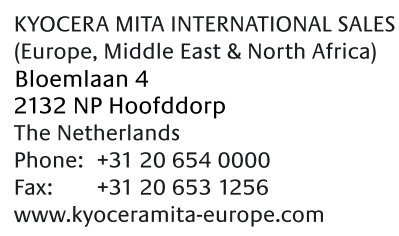

#### **AUSTRIA**

KYOCERA MITA AUSTRIA GmbH Eduard Kittenberger Gasse 95 A-1230 Wien Phone: +43 1 86 338 0 +43 1 86 338 400 Fax: www.kyoceramita.at

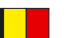

## **BELGIUM**

DENMARK

S.A. KYOCERA MITA Belgium N.V. Sint-Martinusweg 199-201 BE-1930 Zaventem Phone: +32 2 720 9270 +32 2 720 8748 Fax<sup>+</sup> www.kyoceramita.be

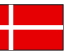

**KYOCERA MITA Denmark A/S** Ejby Industrivej 1 DK-2600 Glostrup Phone: +45 70 22 3880 +45 45 76 3850 Fax: www.kyoceramita.dk

#### **FINLAND**

**KYOCERA MITA Finland OY** Kirvesmiehenkatu 4 FI-00880 Helsinki Phone: +358 9 4780 5200 +358 9 4780 5390 Fax: www.kyoceramita.fi

## **FRANCE**

KYOCERA MITA France S.A. Parc les Algorithmes Saint Aubin FR-91194 Gif-Sur-Yvette Phone: +33 1 6985 2600 Fax: +33 1 6985 3409 www.kyoceramita.fr

#### **GERMANY**

**KYOCERA MITA Deutschland GmbH** Otto-Hahn-Str. 12 D-40670 Meerbusch / Germany Phone: +49 2159 918 0 +49 2159 918 100 Fax: www.kyoceramita.de

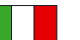

**ITALY** KYOCERA MITA Italia S.P.A. Via Verdi, 89/91 I-20063 Cernusco sul Naviglio (MI) Phone: +39 02 921 791  $Fax:$ +39 02 921 796 00 www.kyoceramita.it

THE NETHERLANDS KYOCERA MITA Nederland B.V. Beechavenue 25 1119 RA Schiphol-Rijk Phone: +31 20 587 7200 +31 20 587 7260 Fax: www.kyoceramita.nl

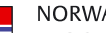

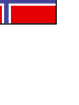

**NORWAY** KYOCERA MITA Norge Olaf Helsetsvei 6 NO-0694 Oslo Phone: +47 22 627 300 Fax: +47 22 627 200 www.kyoceramitanorge.no

#### $\circledR$

KYOCERA MITA Portugal LDA. Rua do Centro Cultural 41 PT-1700-106 Lisboa Phone: +351 21 843 6780 +351 21 849 3312 Fax: www.kyoceramita.pt

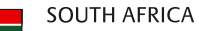

PORTUGAL

KYOCERA MITA South Africa (Pty) Ltd. 527 Kvalami Boulevard, Kvalami Business Park · ZA-1685 Midrand Phone: +27 11 540 2600 Fax: +27 11 466 3050

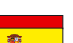

SPAIN KYOCERA MITA España S.A. Avda. Manacor No. 2 ES-28290 Las Matas (Madrid) Phone: +34 91 631 83 92 Fax: +34 91 631 82 19 www.kyoceramita.es

www.kyoceramita.co.za

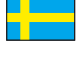

#### SWEDEN

KYOCERA MITA Svenska AB Esbogatan 16B SE-164 75 Kista Phone: +46 8 546 550 00 Fax: +46 8 546 550 10 www.kyoceramita.se

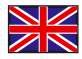

**UNITED KINGDOM** KYOCERA MITA UK Ltd. 8 Beacontree Plaza, Gillette Way, Reading, Berkshire RG2 OBS Phone: +44 1189 311 500 Fax: +44 1189 311 108 www.kyoceramita.co.uk

#### **KYOCERA MITA WORLDWIDE**

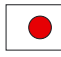

**JAPAN KYOCERA MITA Corporation** (Head Office) 2-28, 1-Chome, Tamatsukuri, Chuo-ku, Osaka 540-8585, Japan Phone: +81 6 6764 3555  $Fax$ +81 6 6764 3980 www.kyoceramita.com

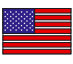

#### **LISA**

KYOCERA MITA America, INC. (Head office) 225 Sand Road, P.O. Box 40008 Fairfield, New Jersey 07004-0008, USA Phone: +1 973 808 8444 Fax: +1 973 882 6000 www.kyoceramita.com/us

#### **KYOCERA CORPORATION**

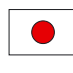

# **JAPAN**

**KYOCERA CORPORATION** (Corporate Headquarters) 6 Takeda Tobadono-cho, Fushimi-ku Kyoto 612-8501, Japan Phone: +81 75 604 3500 Fax: +81 75 604 3501 www.kyocera.co.jp

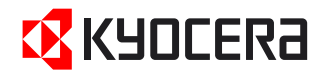

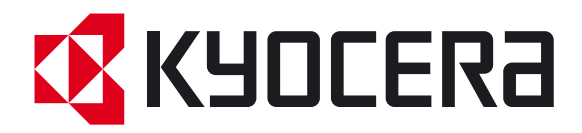

Pierwsze wydanie 2009.6